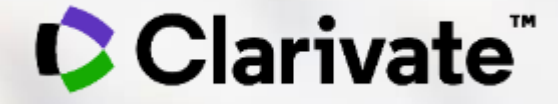

# **EndNote 20 助您科研快人一步**

文献管理软件 EndNote 20

李丹 科睿唯安解决方案顾问

技术支持电话:4008822031 技术支持邮箱: ts.support.china@clarivate.com

# **大数据时代,应该如何管理文献?**

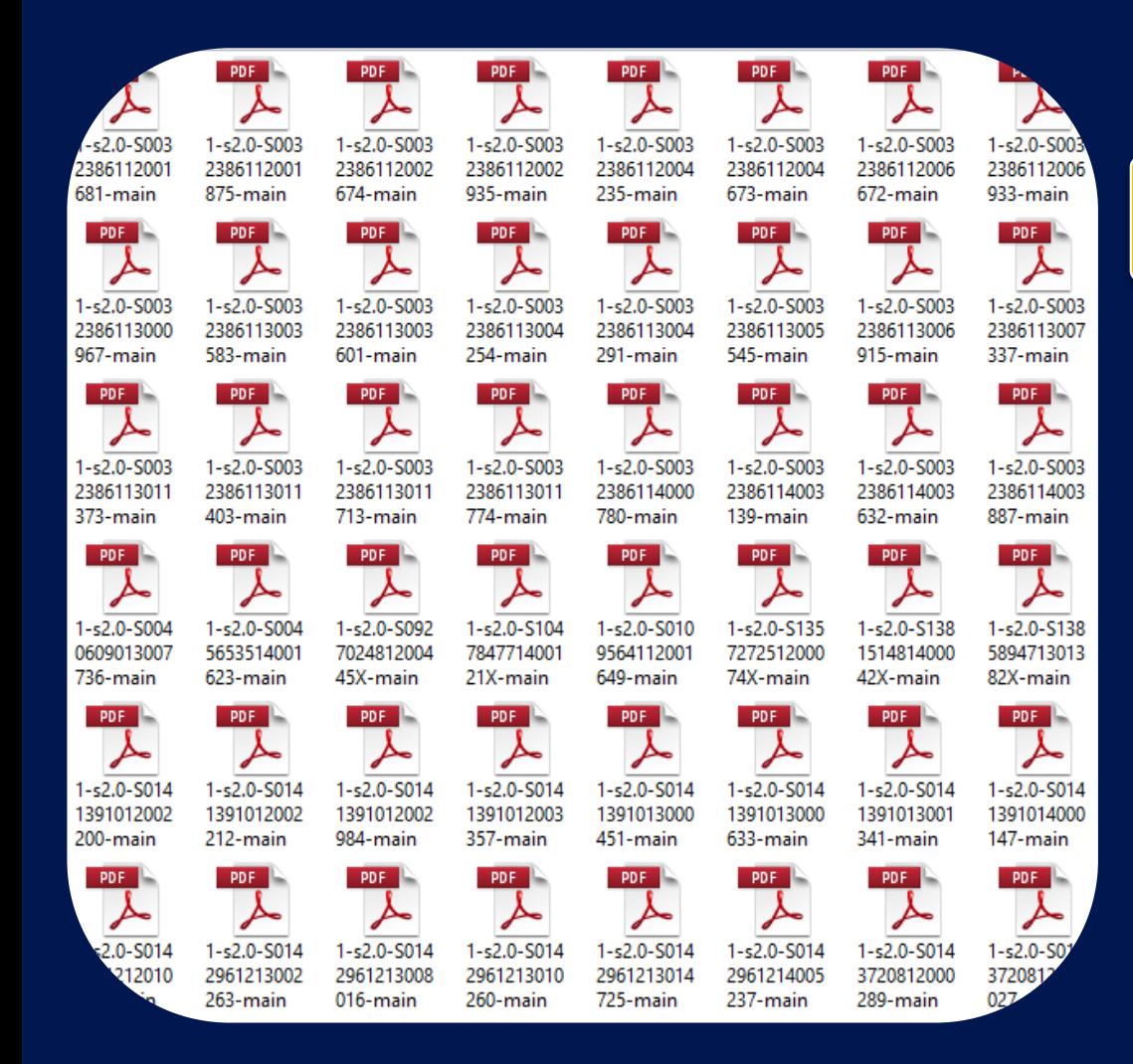

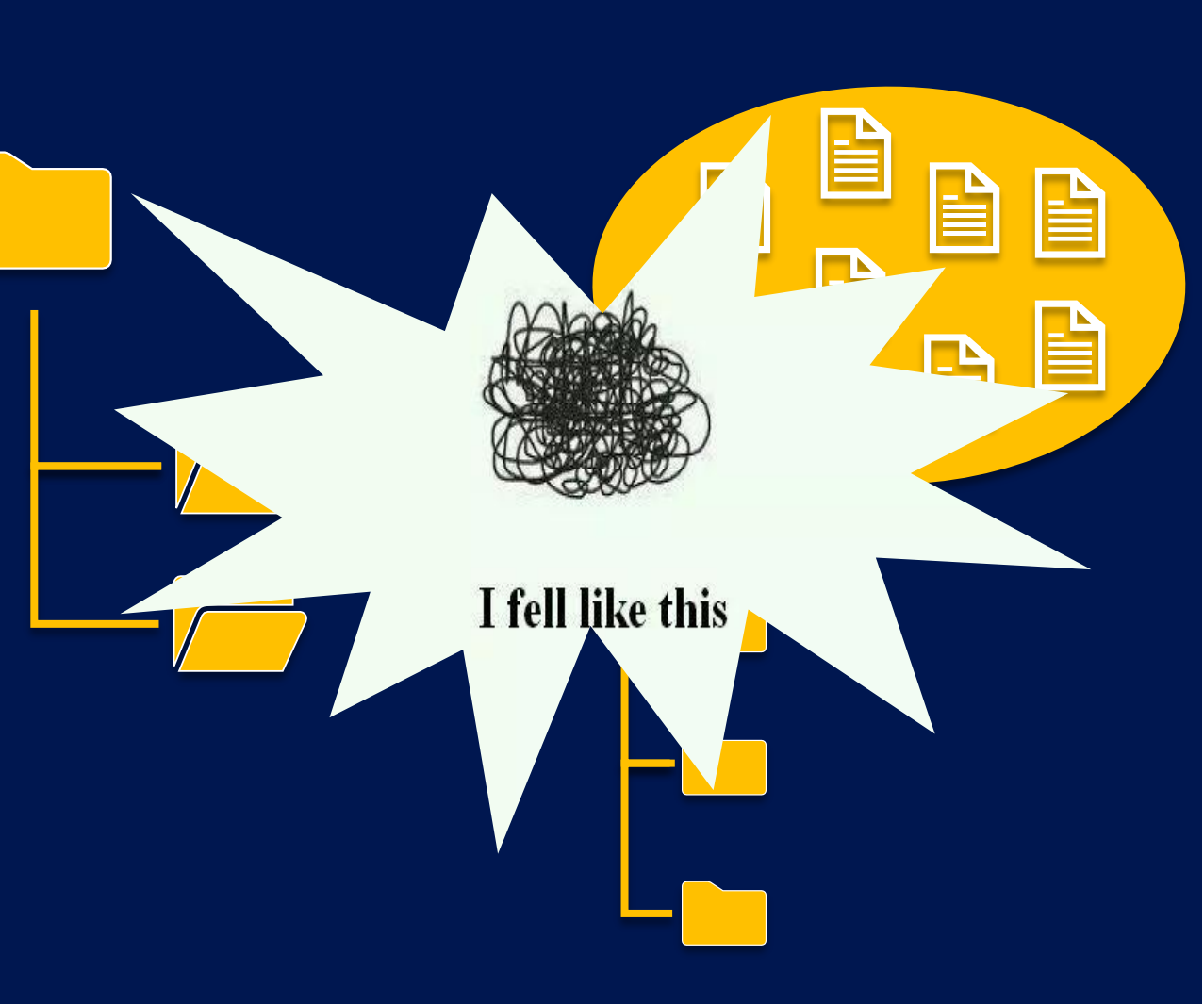

# **工欲善其事,必先利其器**

# **认识一下:EndNote!**

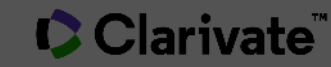

# **文献管理软件的工作流程**

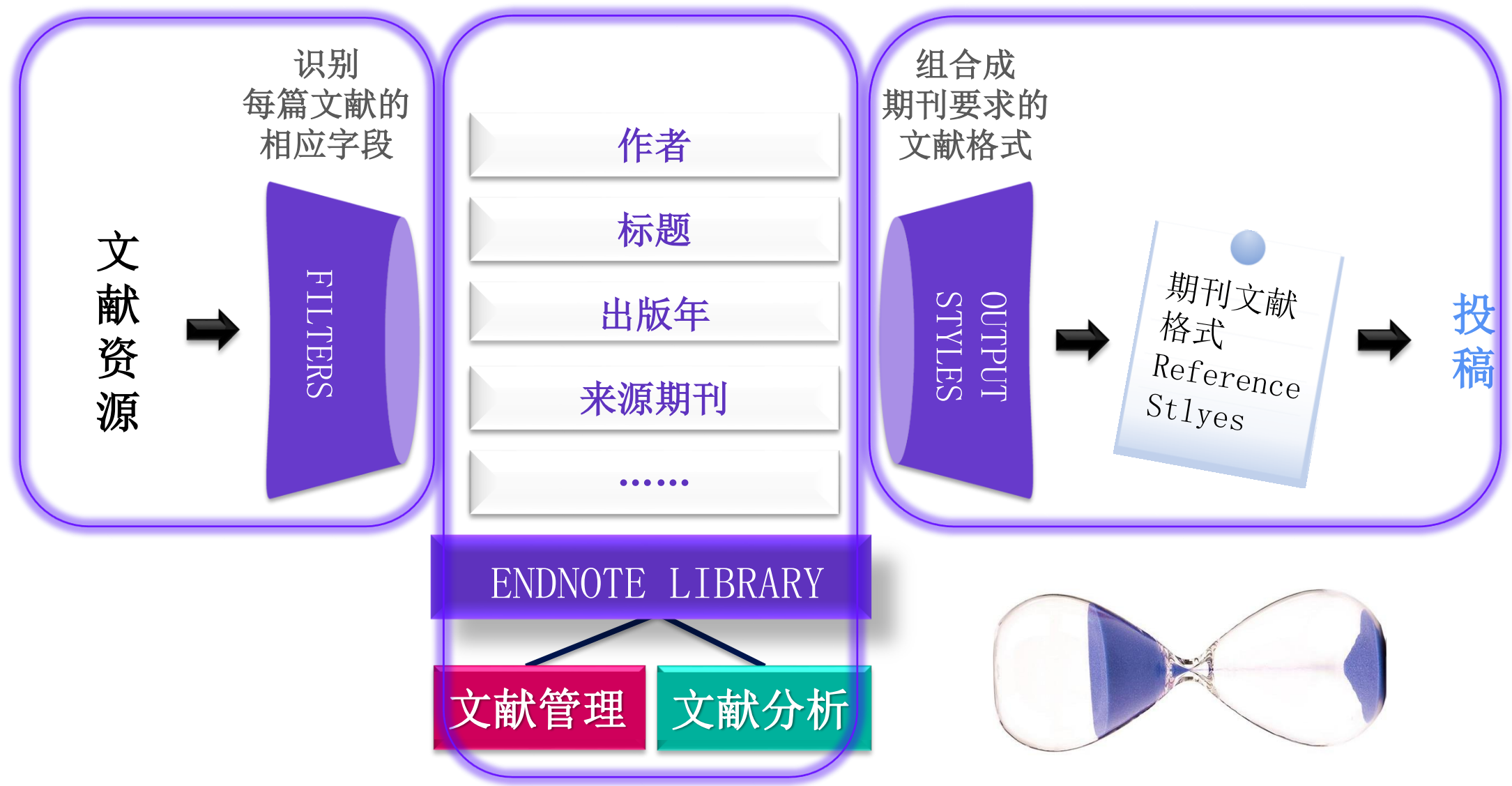

# **EndNoteTM20 全新功能速览**

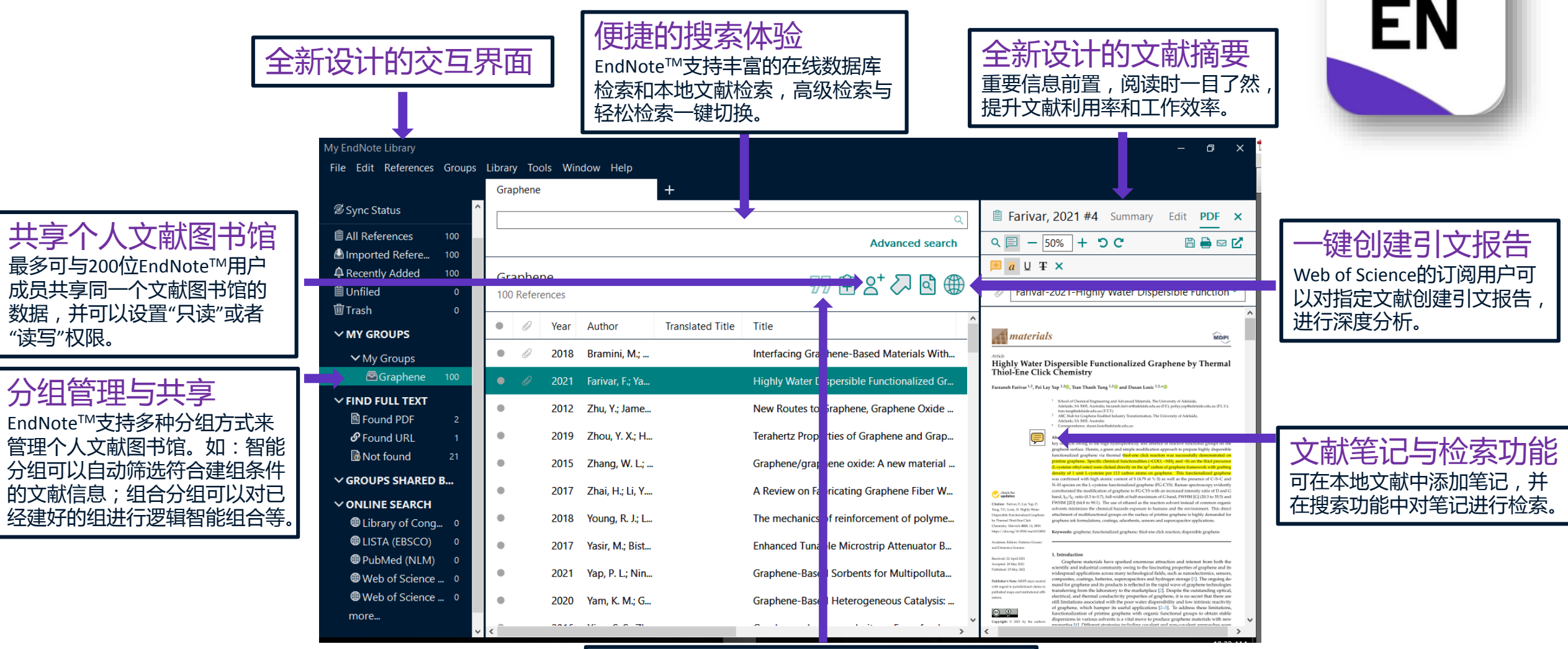

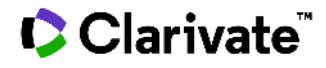

快速插入参考文献 可与Microsoft Word关联,将选定的文献的 参考信息直接插入论文手稿的文中和文末。

# 一款好用的文献管理软件能帮到我们什么?

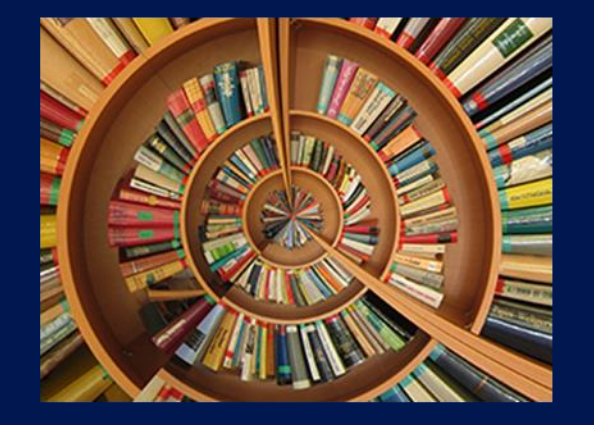

・文献导入

的智能文献信息下载 壁免手动重复 提高后期

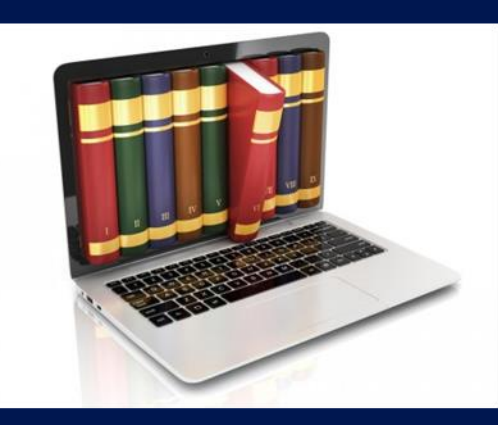

・文献管理

分门别类、条理清晰 , 告<br><u>;冗的人工</u>管理方式。文献 别繁冗的人<br>管理,就要 就要整整齐齐的

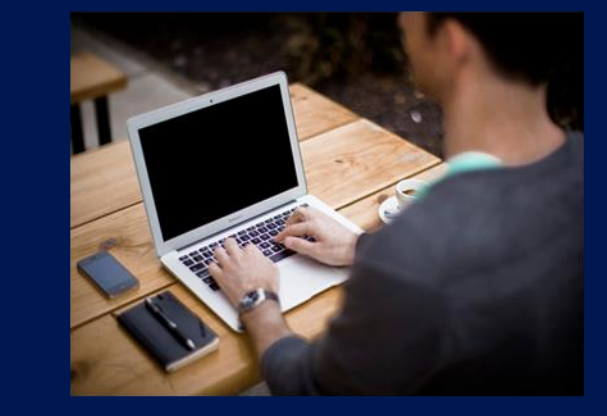

・论文写作

**司作时参考文献的编辑** 到改稿他投时格式的修改<br>到改稿他投时格式的修改<br><u>到</u>投稿期刊的选择。一站

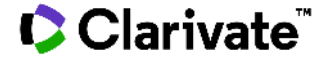

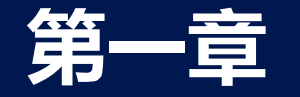

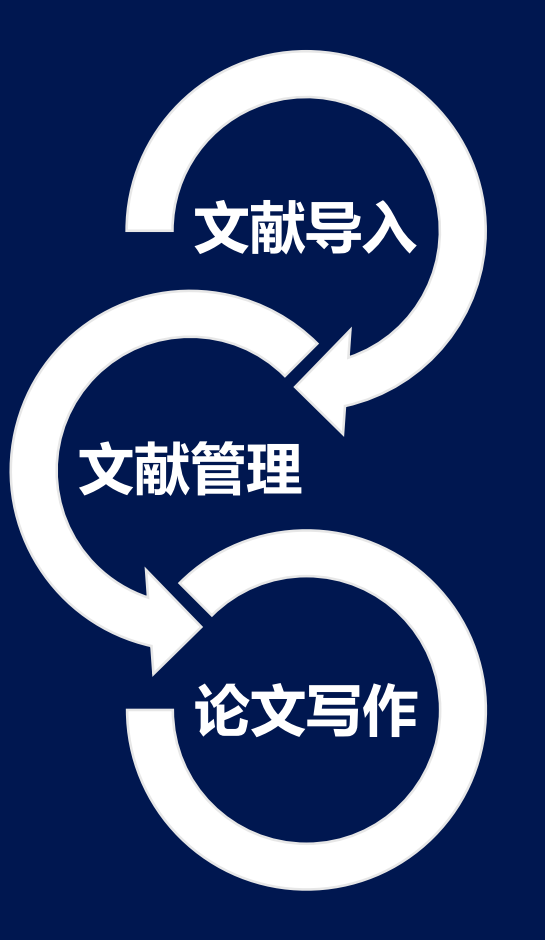

Clarivate

# **第一章 文献导入的5种方法**

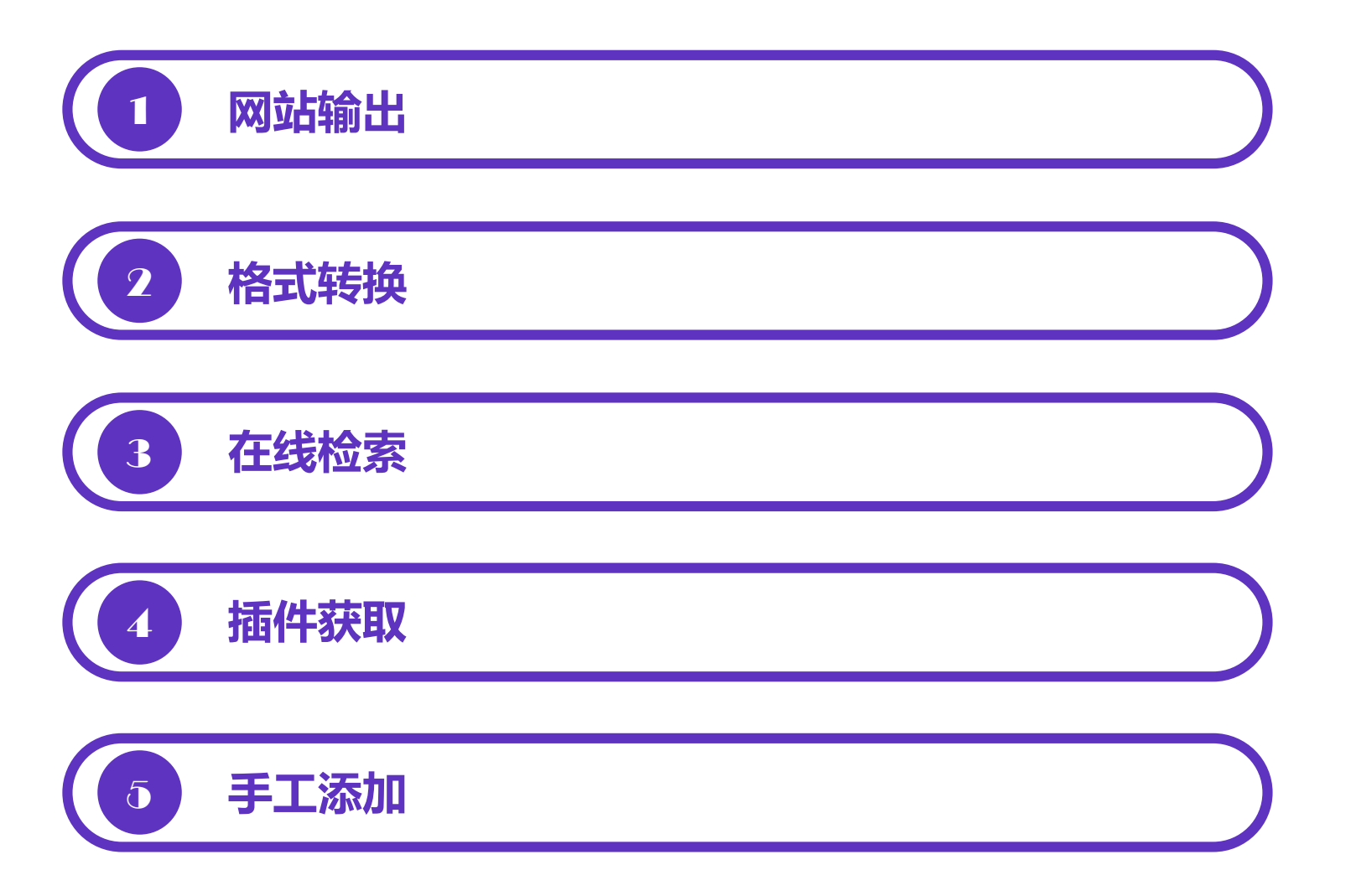

# **如何从网站将文献导入EndNote?**

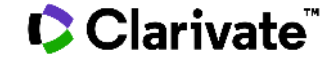

# **创建My EndNote Library**

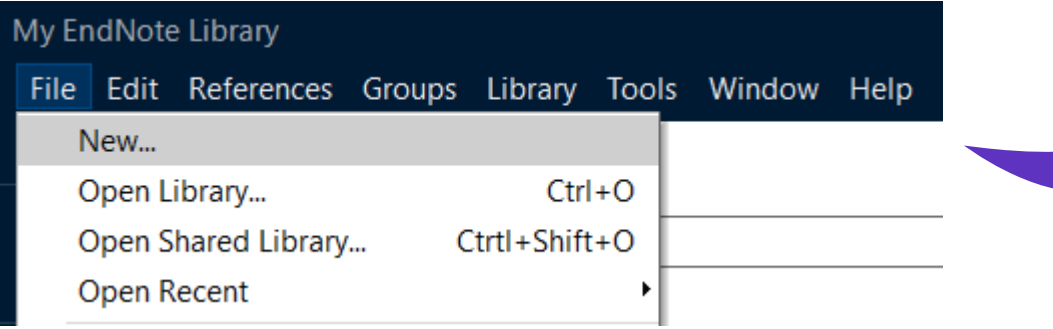

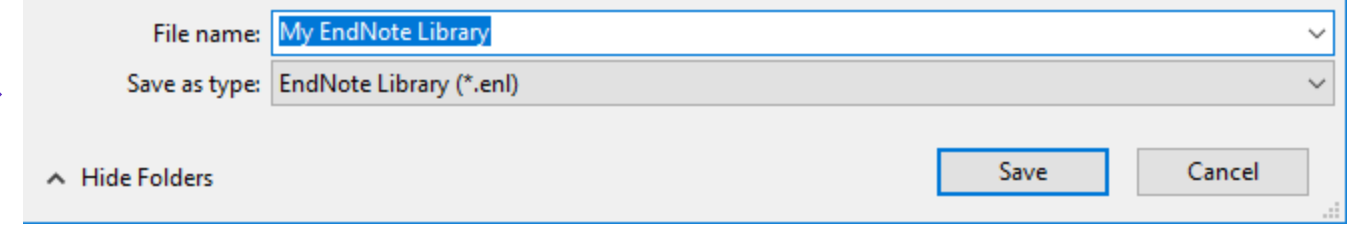

**FILITI** 

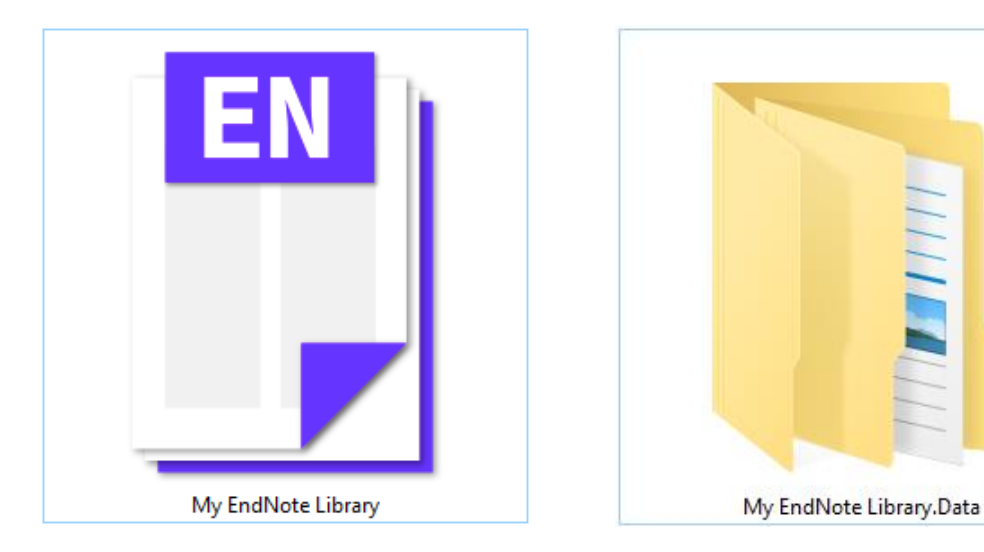

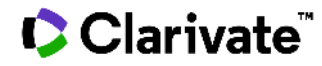

## **从Web of Science导入EndNote**

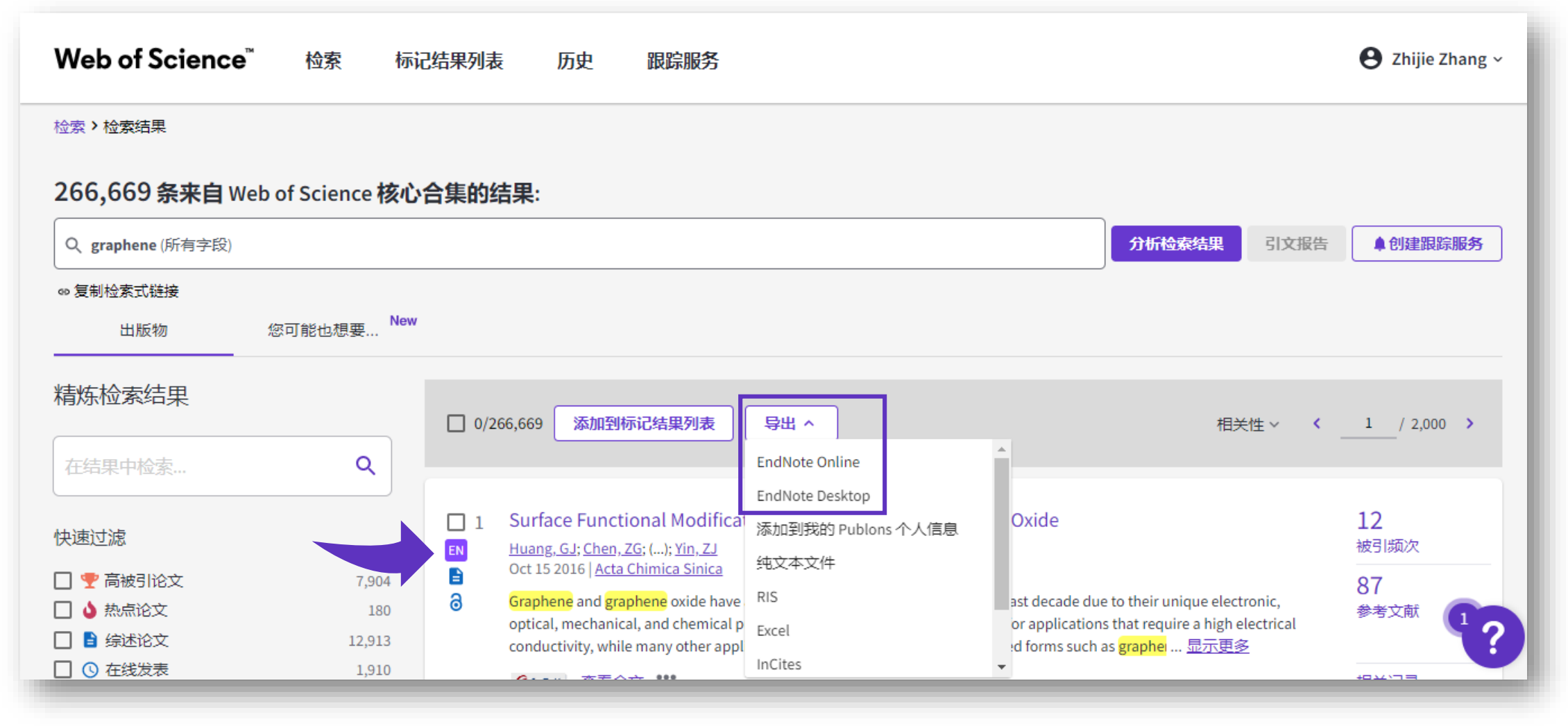

# **如何将下载好的PDF格式文献 导入EndNote?**

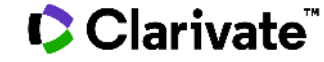

# **将单篇PDF文献导入EndNote**

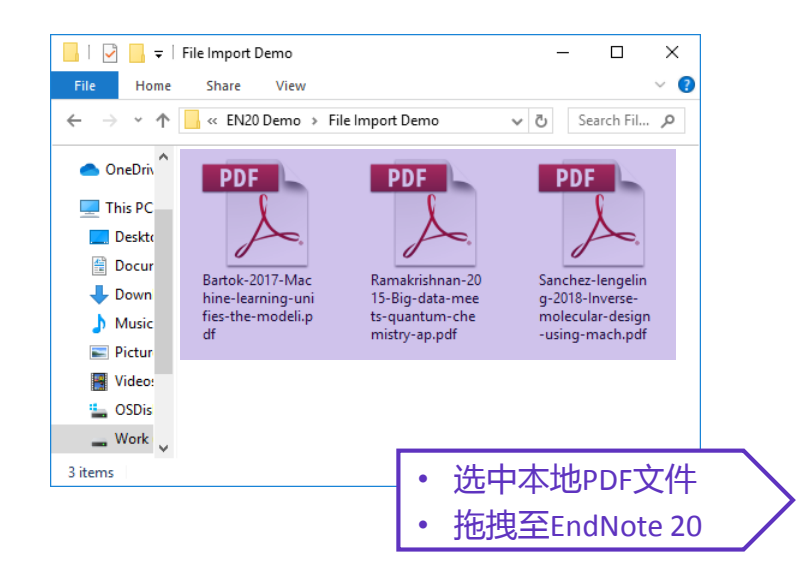

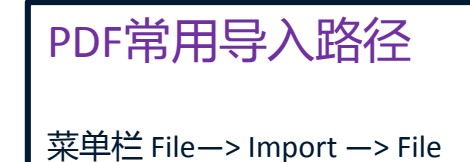

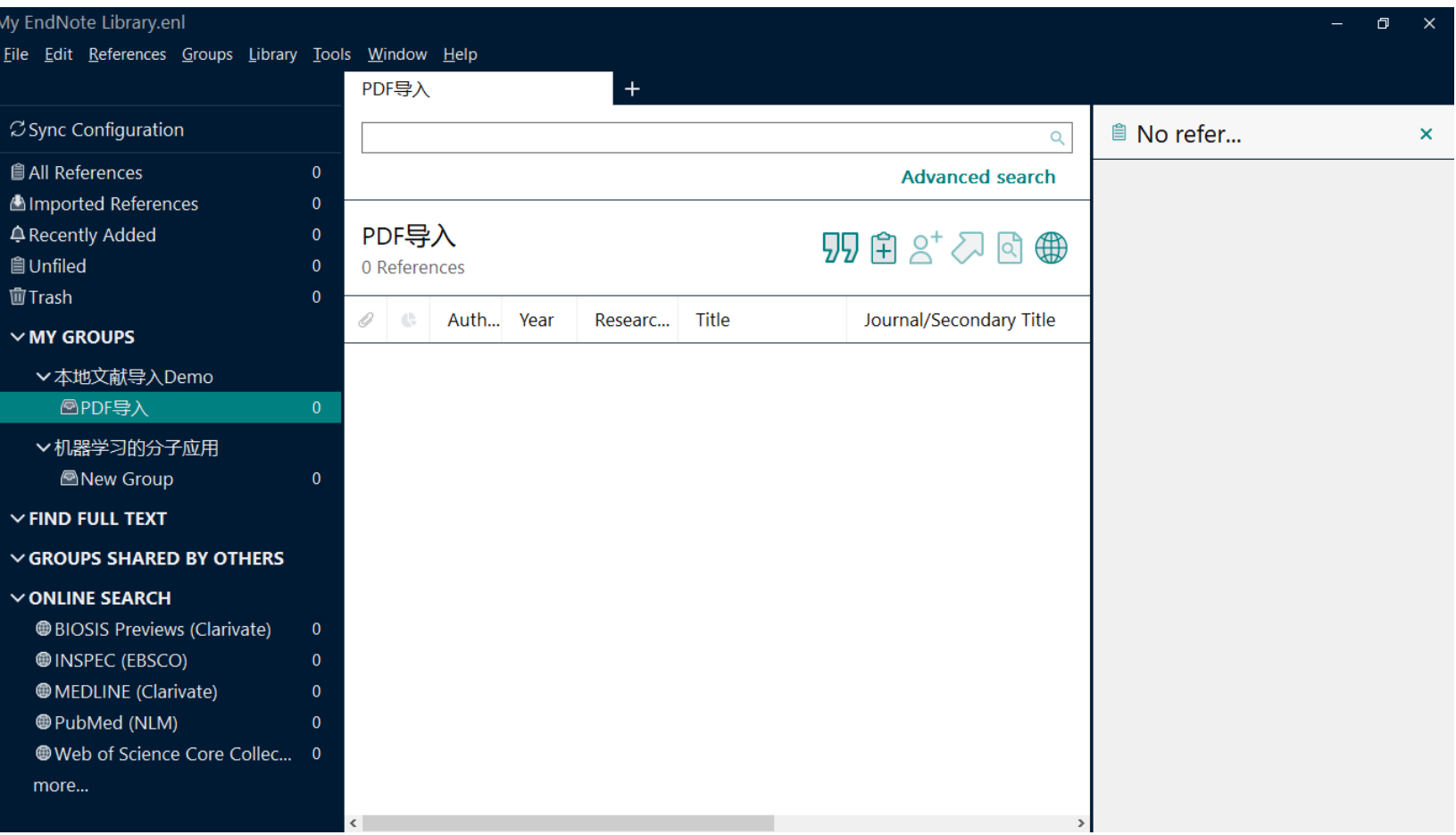

# **将批量PDF文献导入EndNote**

以文件夹形式导入(手动导入+自动导入)

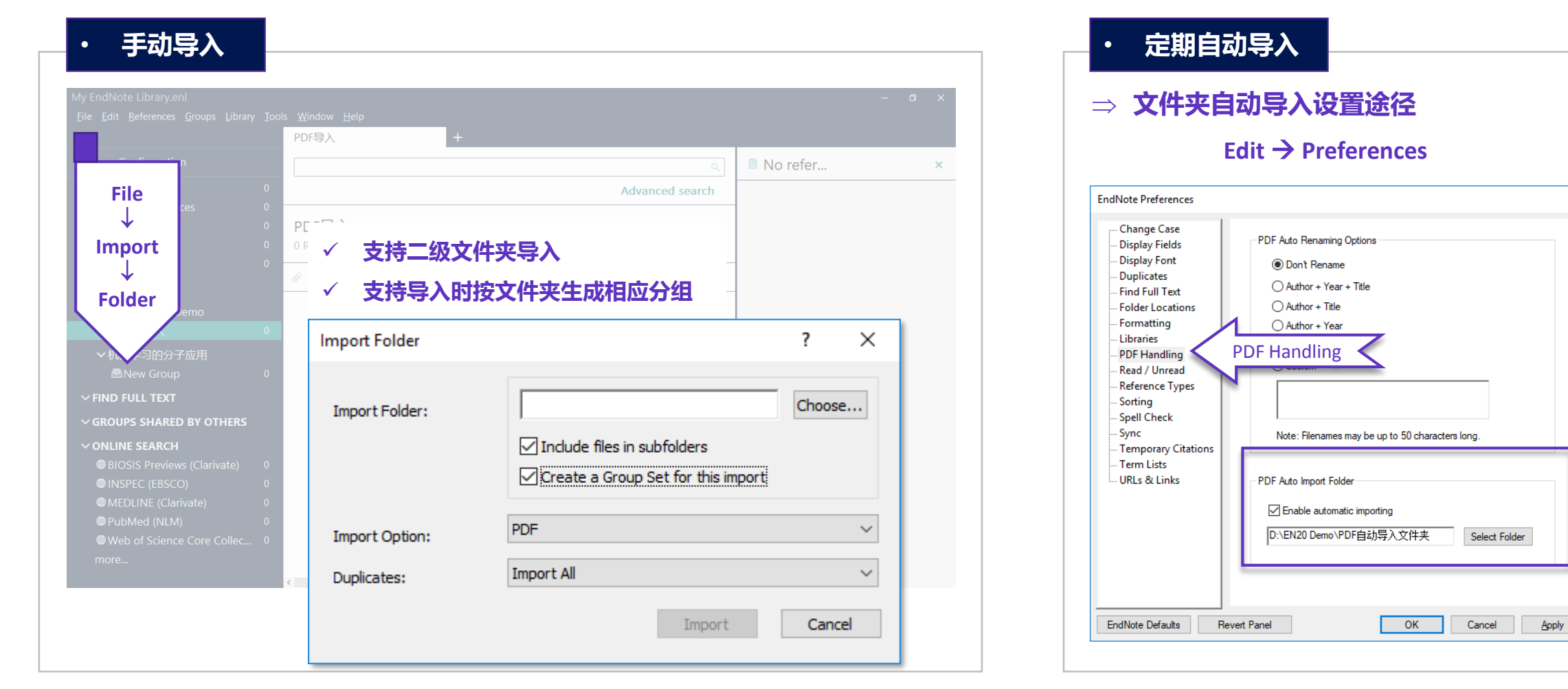

### Clarivate

 $\times$ 

# **导入的文献信息缺失?**

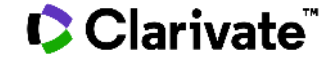

# **自动补全文献缺失信息**

文献信息缺失怎么办?DOI号来帮忙!

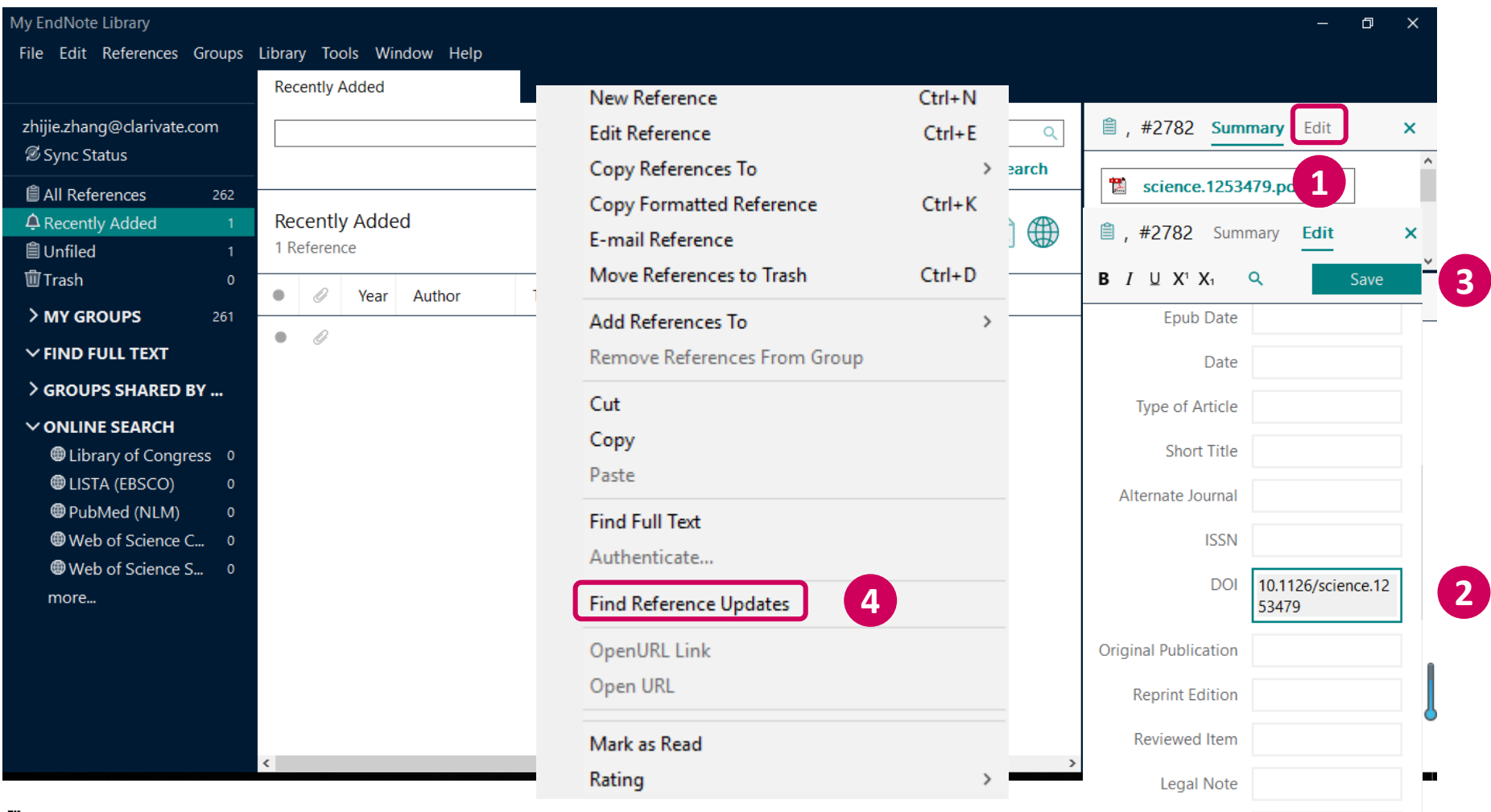

### Clarivate

**PMCID** 

consideration of the state of

# **自动补全文献缺失信息**

文献信息缺失怎么办?DOI号来帮忙!

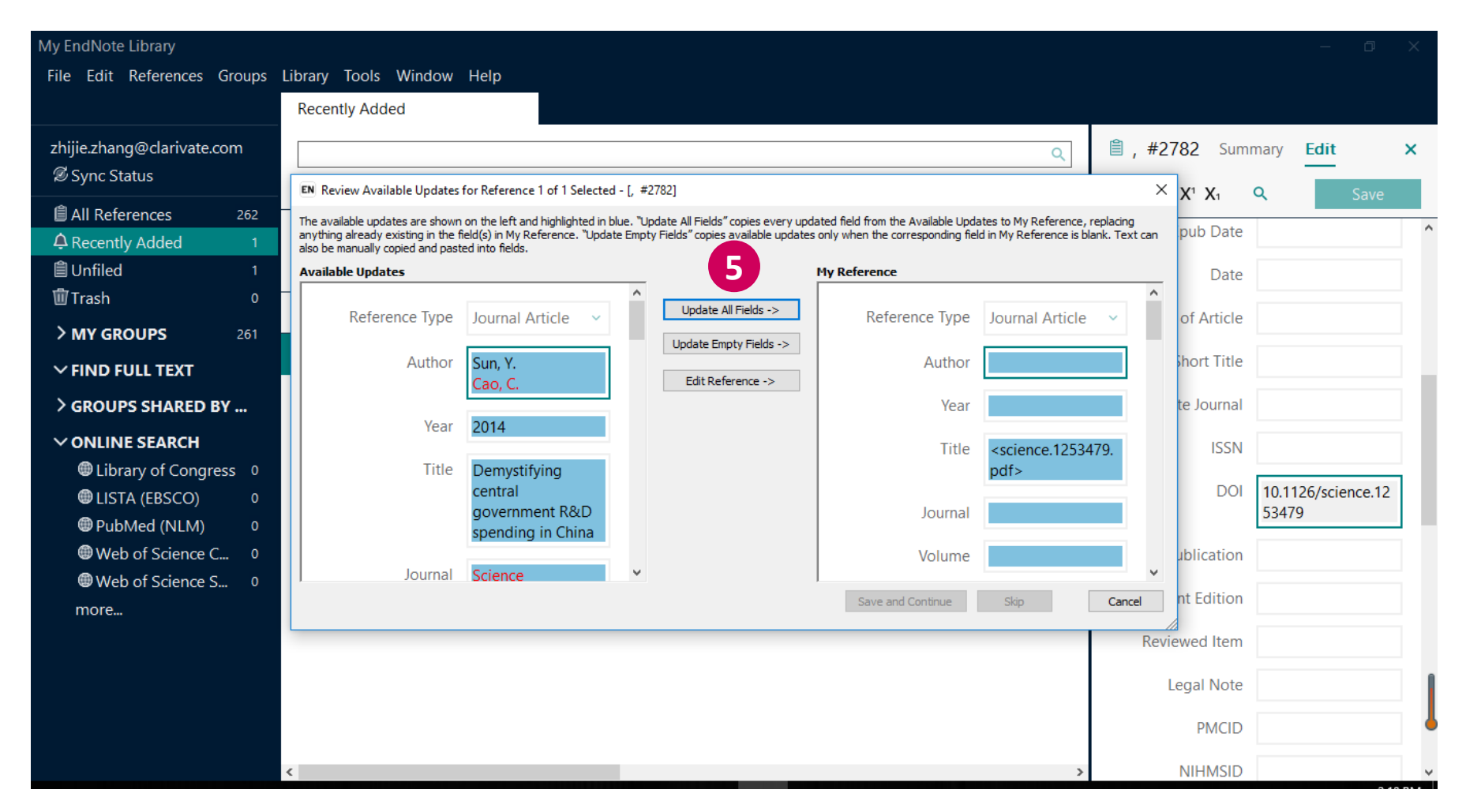

### ◼ **一键下载PDF并导入——EndNote Click(Kopernio)**

### **EndNote**"Click

Formerly Kopernio

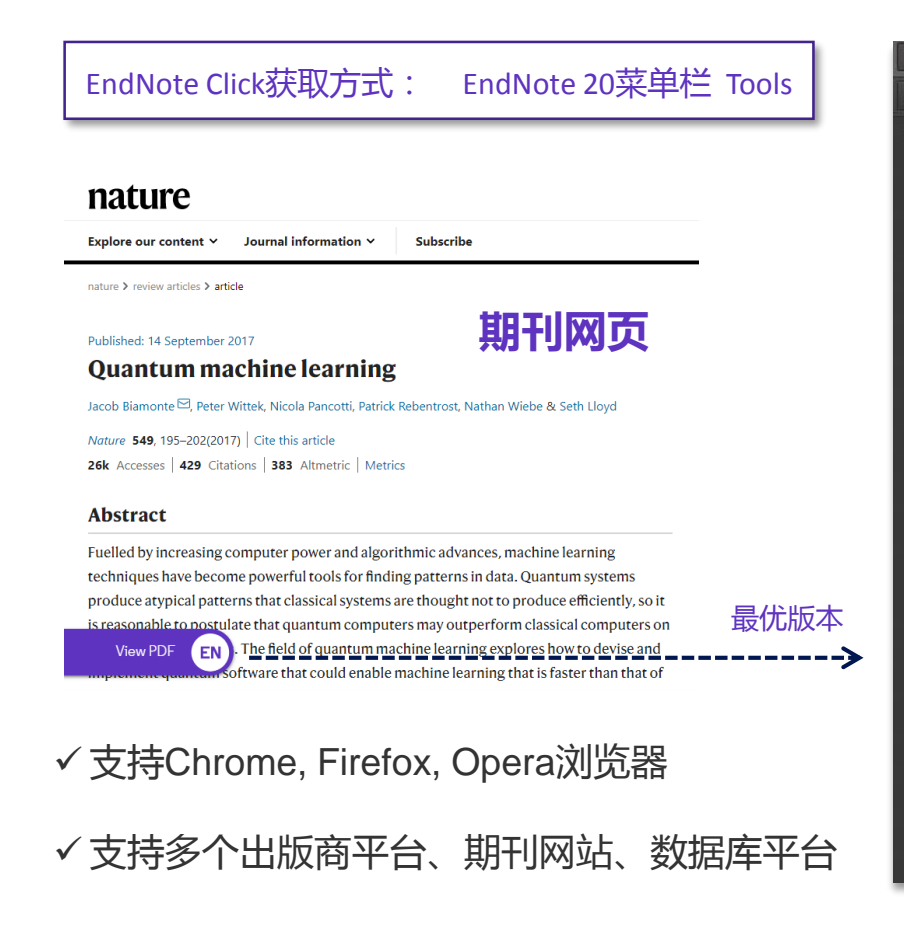

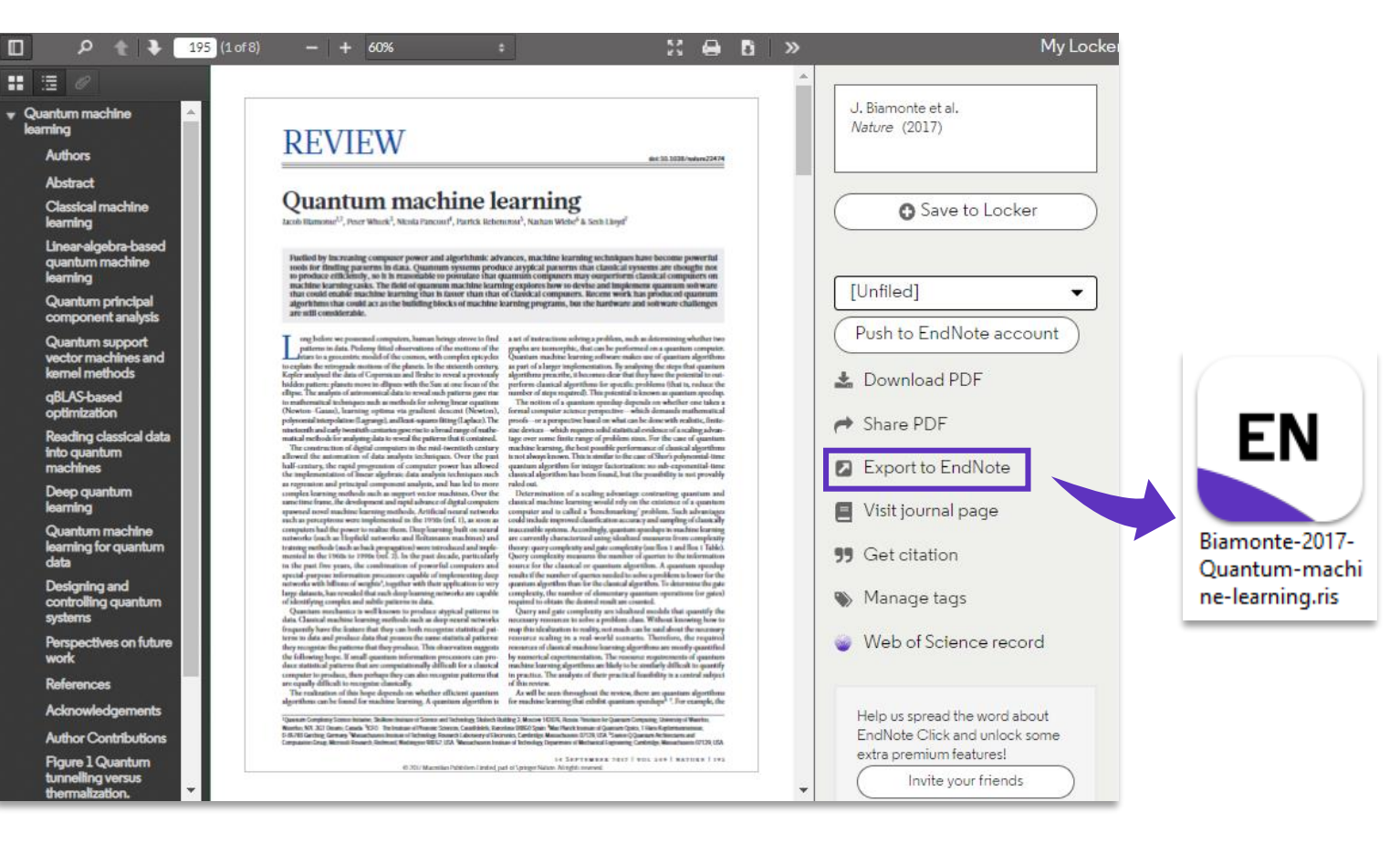

### ◼ **一键下载PDF并导入——EndNote Click(Kopernio)**

### **EndNote** Click

Formerly Kopernio

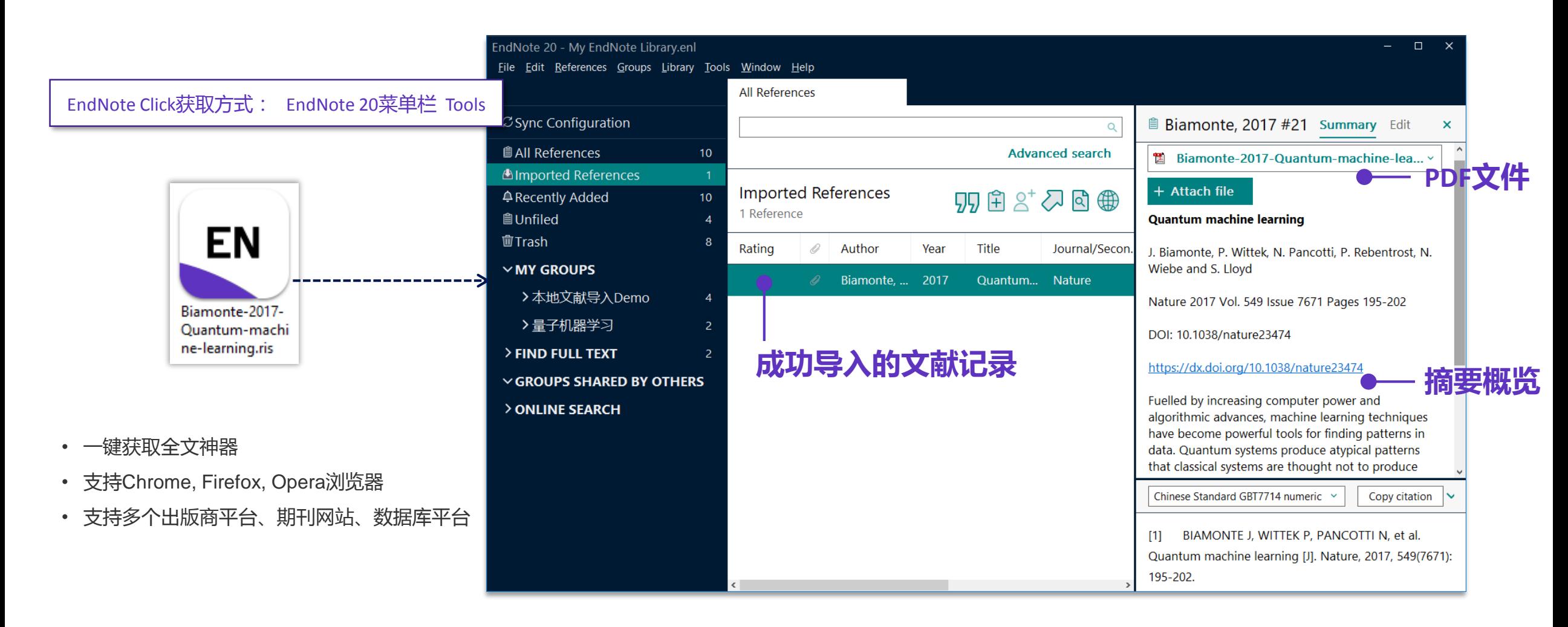

# **在EndNote中直接检索文献**

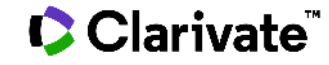

# **在EndNote中直接检索文献**

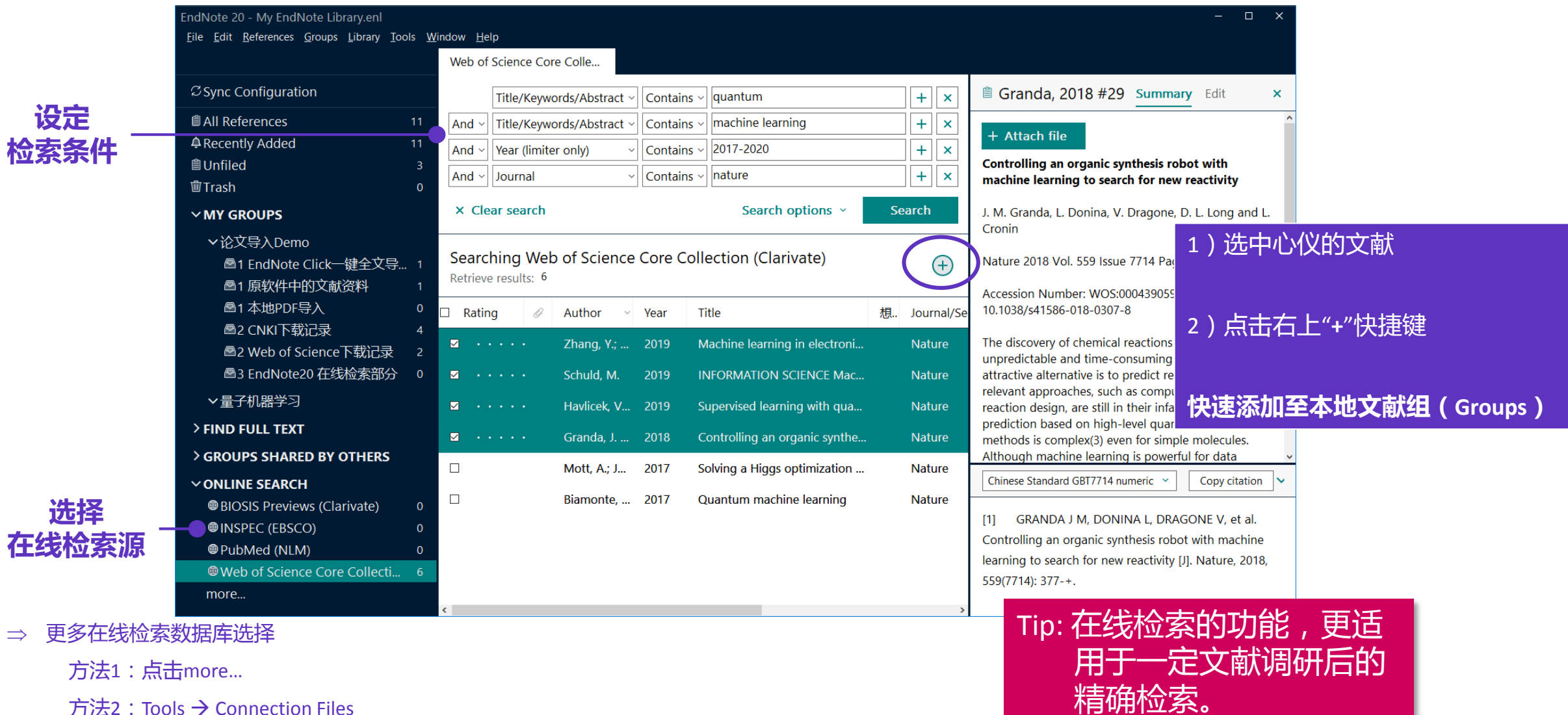

方法2: Tools → Connection Files

# **通过"获取参考文献"插件 获取网页形式文献**

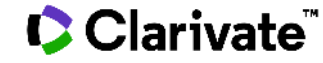

## **将网页资源导入EndNote**

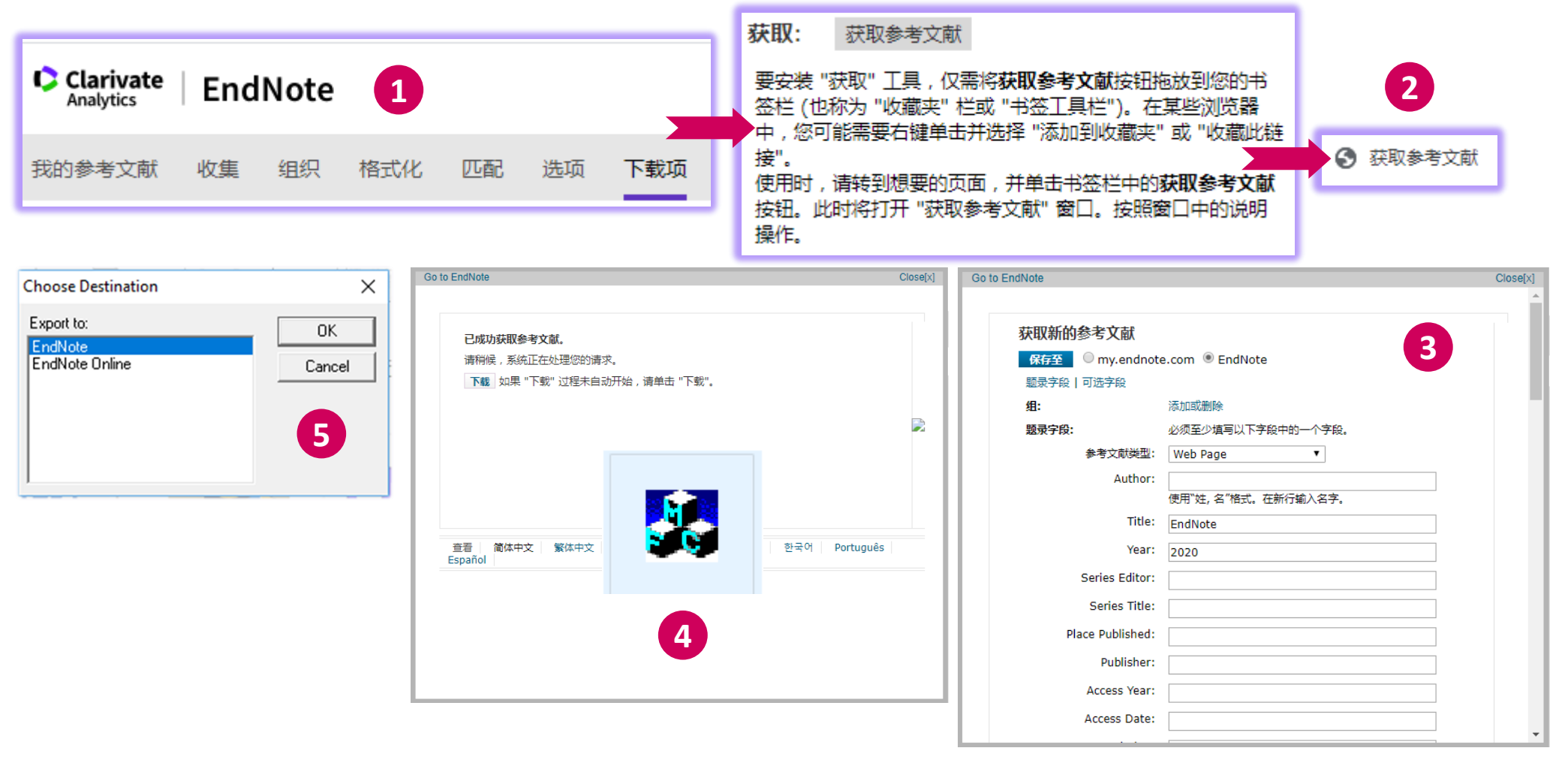

# **手工添加参考文献记录**

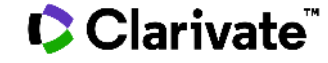

### **手工添加参考文献记录** 纸质文献、图片、视频等的解决方案

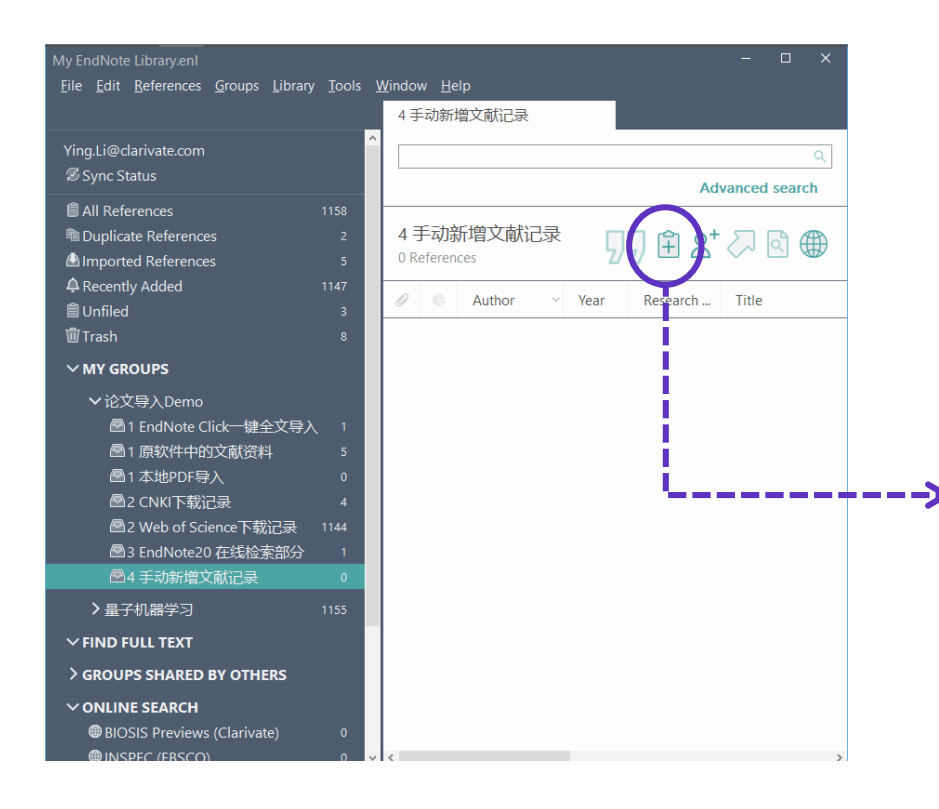

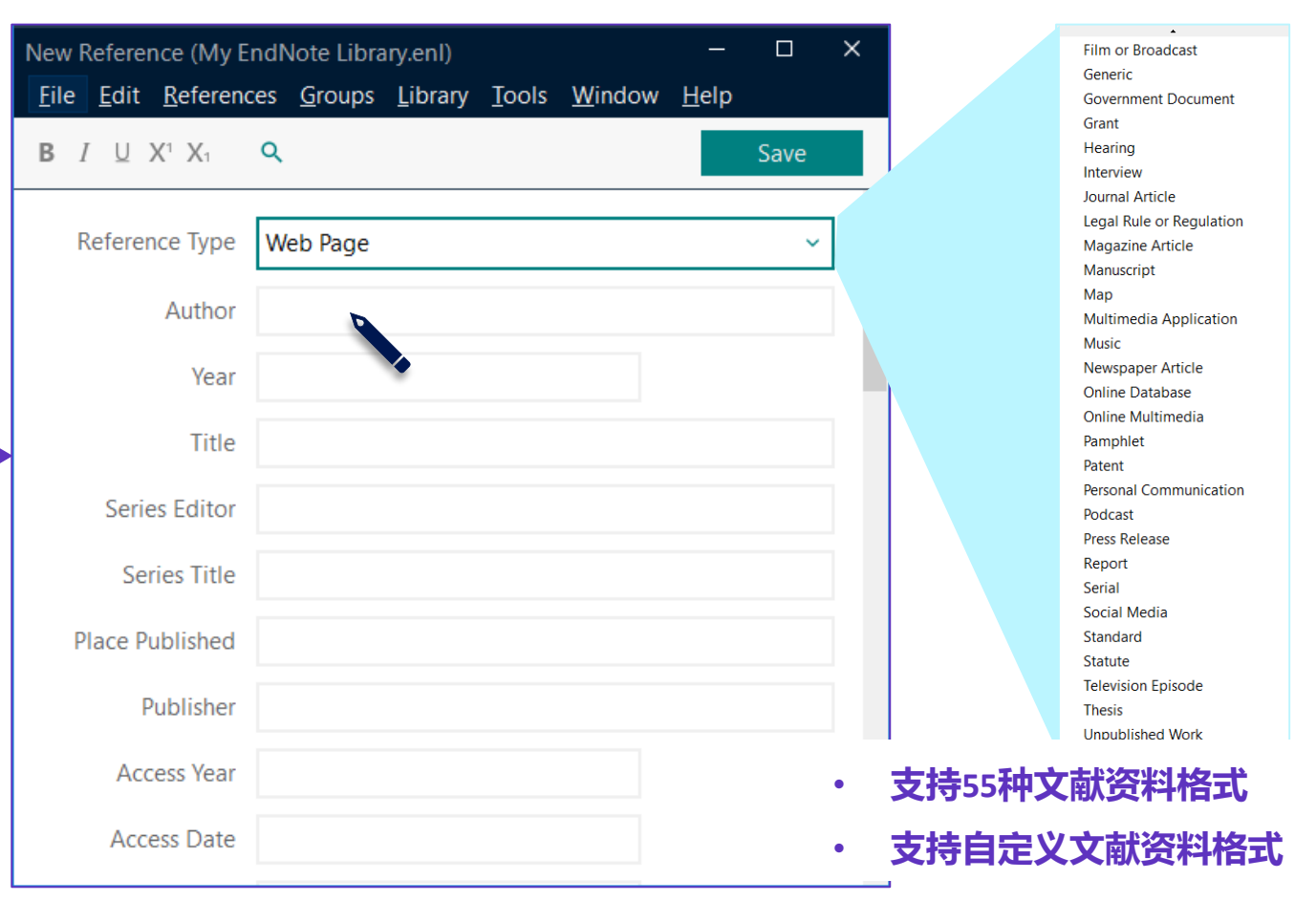

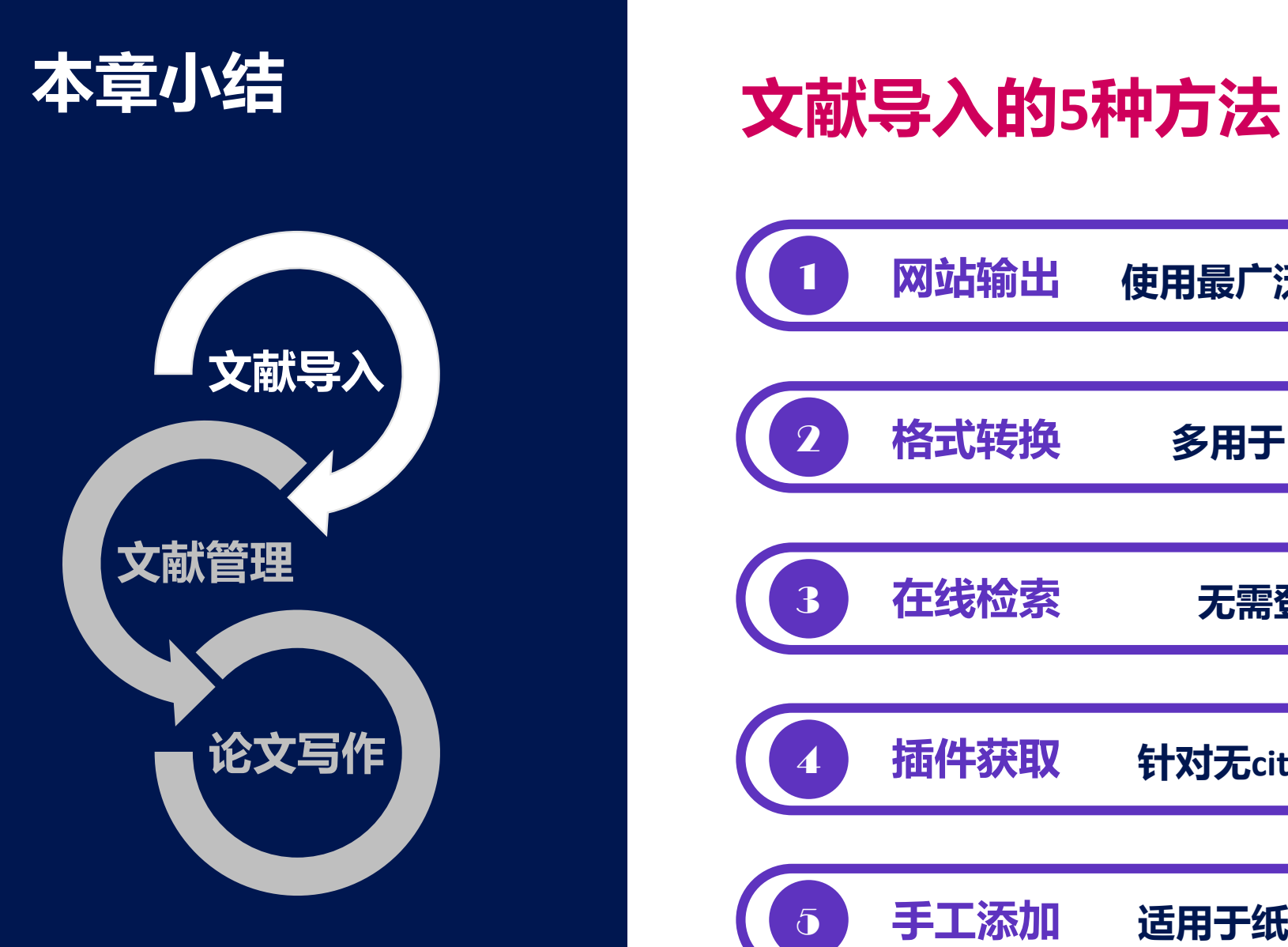

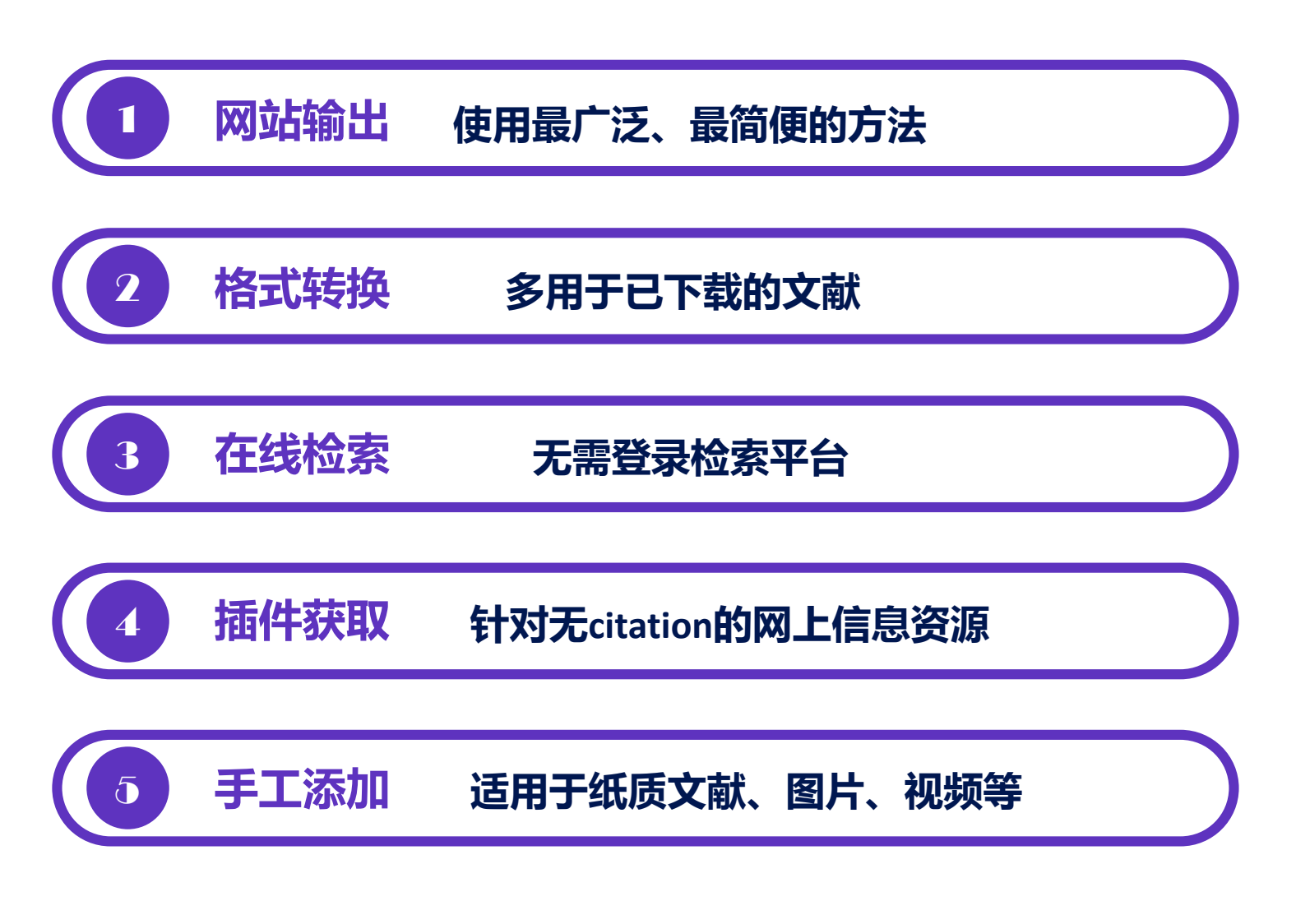

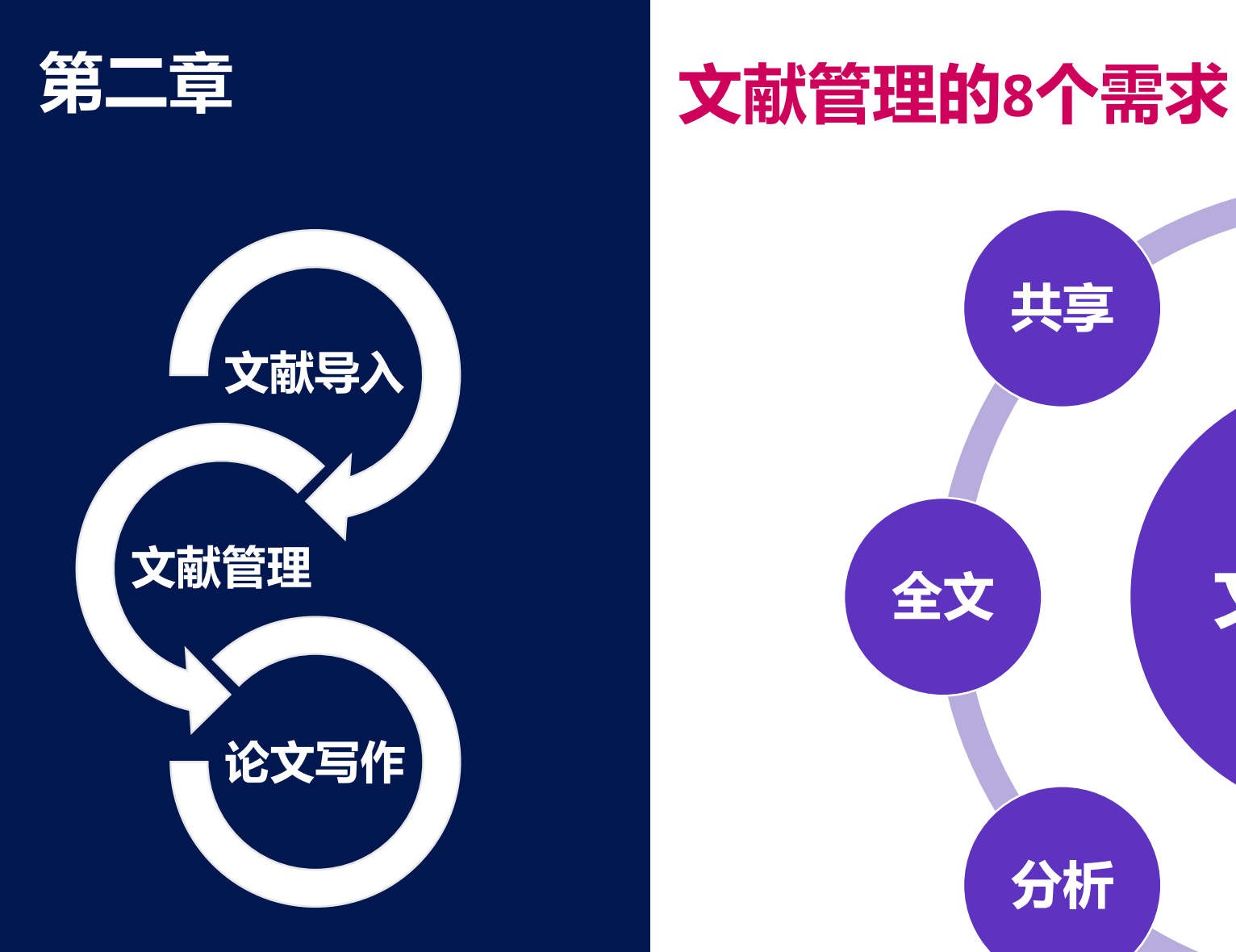

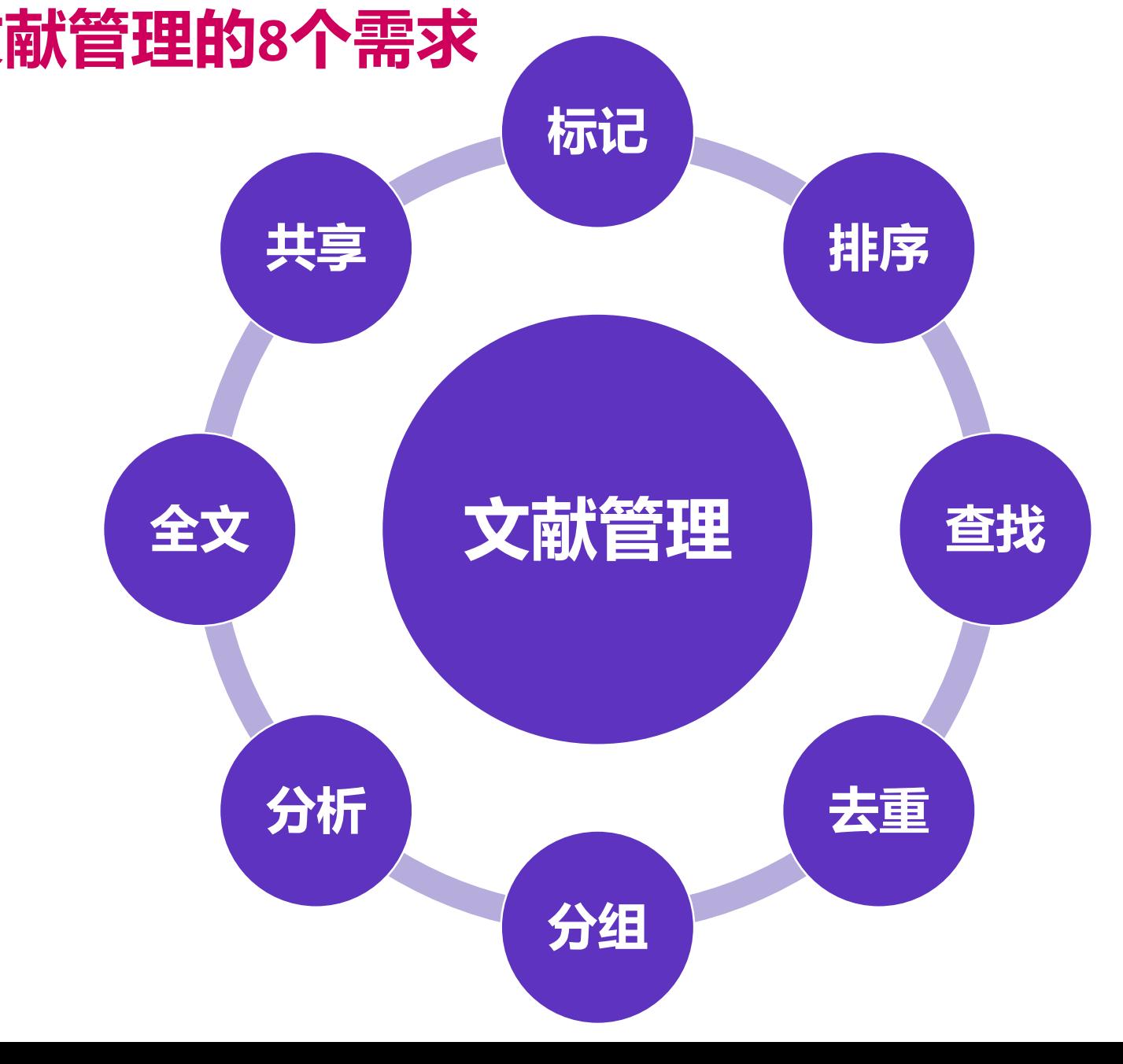

# **常用文献管理(标记、排序与查找)**

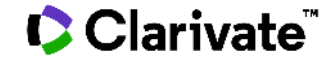

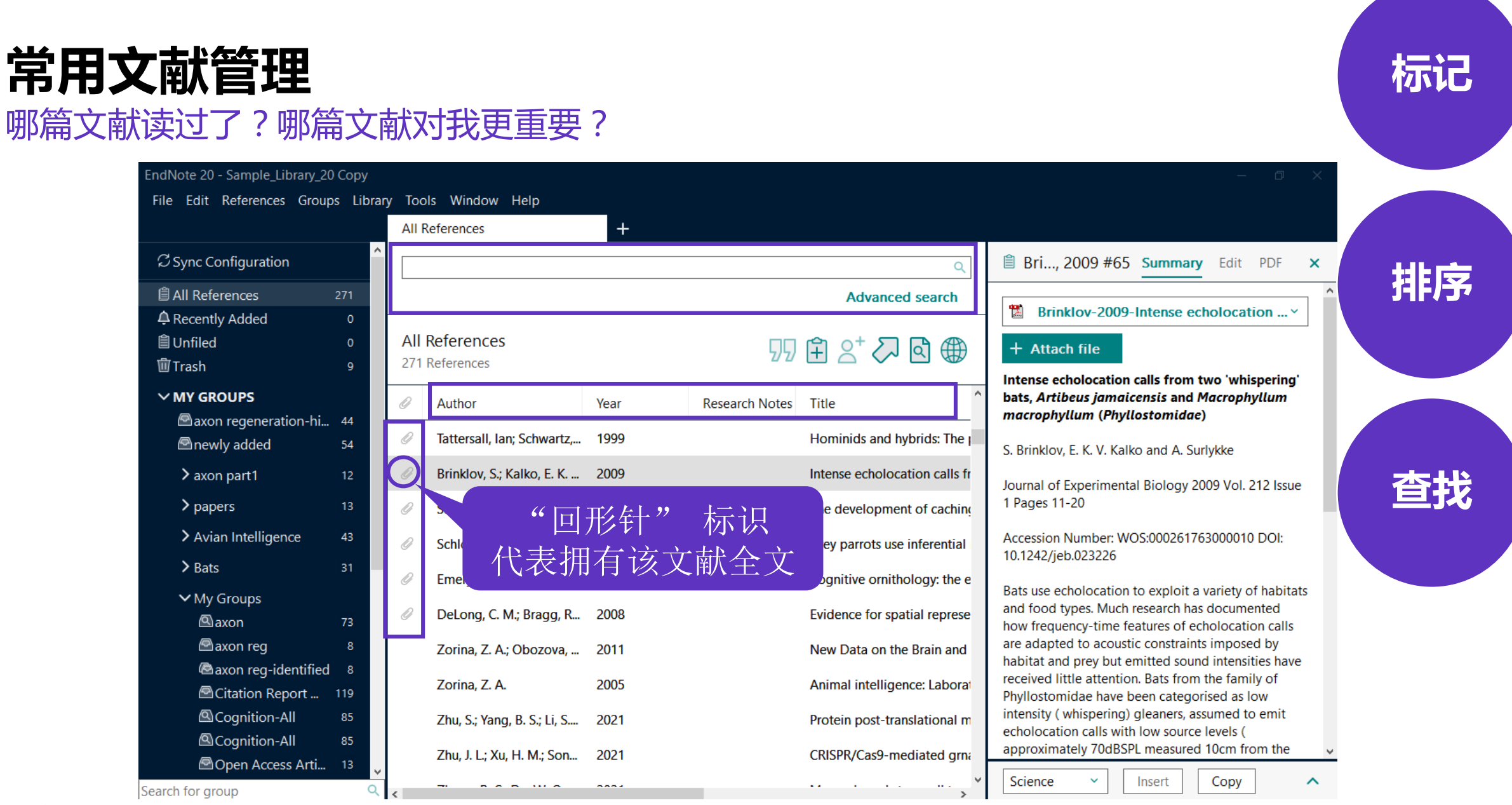

# **My Library中的文献去重**

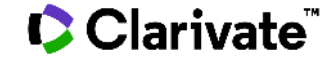

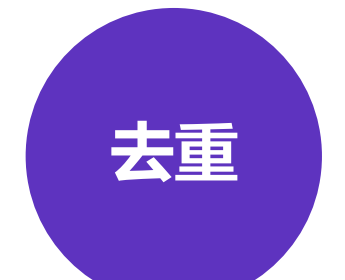

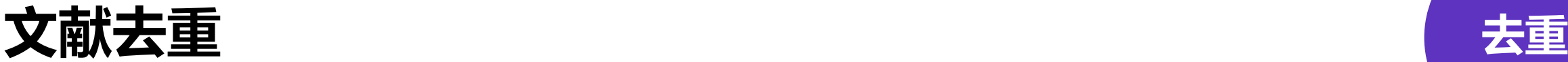

文献去重操作步骤

菜单栏 Library —> Find Duplicates

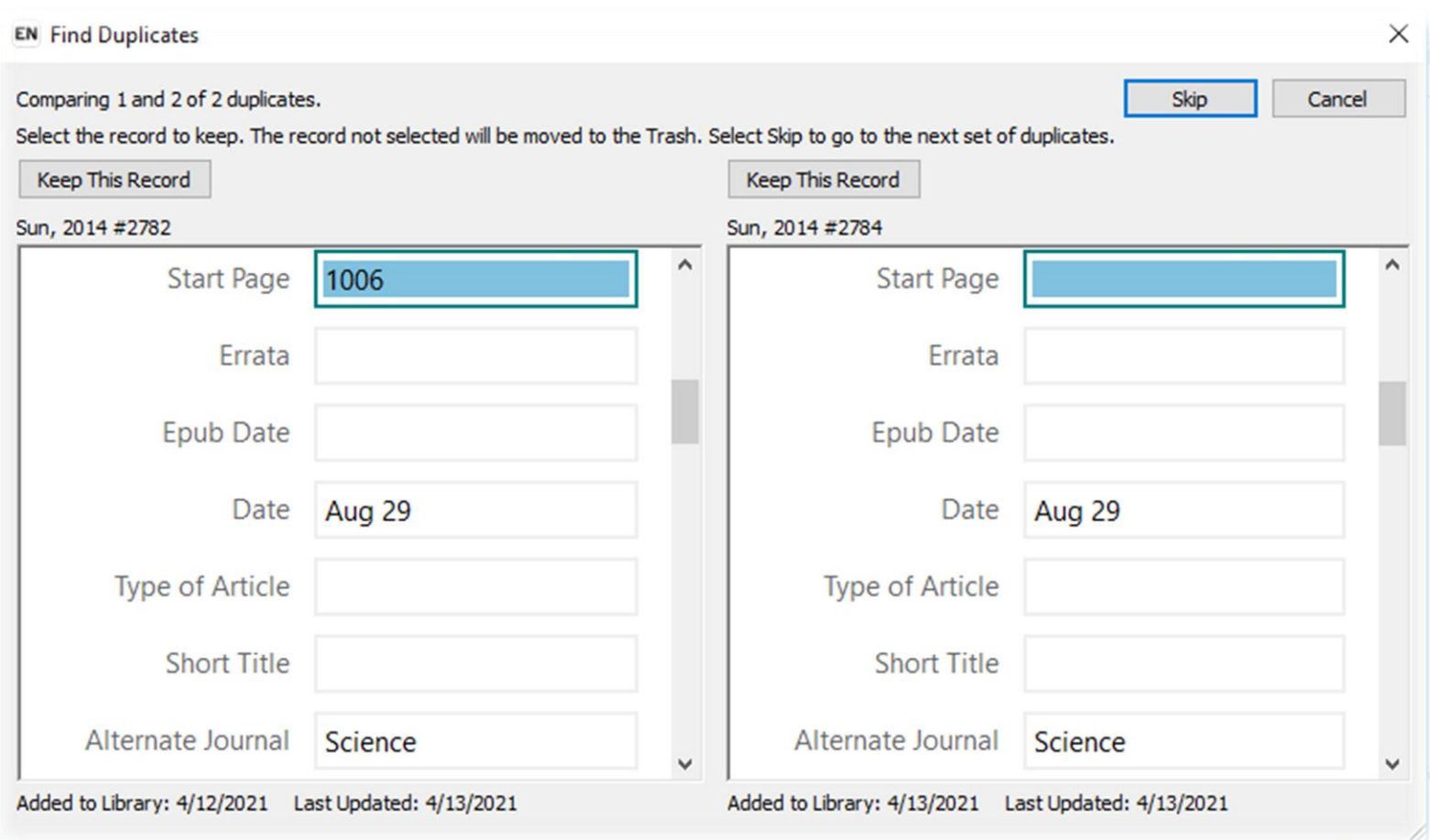

# **EndNote中的"文件夹" ——分组功能**

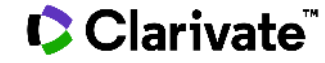

**Create** From Groups Smart Group Group • Group ➢ 把目标文献添加到组(直接拖动或右键添加) ➢ 所有组按照字母顺序进行排序。 Smart Group ➢ 按照设置条件自动挑选符合条件的记录, ➢ 在有新记录收入时自动将符合条件的记录放入Smart Group Create From Groups ▶ 将已经设置好的组用AND, OR 和NOT进行组与组之间 的匹配。如寻找组与组之间的交集或并集等。

## **文献分组管理** <del> 分</del>组

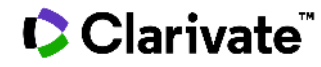

33

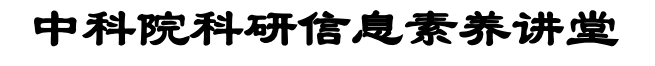

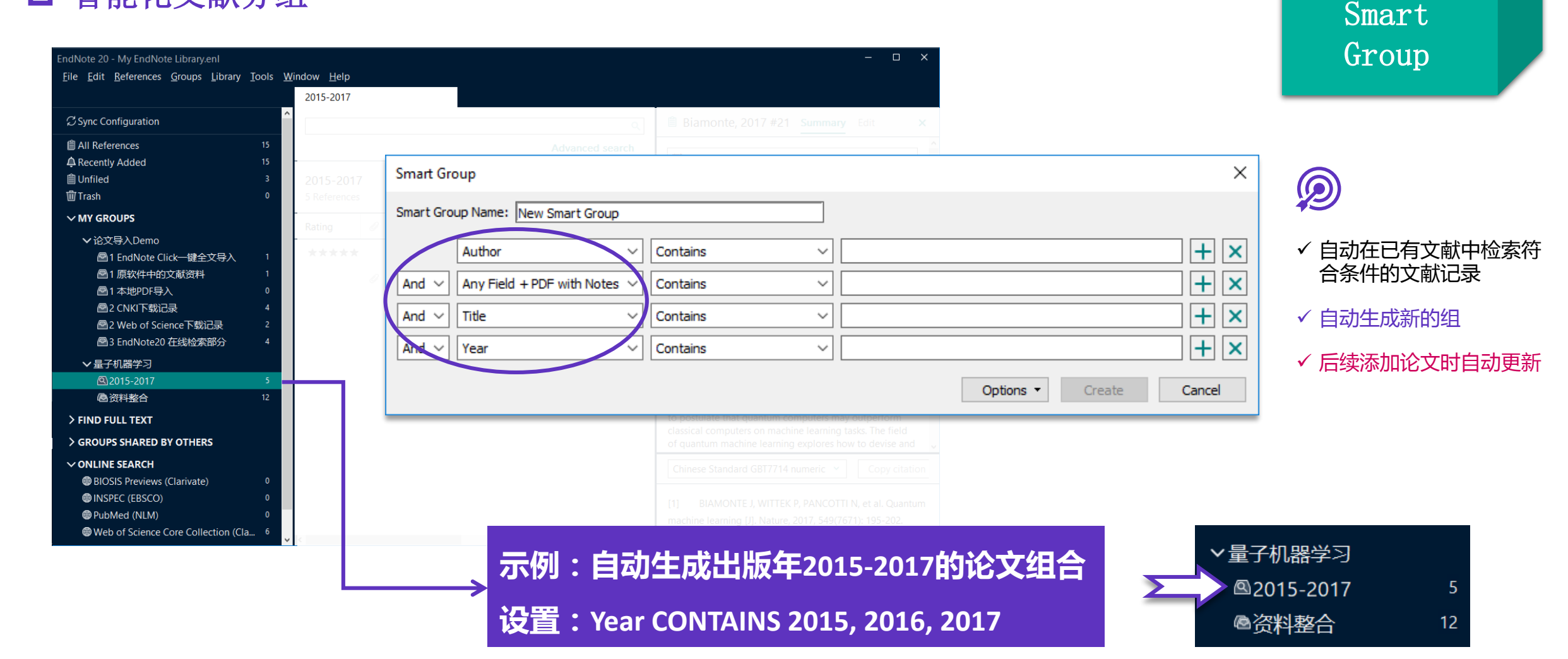

### □ 智能化文献分组 **文献分组管理**

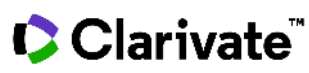

### 组合式文献分组 **文献分组管理**

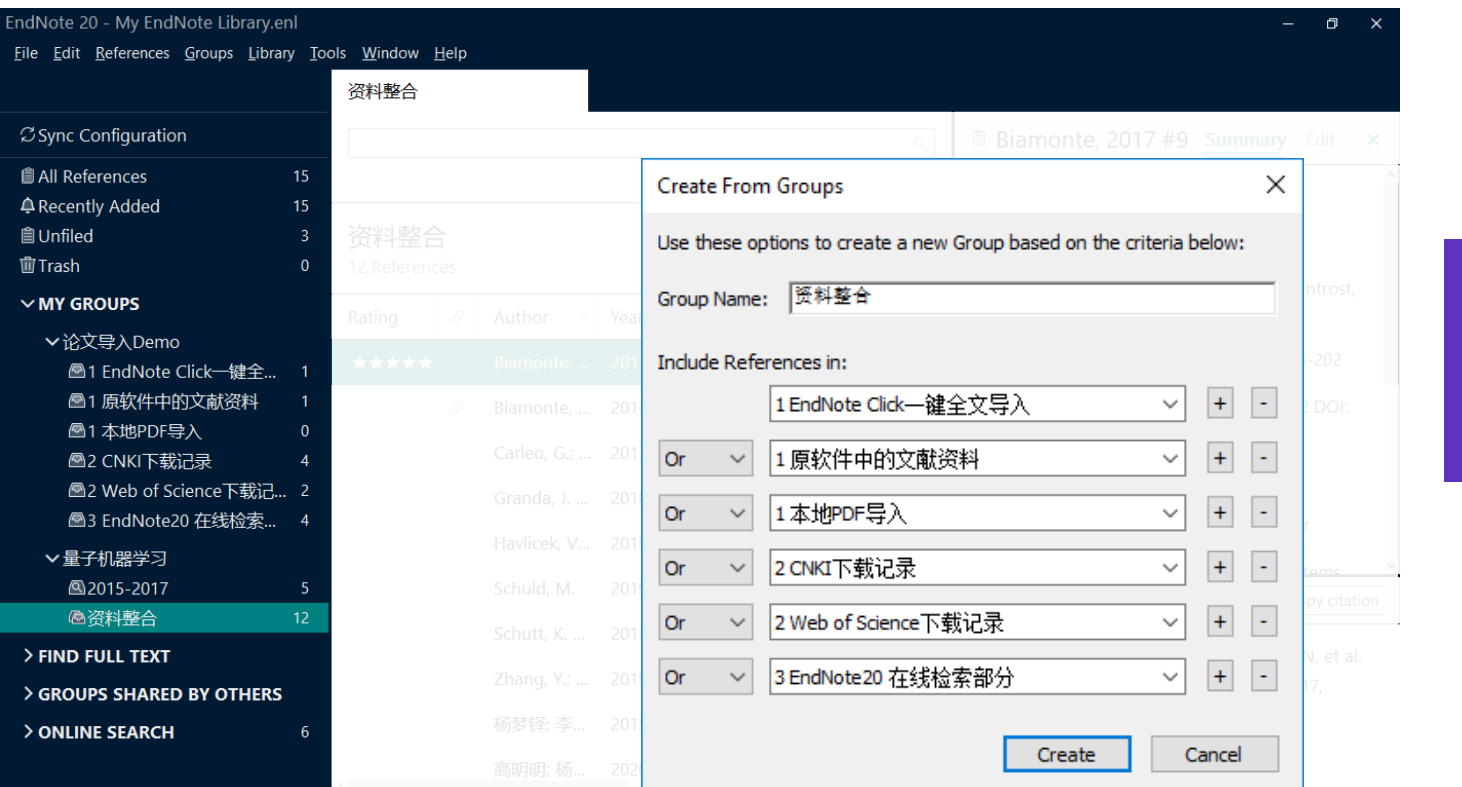

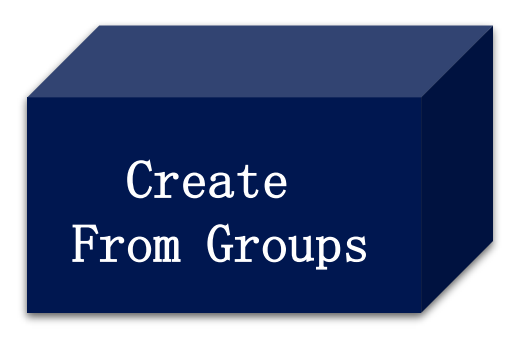

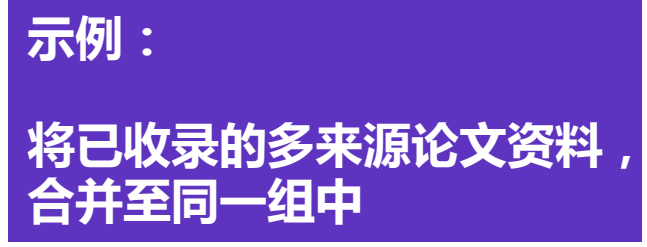

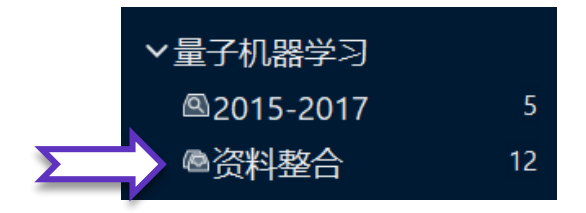

Create From Groups 用AND, OR 和 NOT 来创建 一个新的组合式智能文献分组。

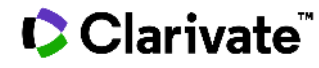

# **多窗口打开文献分组**

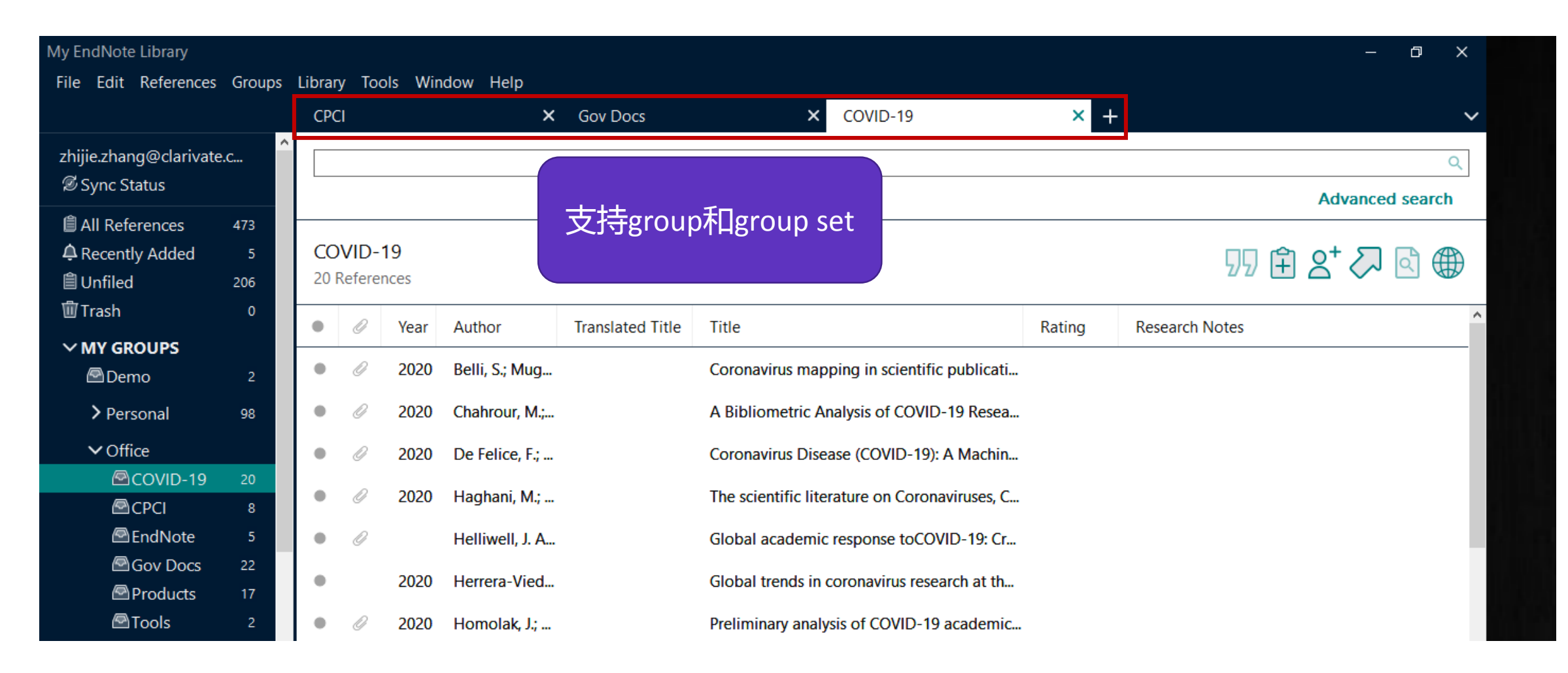

# **Retraction Alerts 撤稿提醒**

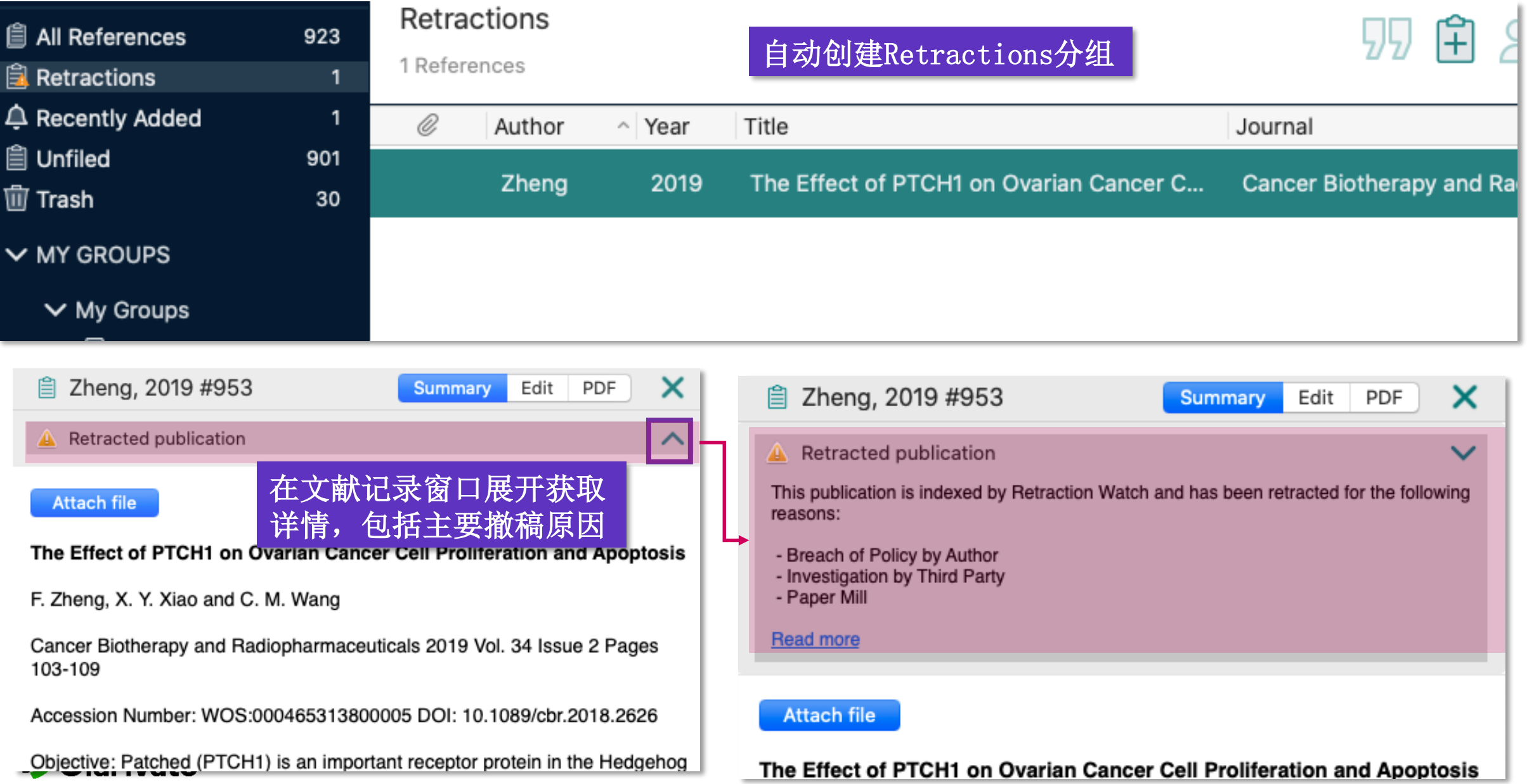

# **EndNote中的文献分析功能**

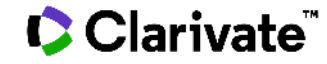

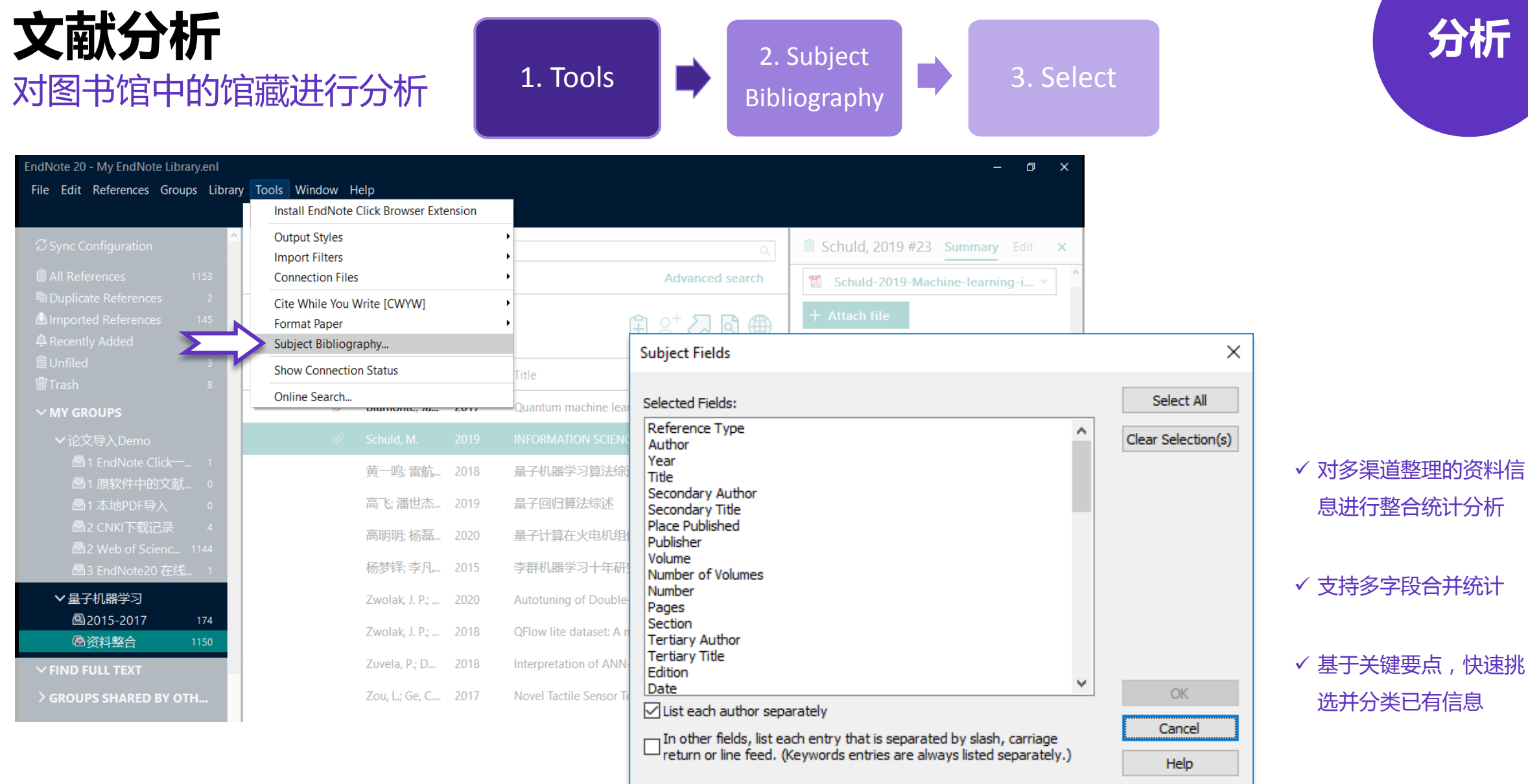

### ■ 与Web of Science**的无缝连接:全记录页**面

Web of Science article record

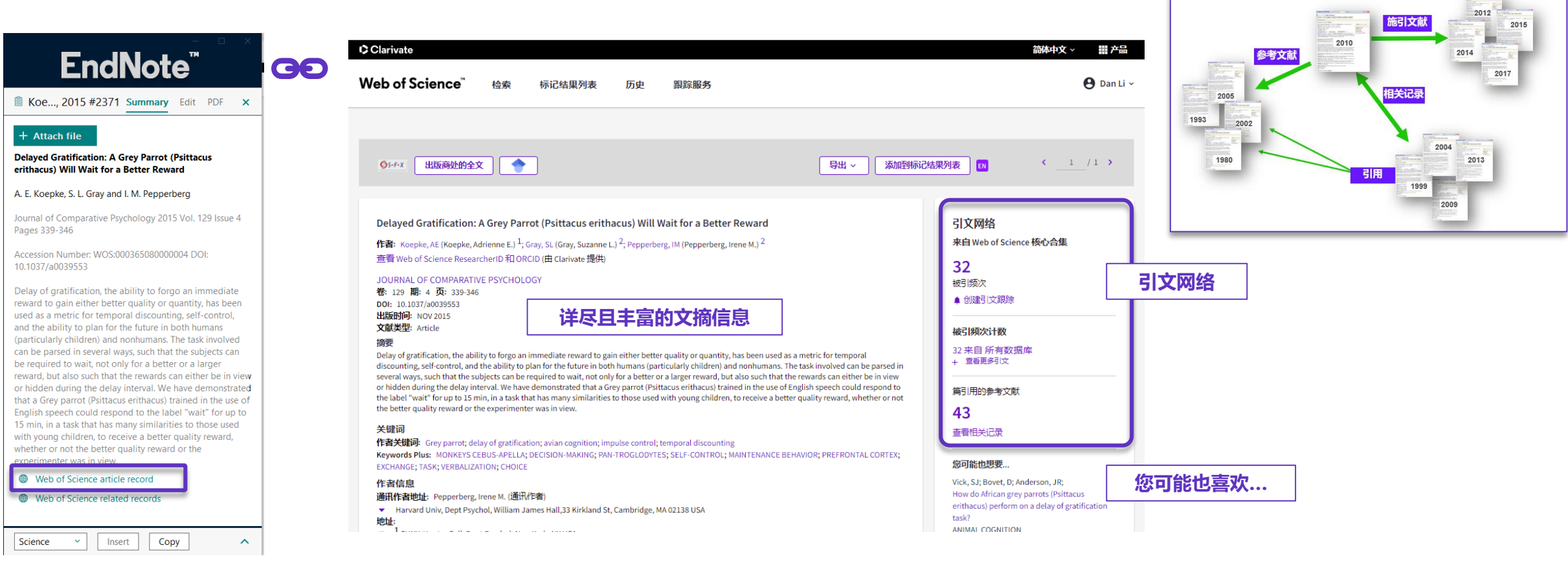

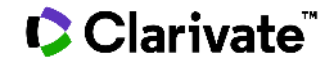

### ■ 与Web of Science的无缝连接: 相关记录

Web of Science related records

GO

精炼

出版

 $\Box$  2019

### EndNote"

■ Koe..., 2015 #2371 Summary Edit PDF ×

#### $+$  Attach file

**Delayed Gratification: A Grey Parrot (Psittacus** erithacus) Will Wait for a Better Reward

A. E. Koepke, S. L. Gray and I. M. Pepperberg

Journal of Comparative Psychology 2015 Vol. 129 Issue 4 Pages 339-346

Accession Number: WOS:000365080000004 DOI: 10.1037/a0039553

Delay of gratification, the ability to forgo an immediate reward to gain either better quality or quantity, has been used as a metric for temporal discounting, self-control, and the ability to plan for the future in both humans (particularly children) and nonhumans. The task involved can be parsed in several ways, such that the subjects can be required to wait, not only for a better or a larger reward, but also such that the rewards can either be in view or hidden during the delay interval. We have demonstrated that a Grey parrot (Psittacus erithacus) trained in the use of English speech could respond to the label "wait" for up to 15 min, in a task that has many similarities to those used with young children, to receive a better quality reward, whether or not the better quality reward or the experimenter was in view.

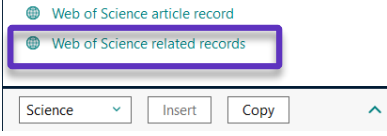

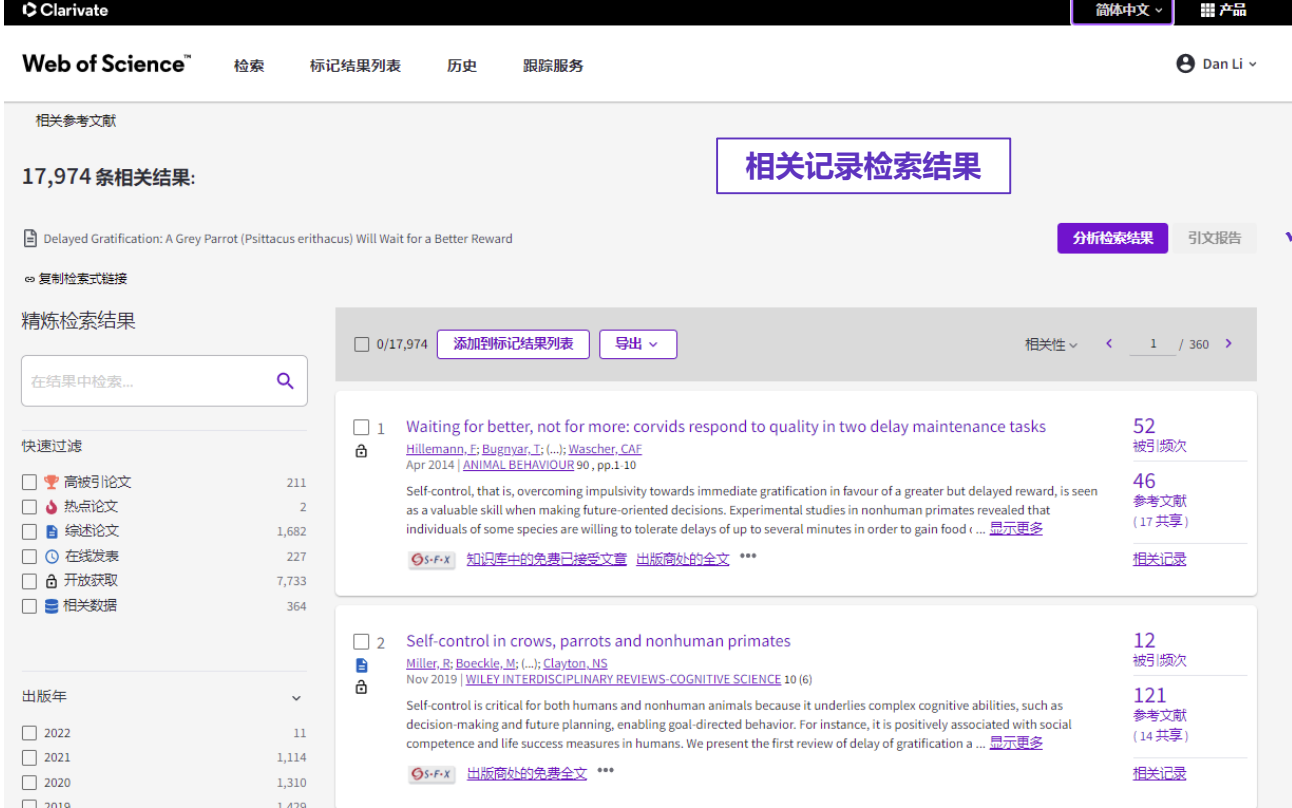

#### √借助引文索引的力量, 寻找更多交叉学科的创新点和研究思路

│ 简体中文 ▽ │ - 鼺 产品

### ■ 与Web of Science的无缝连接: 创建引文报告

✓ 支持分析整组文献的引文影响力

Create Citation Report √ 借助Web of Science平台对最新研究进展多视角分析

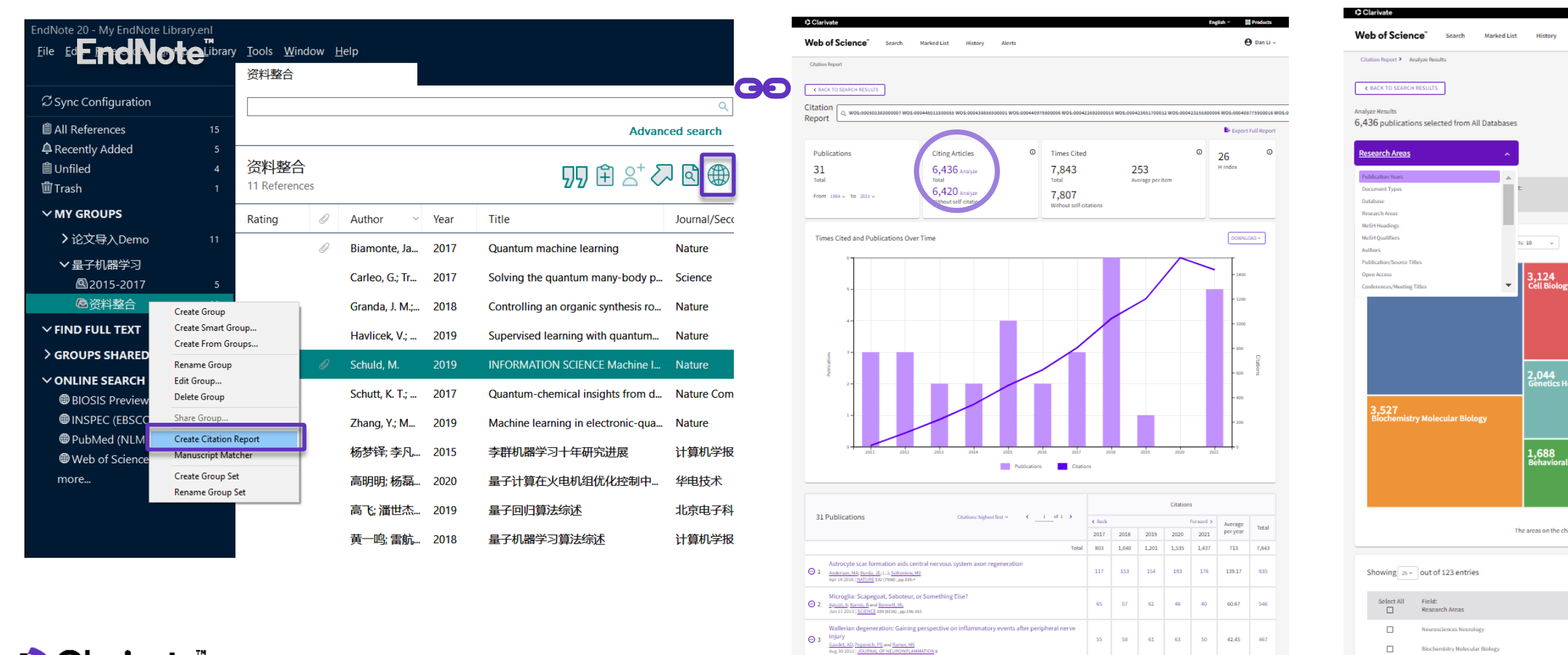

# **EndNote 获取全文**

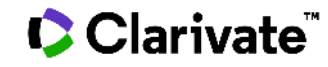

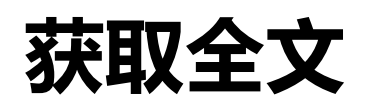

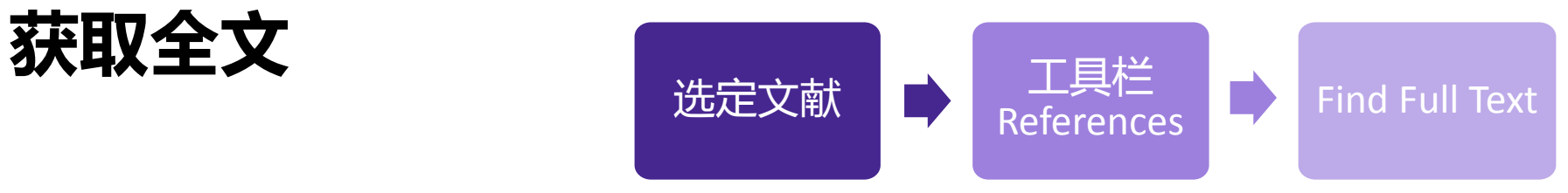

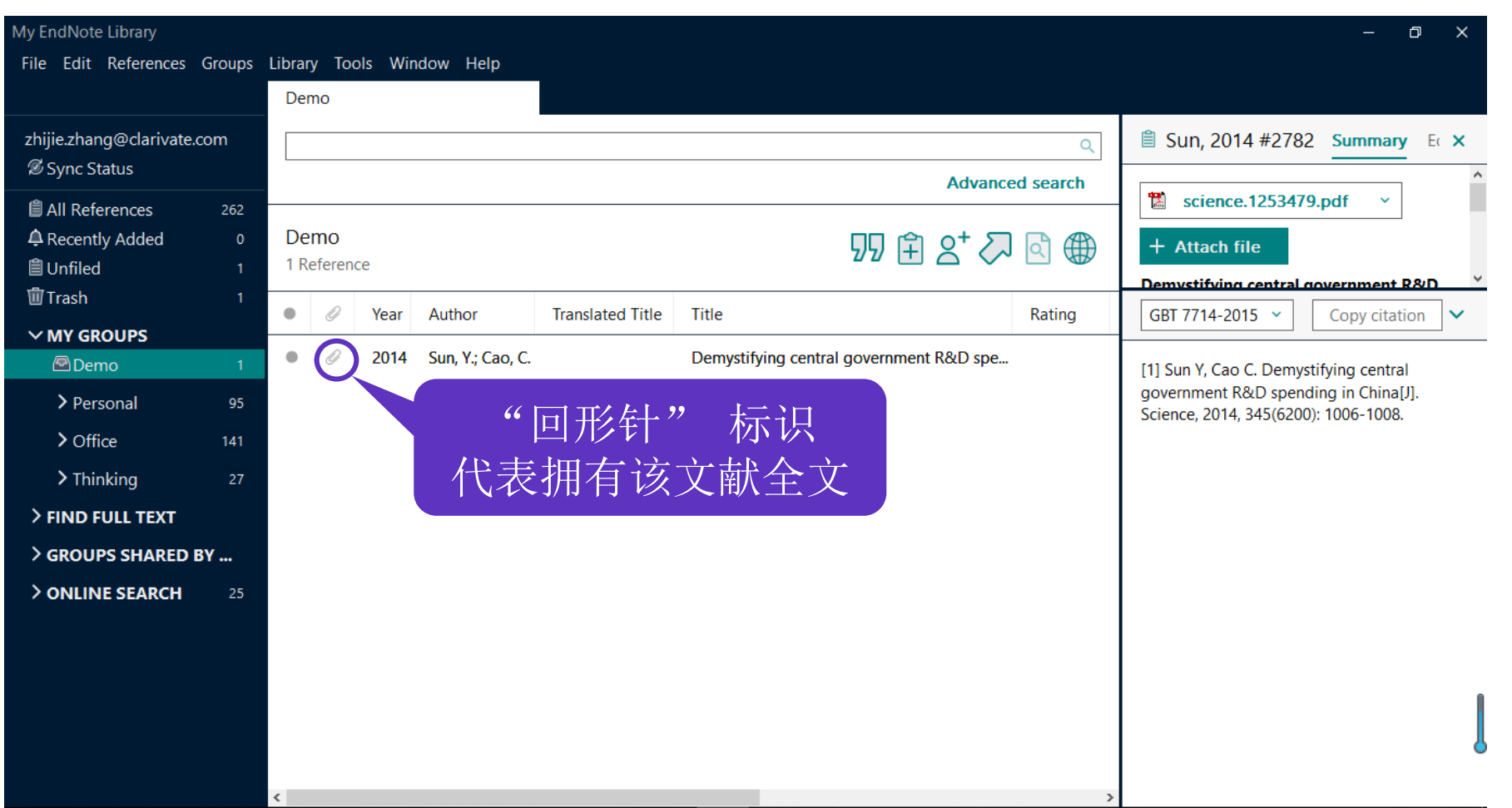

**全文阅读与注释**

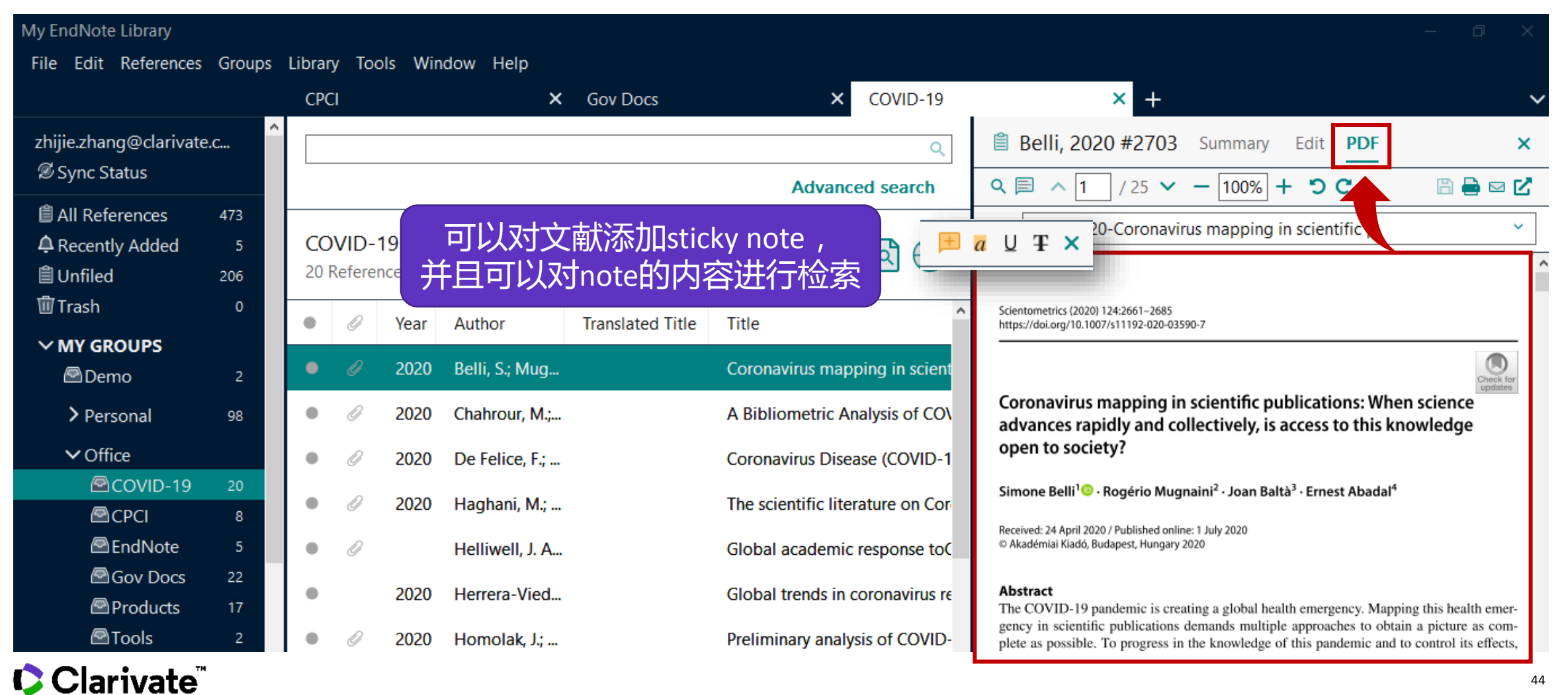

# **EndNote 共享文献**

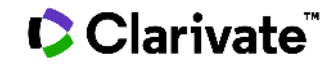

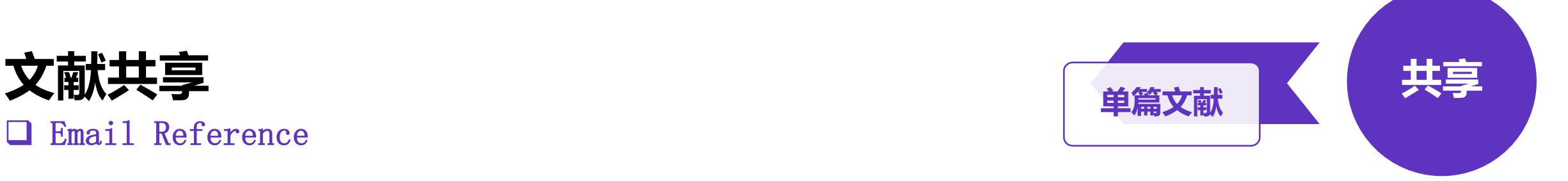

# ❑ Email Reference

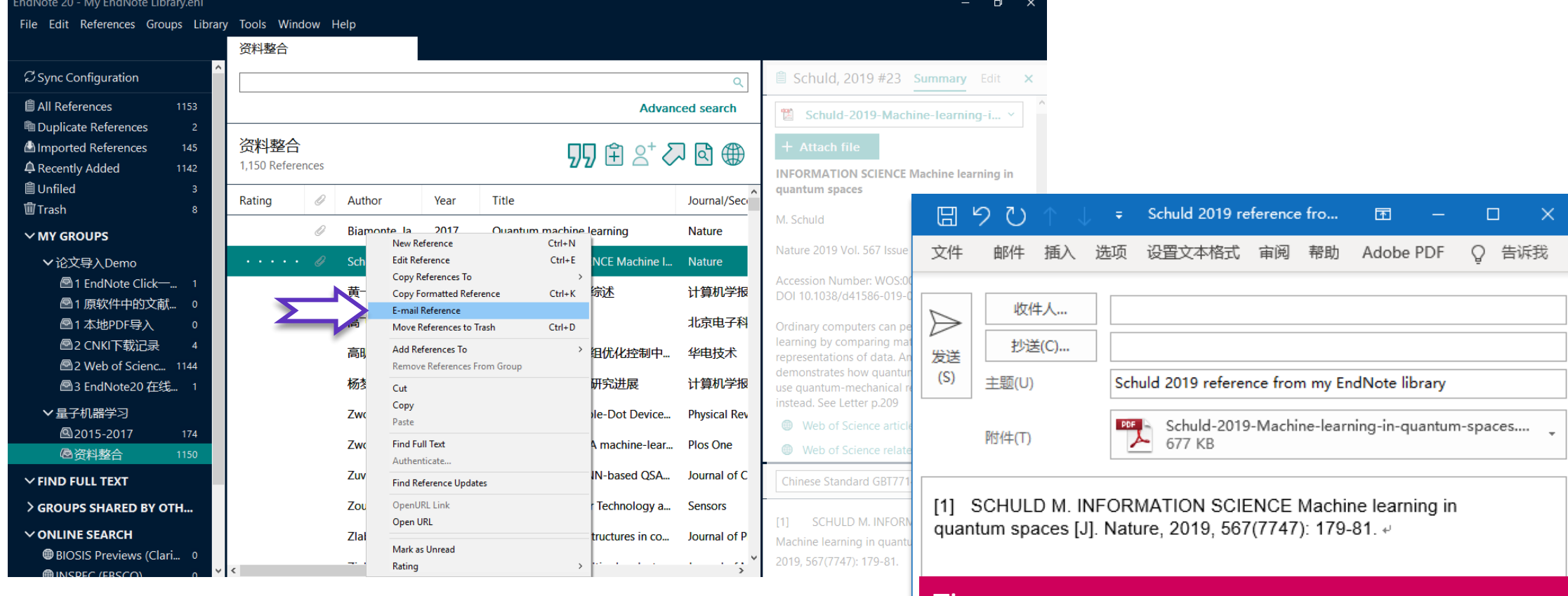

#### Tips: 1. Email中包含导入EndNote的全部信息。 2. 如果有全文,也会包含在附件中! |

# ❑ Share Group

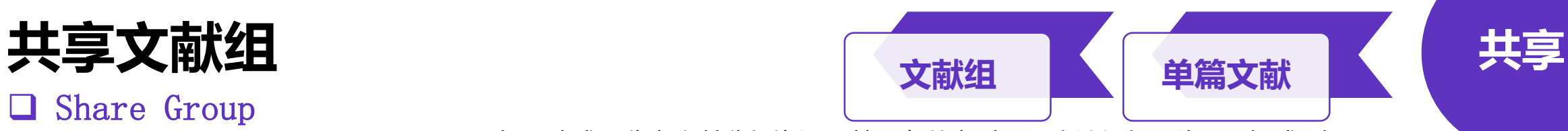

与团队成员分享文献分组资源,并且在共享时可限定访问权限为"只读"或"读写"

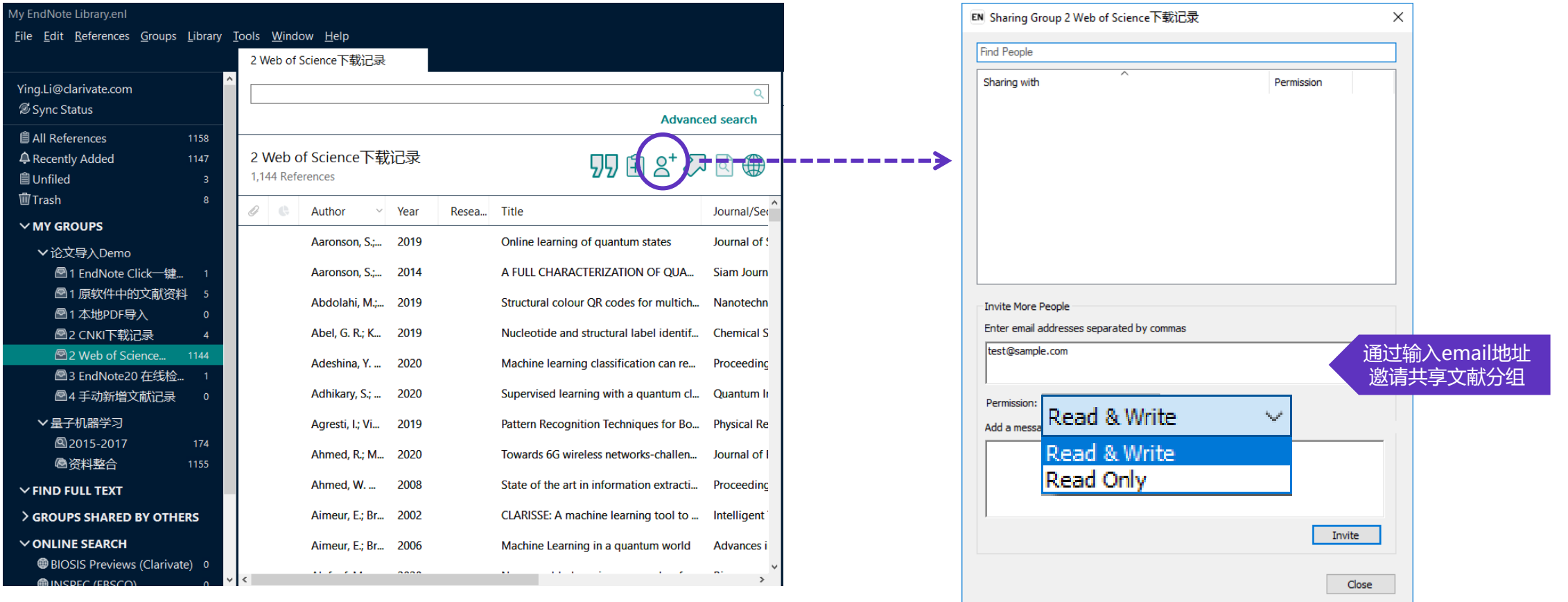

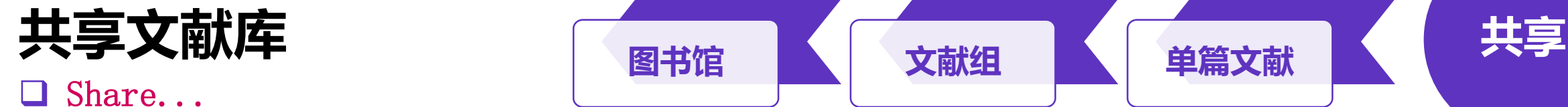

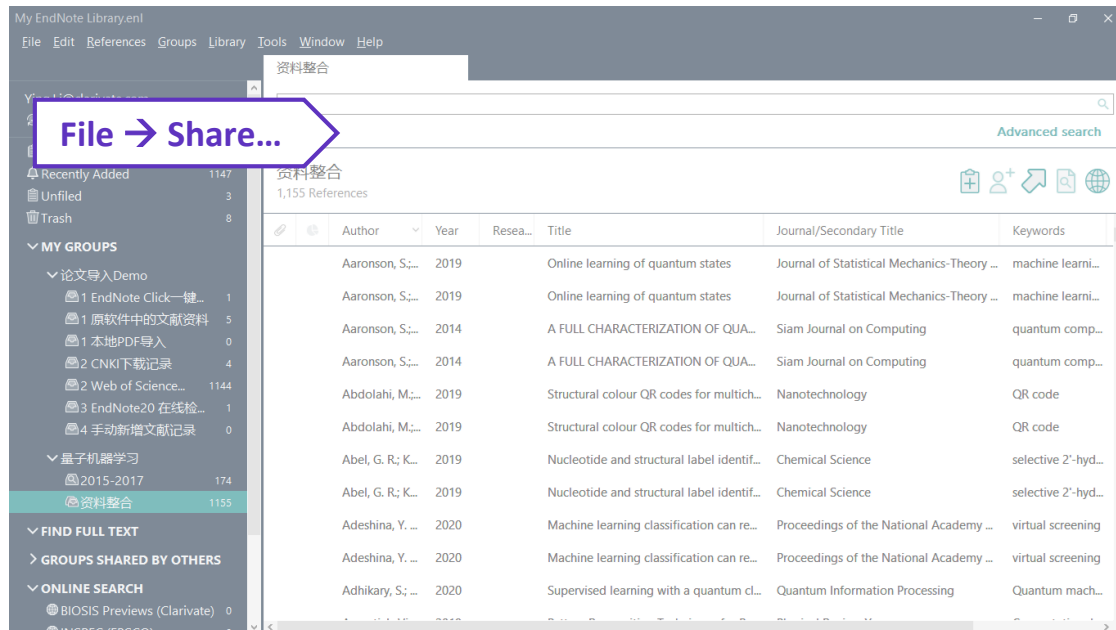

- ✓ 大型团队协作与研究共享可添加文献、注释、引用文献,并可享有无限制的 云端存储空间
- ✓ **最多可与200位成员共享一个文献数据库!**

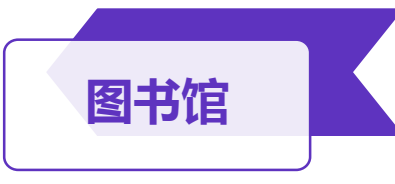

Invite More People

Permission

Add a mess

Pending

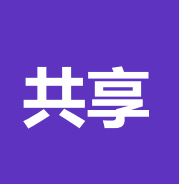

#### **EN Sharing** Find People Sharing with Permission Status

Read & Write gingwen.yuan@clarivate.com

在共享时可限定访问权限

为"只读"或"读写"

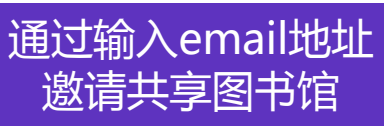

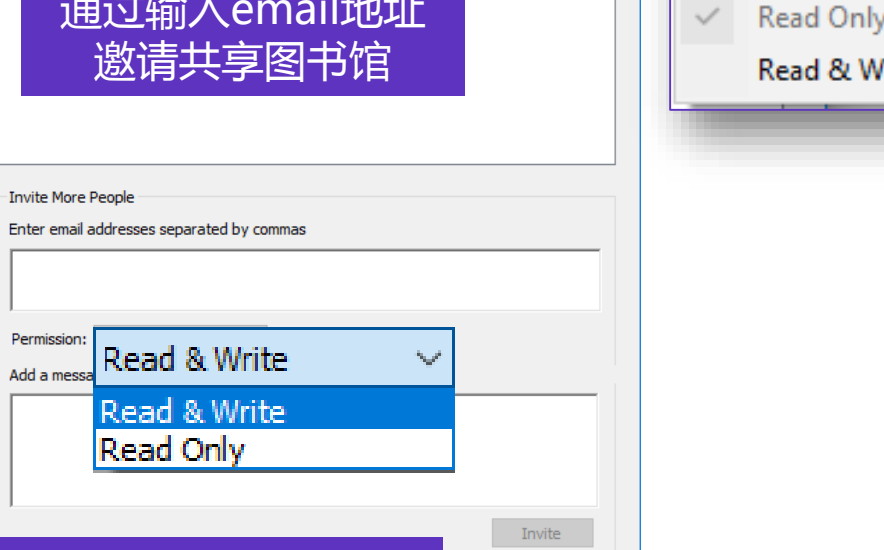

Close

 $\times$ 

₩

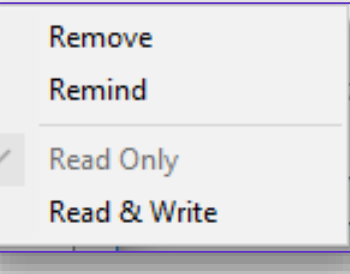

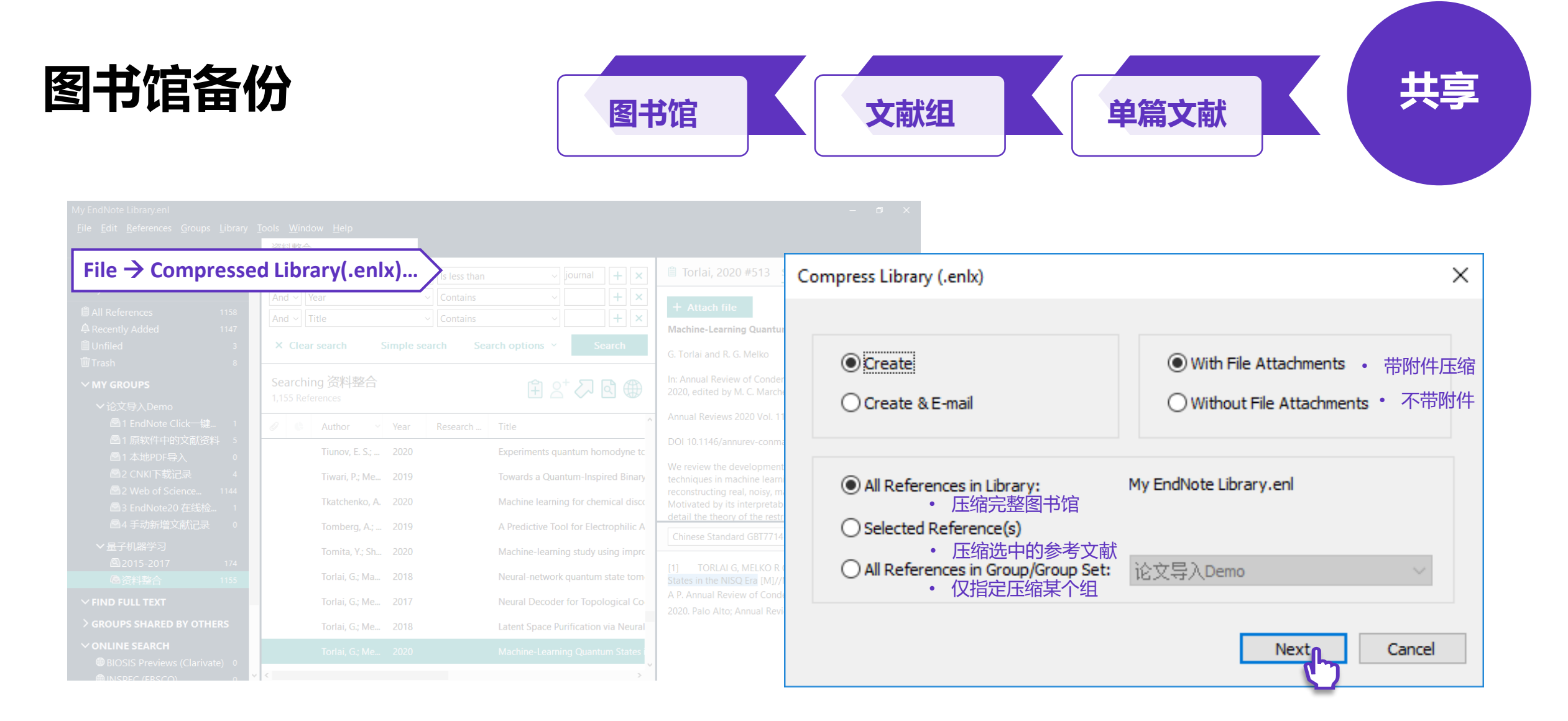

■ 打开已压缩图书馆 | File → Open Library...

Clarivate

49

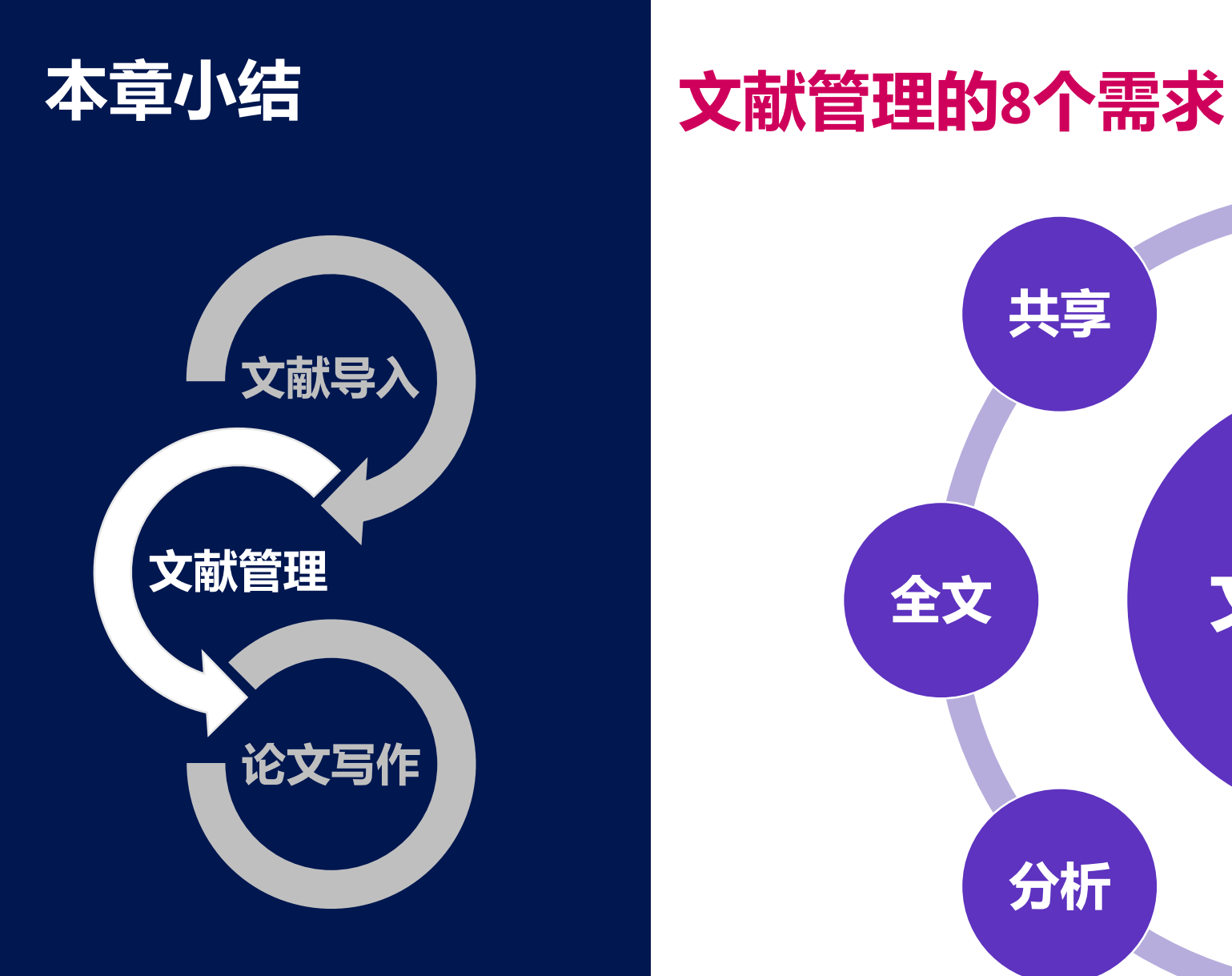

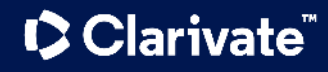

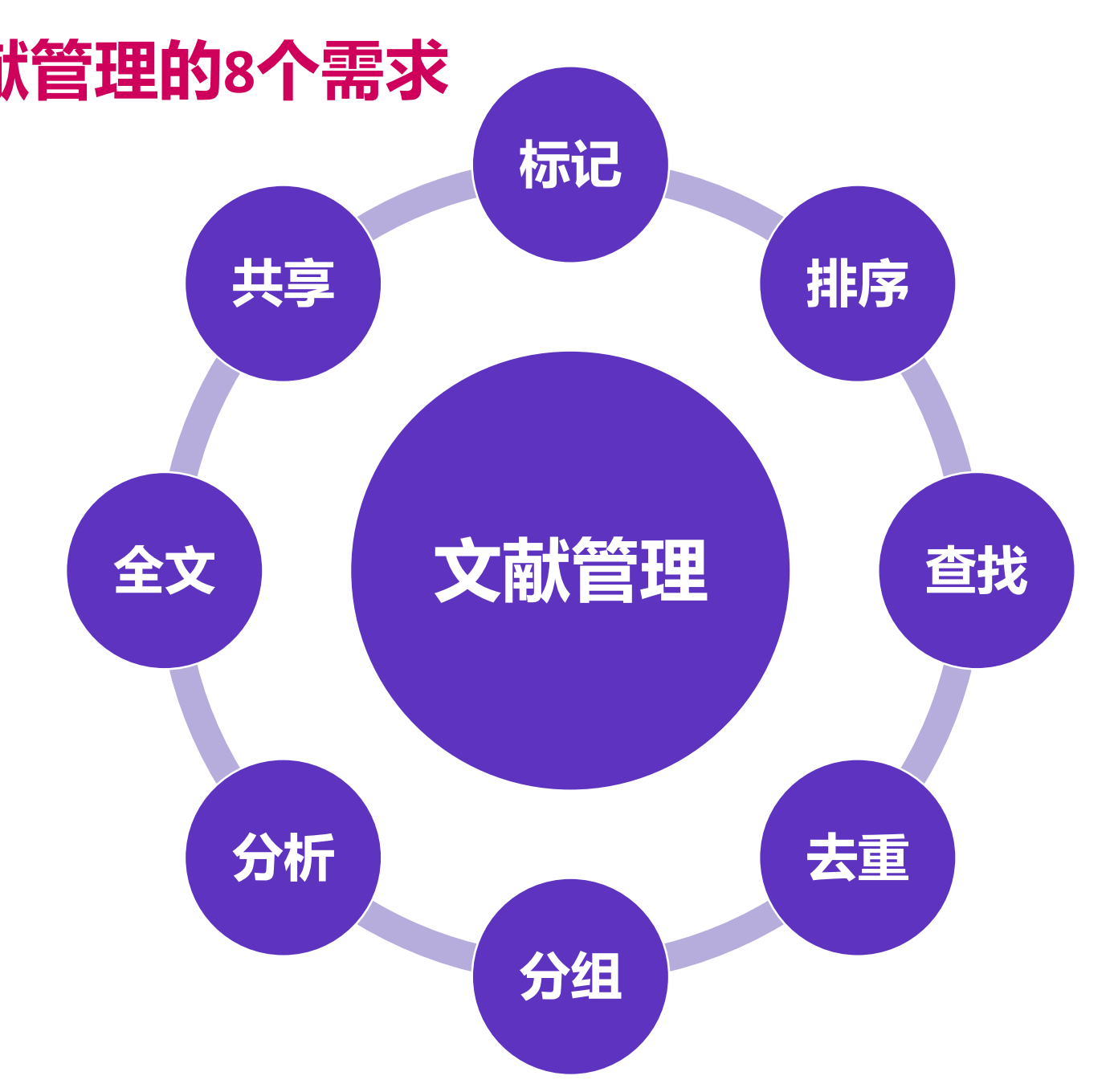

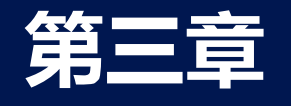

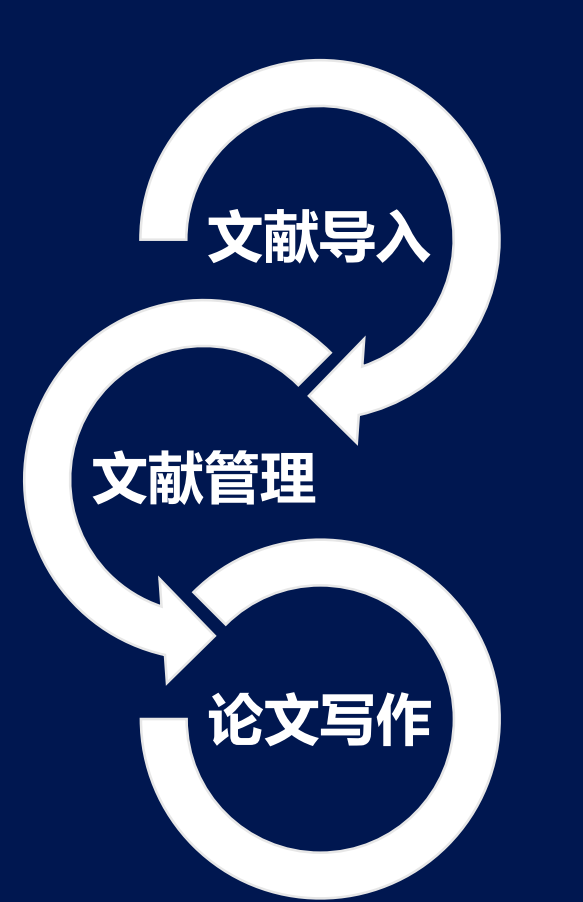

## **论文写作的3个痛点**

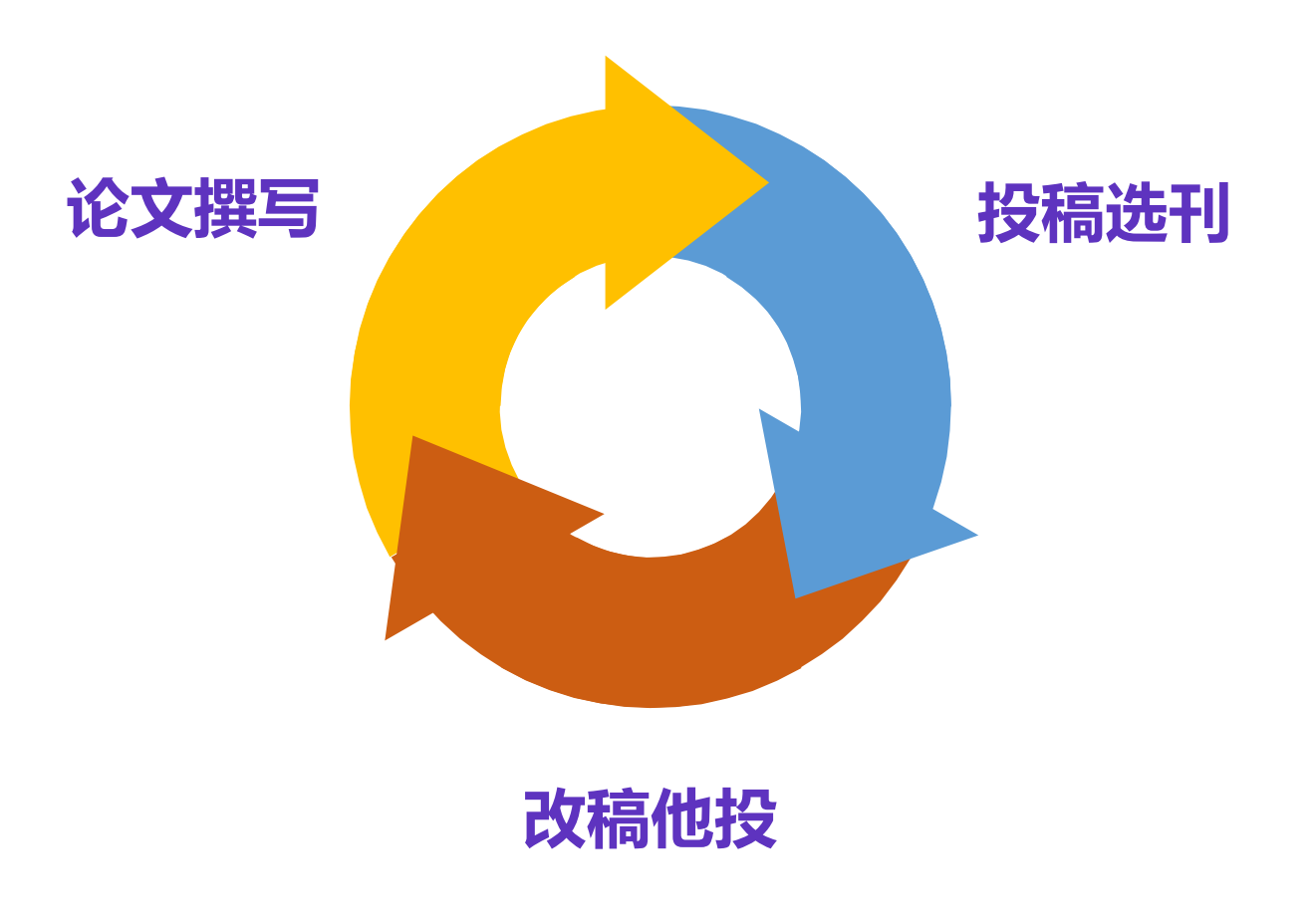

# **EndNote 辅助论文撰写**

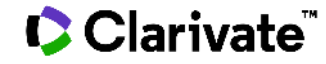

### □ 如何插入参考文献?-方法1

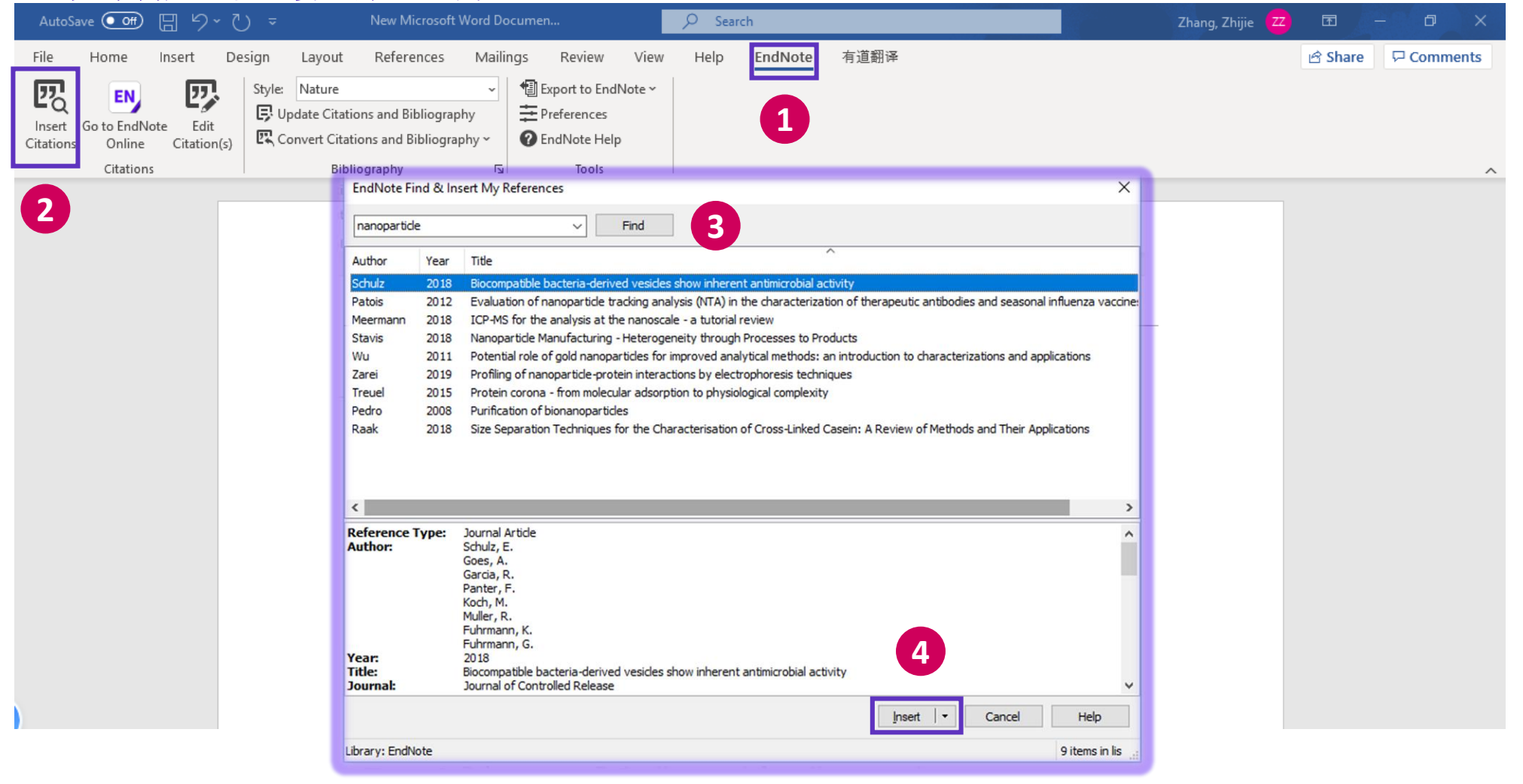

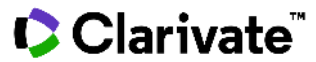

**论文撰** 

### □ 如何插入参考文献?-方法1

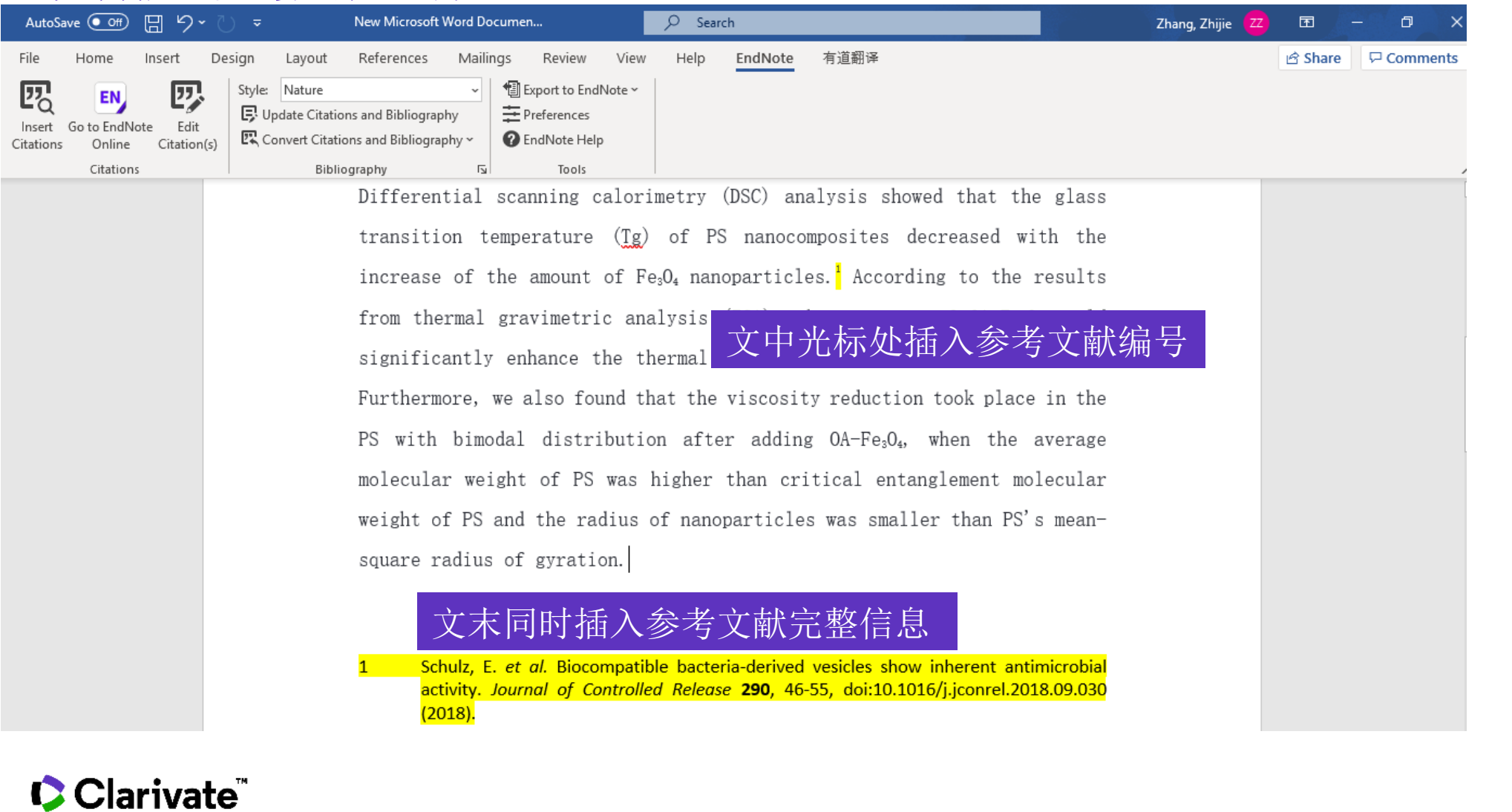

**论文撰写**

### ❑ 如何插入参考文献?-方法2

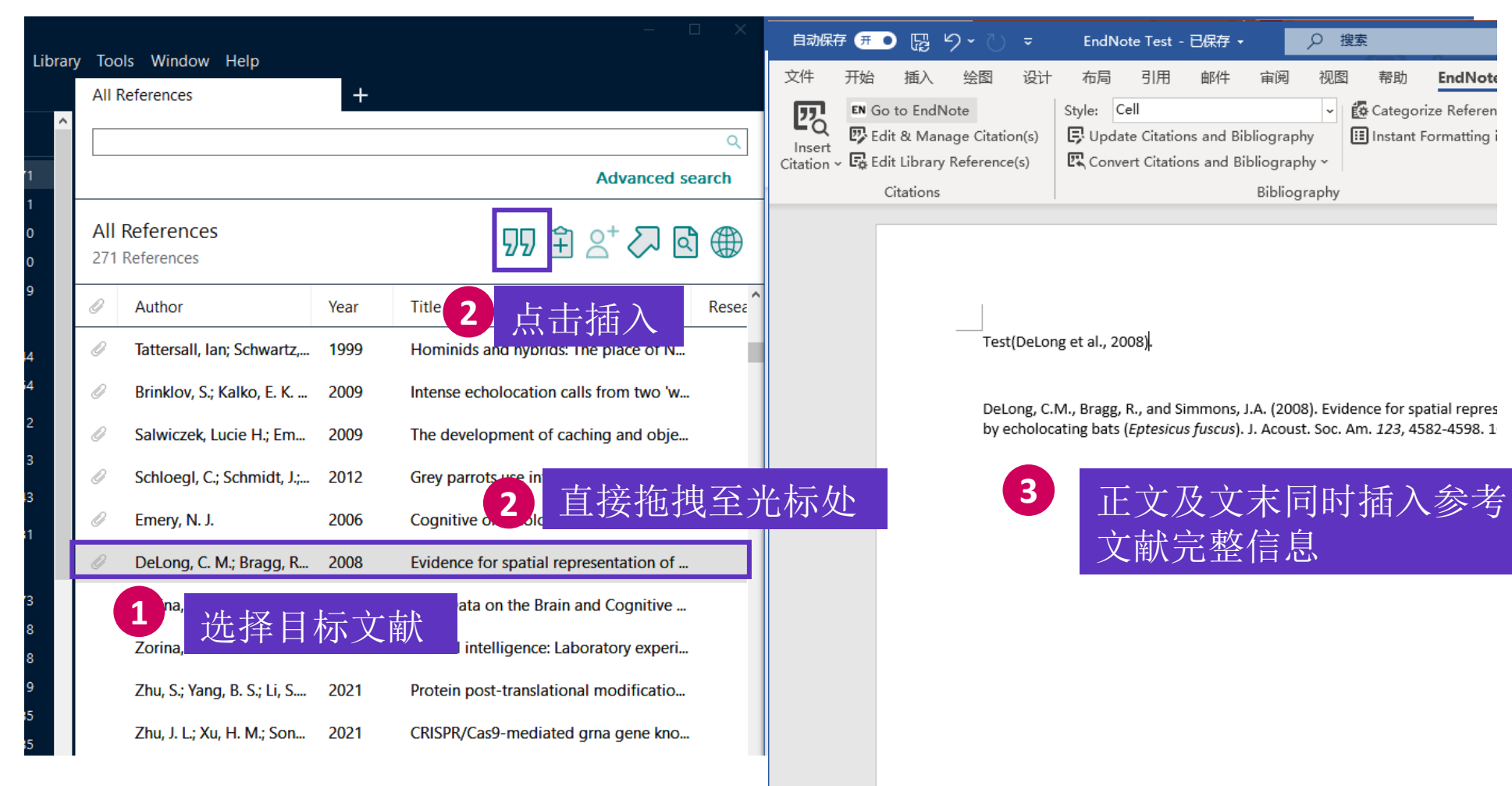

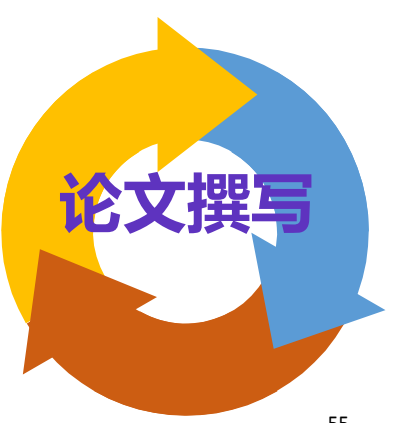

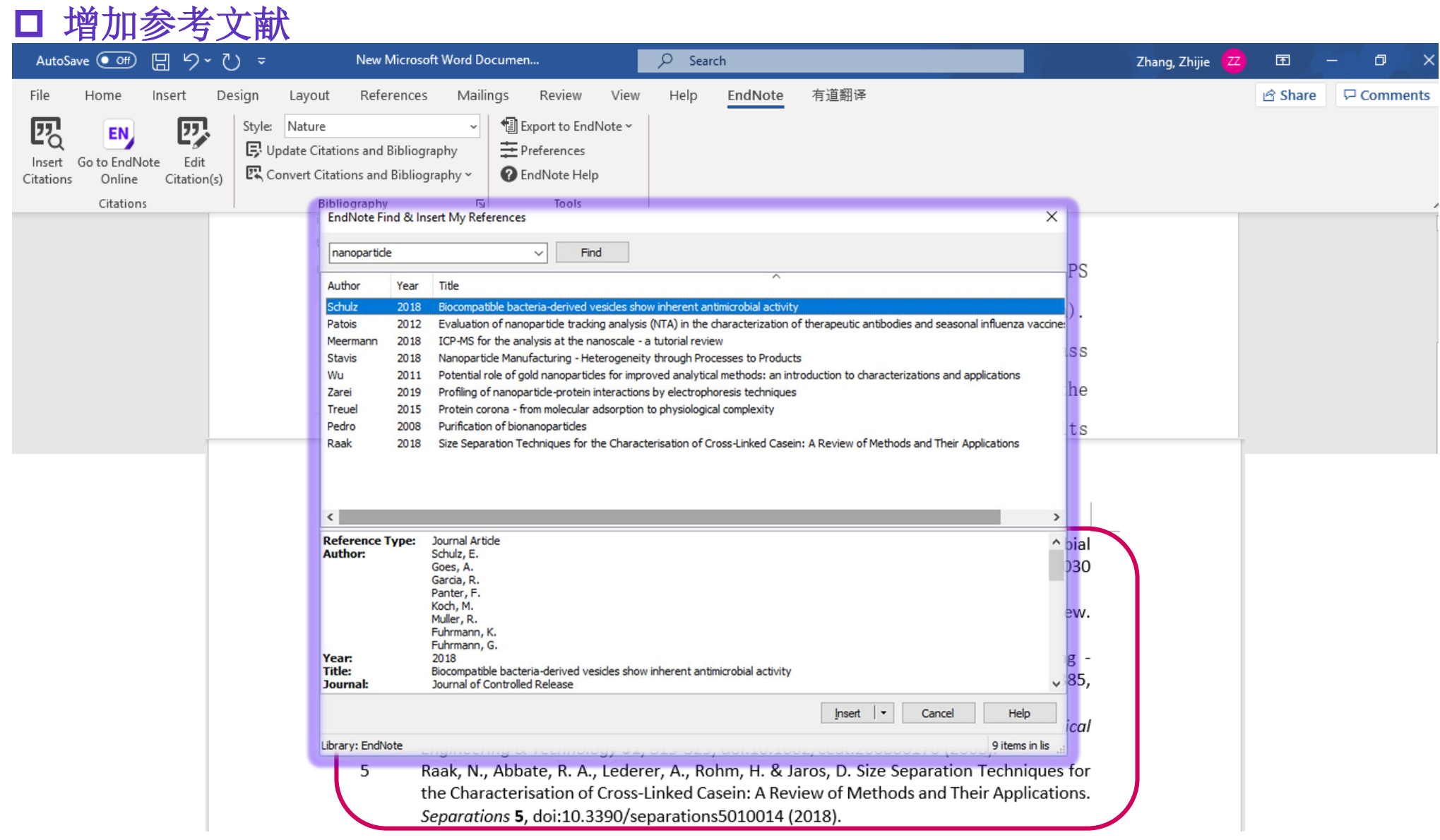

### Clarivate

**论文撰写**

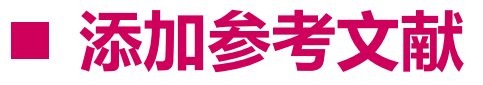

Copy Citation

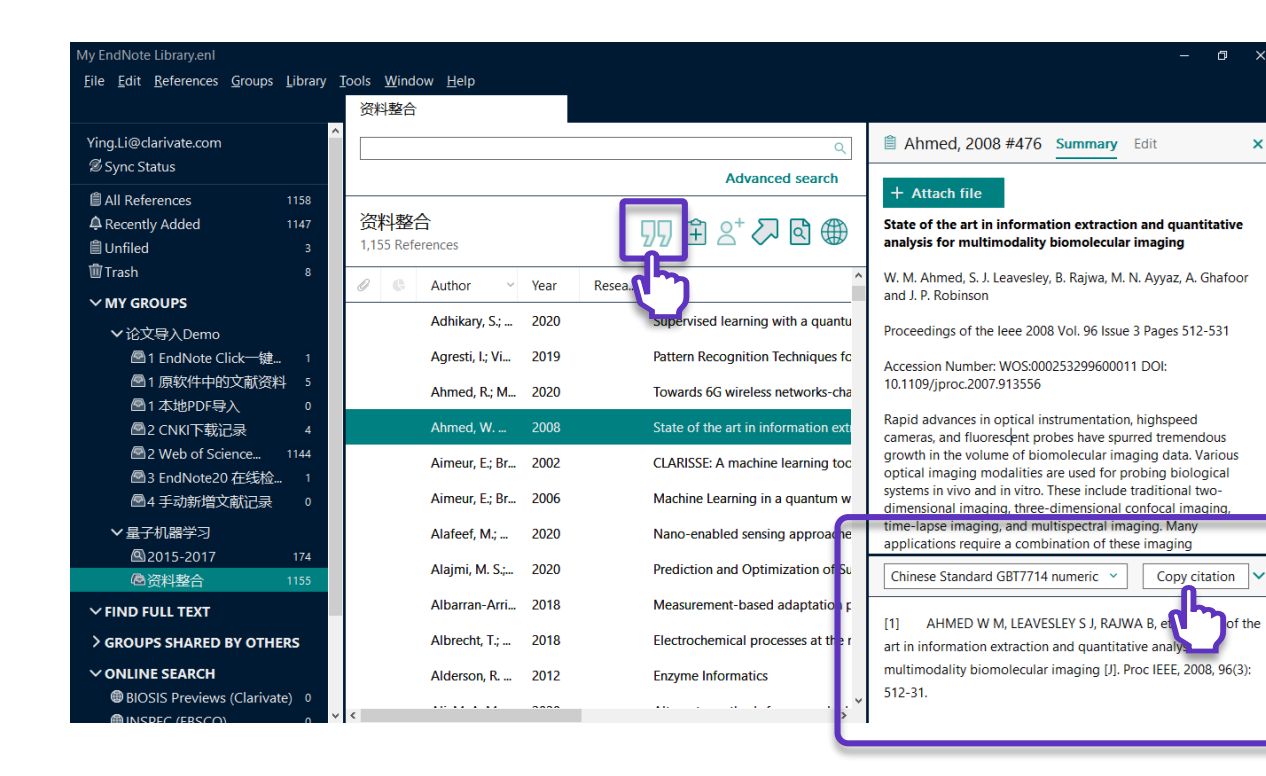

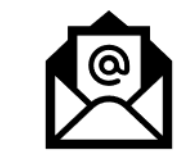

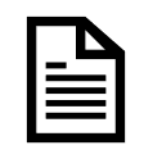

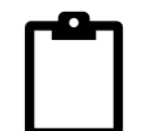

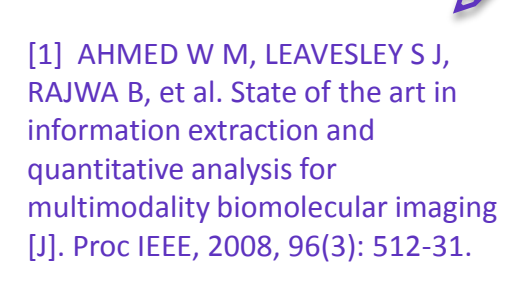

✓ 一键快速粘贴使用

......

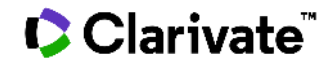

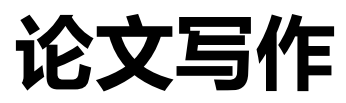

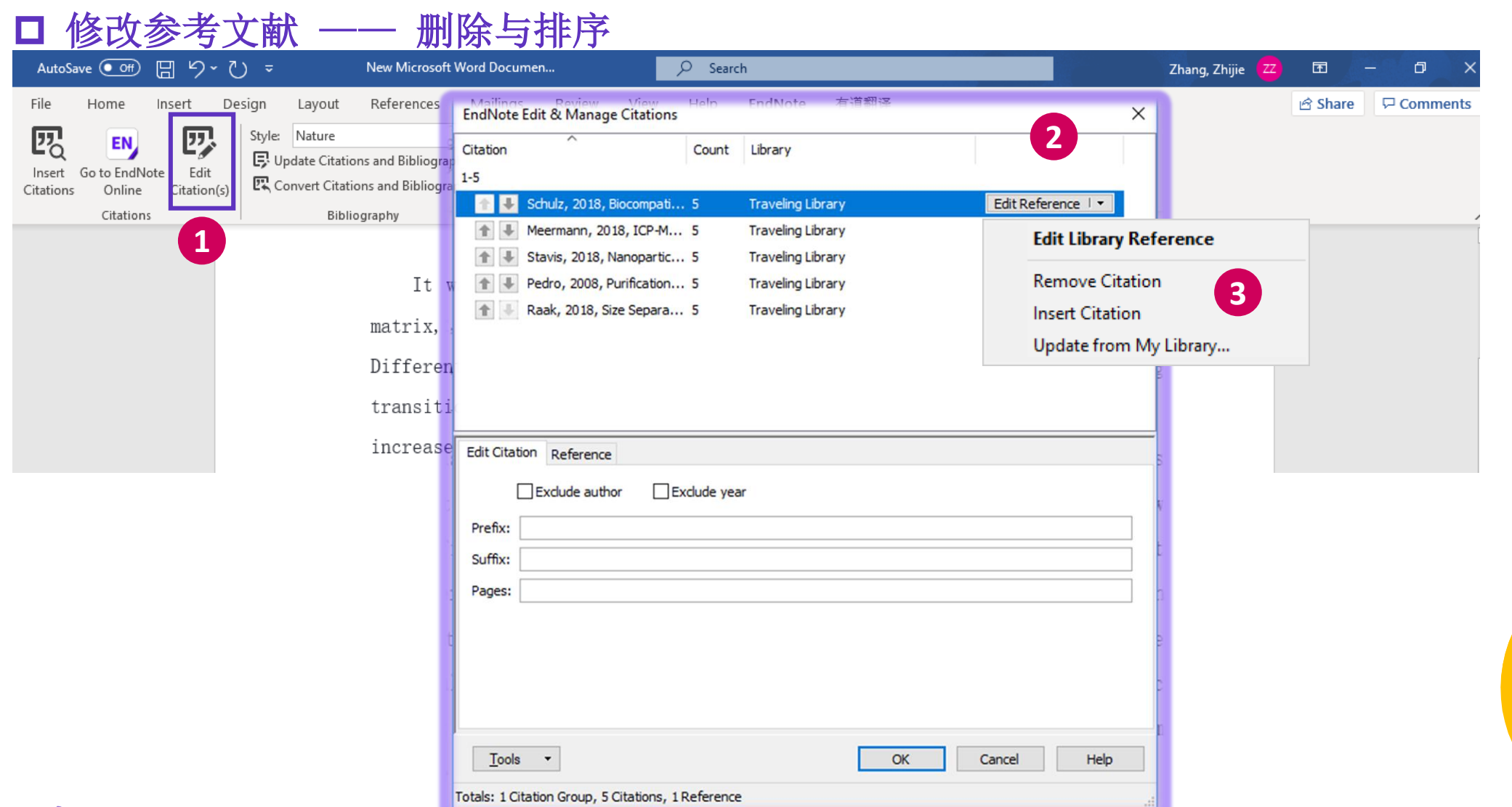

### Clarivate

**论文撰写**

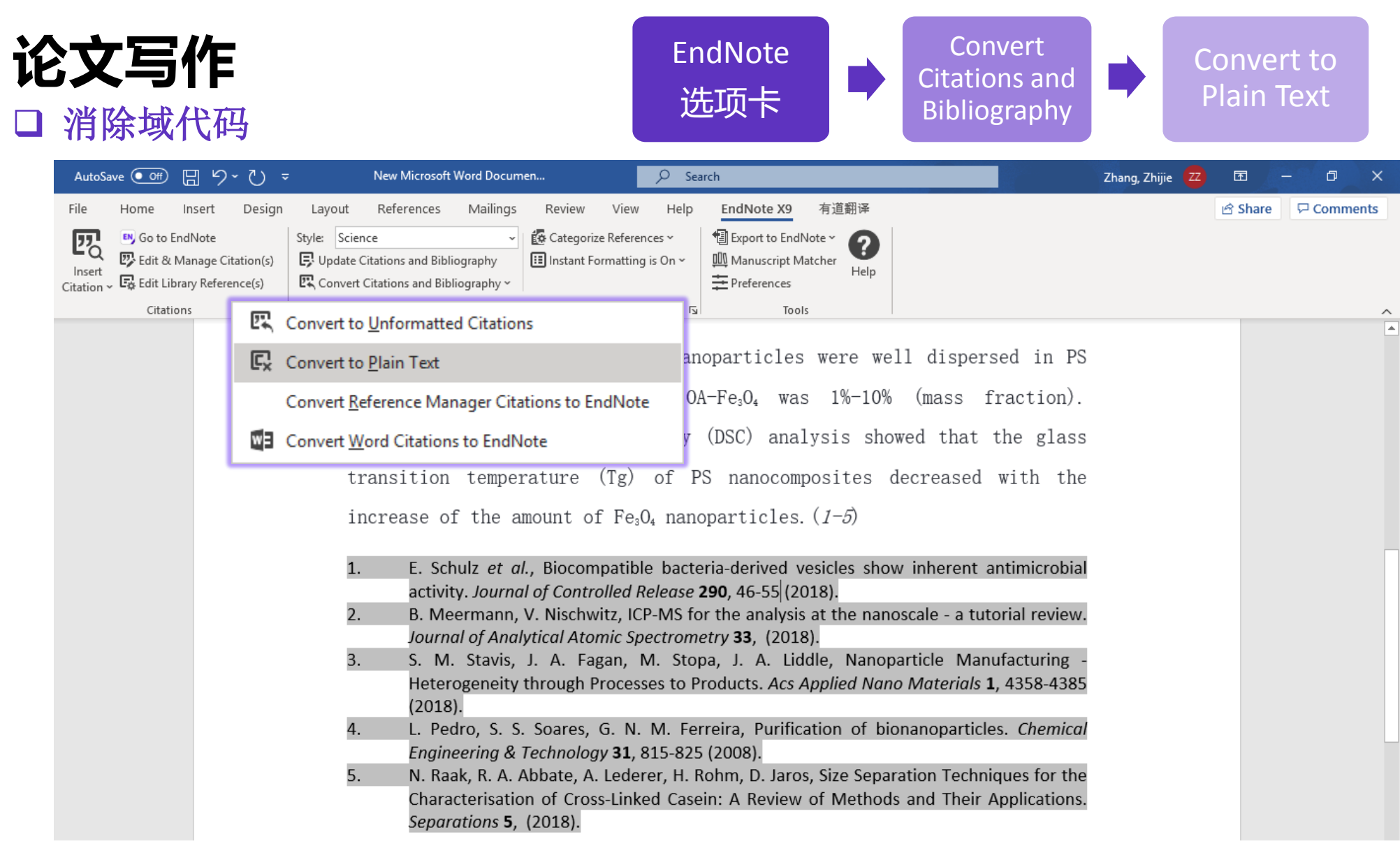

### Clarivate

**论文撰写**

# **EndNote 辅助改稿他投**

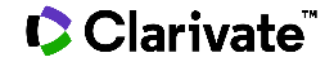

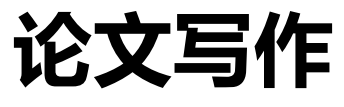

□ 改稿他投 —— 一键式修改

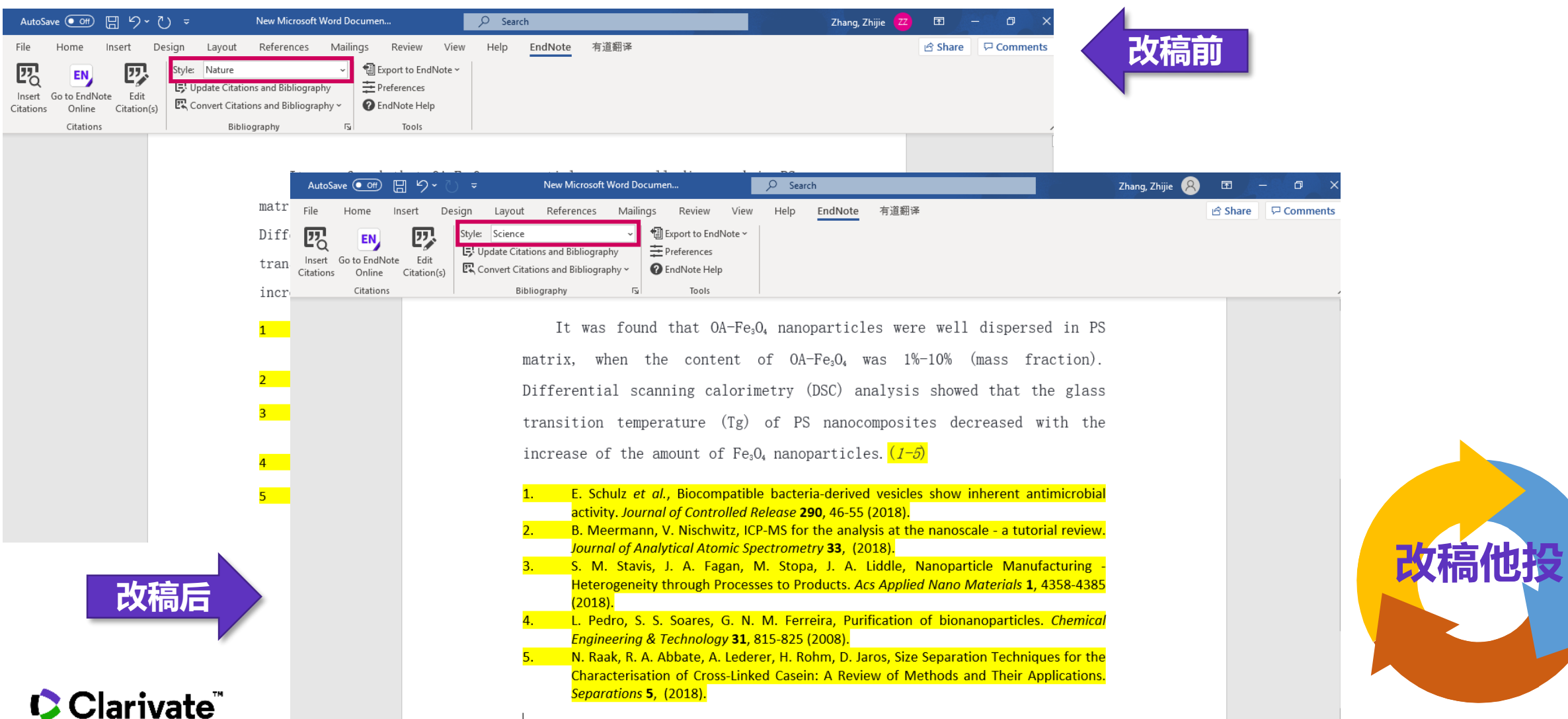

**论文写作** Use the Style Finder below to search for a style name and/or citation style and/or publisher. **Get Started**  获取更多参考文献格式 Keyword **Buy EndNote Learn More Citation Style** <https://endnote.com/downloads/styles/> Any  $\checkmark$ **Request a trial** Publisher Any  $\checkmark$ **示例: 毕业论文文后参考文献格式 Reset Search GB/T7714** 7060 results found

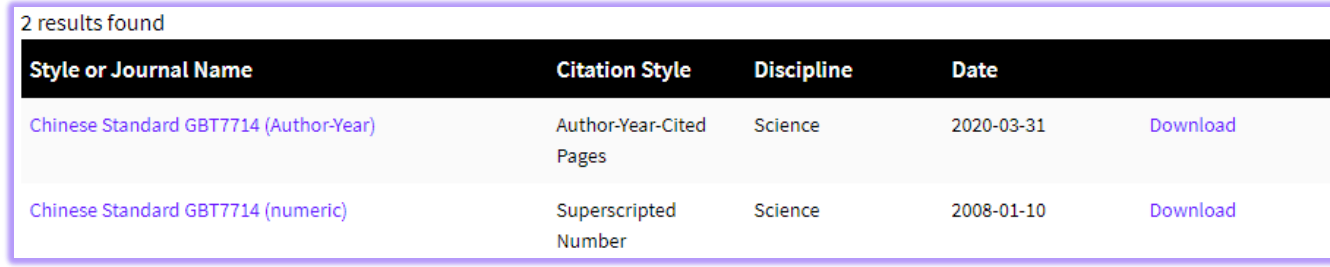

#### Installing Individual Styles

- 1. Download the style you want to install.
- 2. Double-click the style file. It should open in EndNote.

3. In EndNote, go to "File Menu" and choose "Save As". Replace the word "copy" with your style's name and click "Save".

#### Clarivate<sup>"</sup> 4. Click on "File Menu" and choose "Close Style".

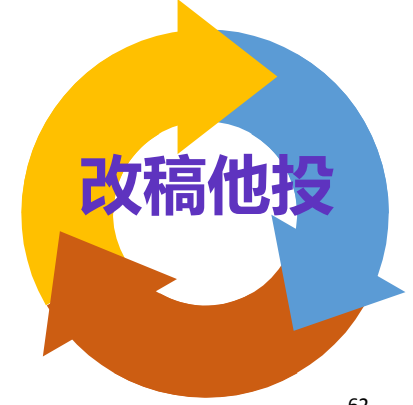

### □ 创建自定义的参考文献格式 **论文写作**

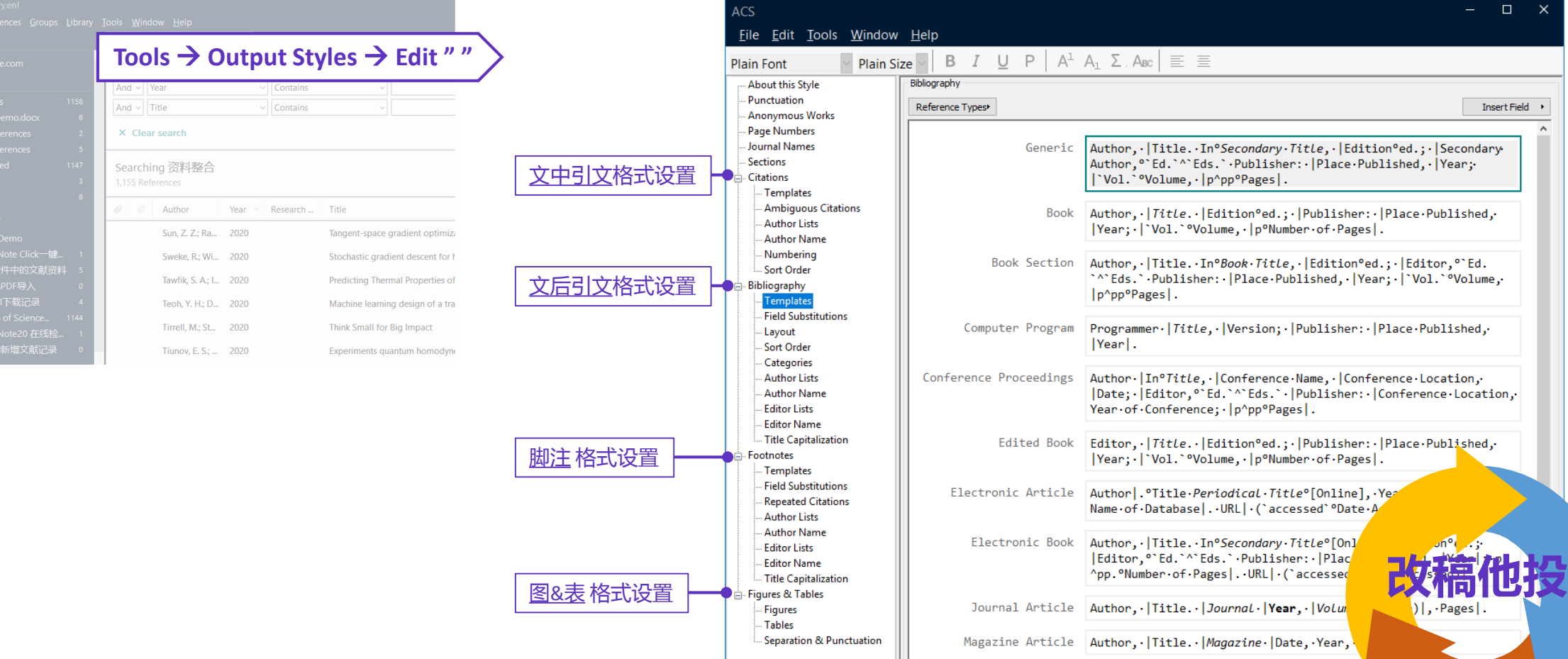

### Clarivate

 $\frac{1}{\lambda}$ 

# **EndNote 辅助投稿选刊**

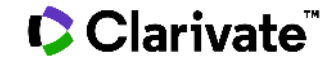

### □ 选刊不当存在的隐患 **论文写作**

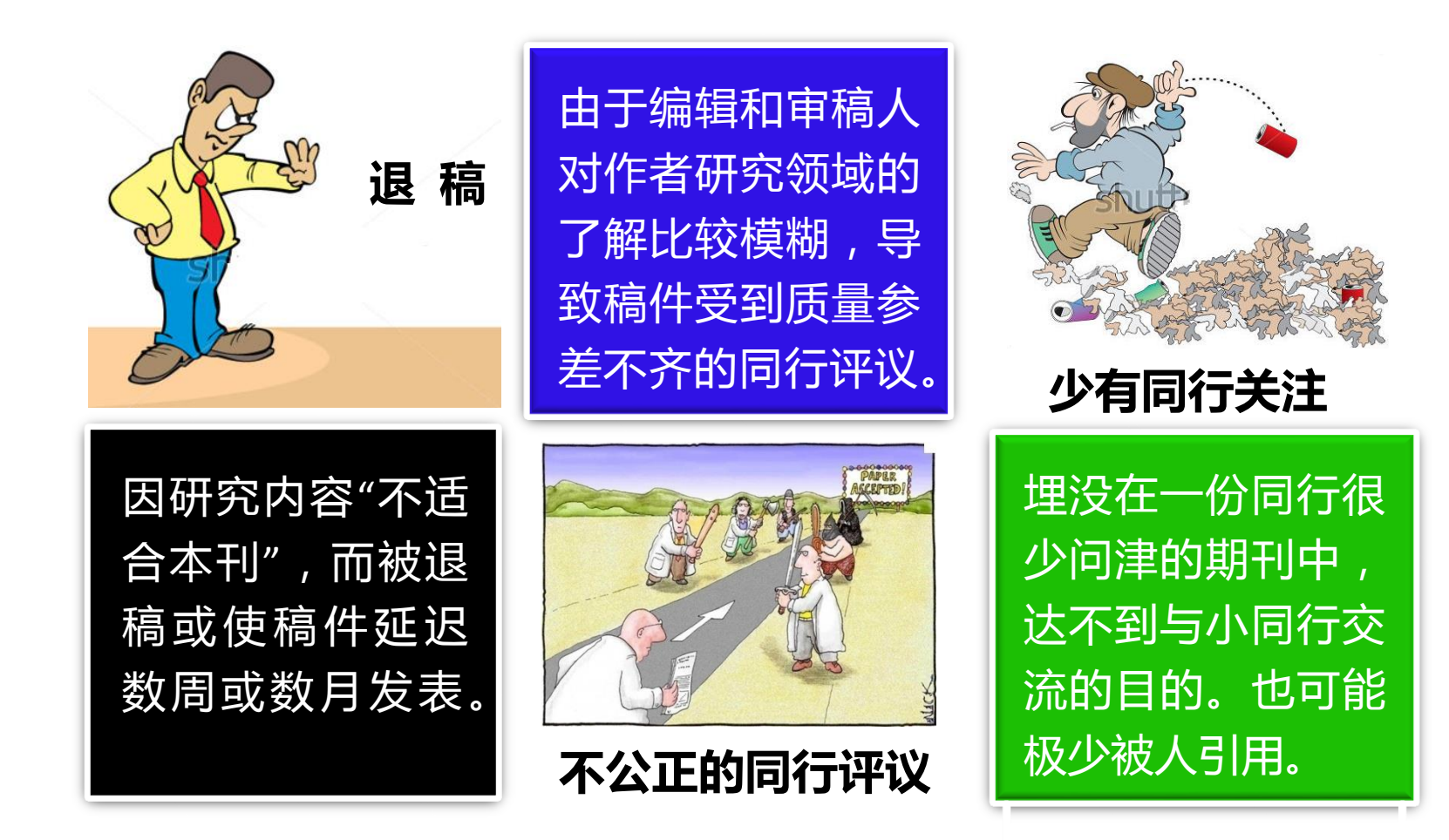

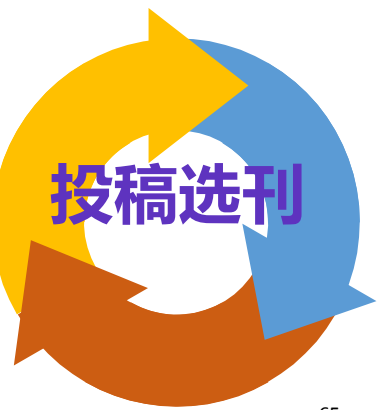

## **Manuscript Matcher**

### □ 智能匹配投稿期刊

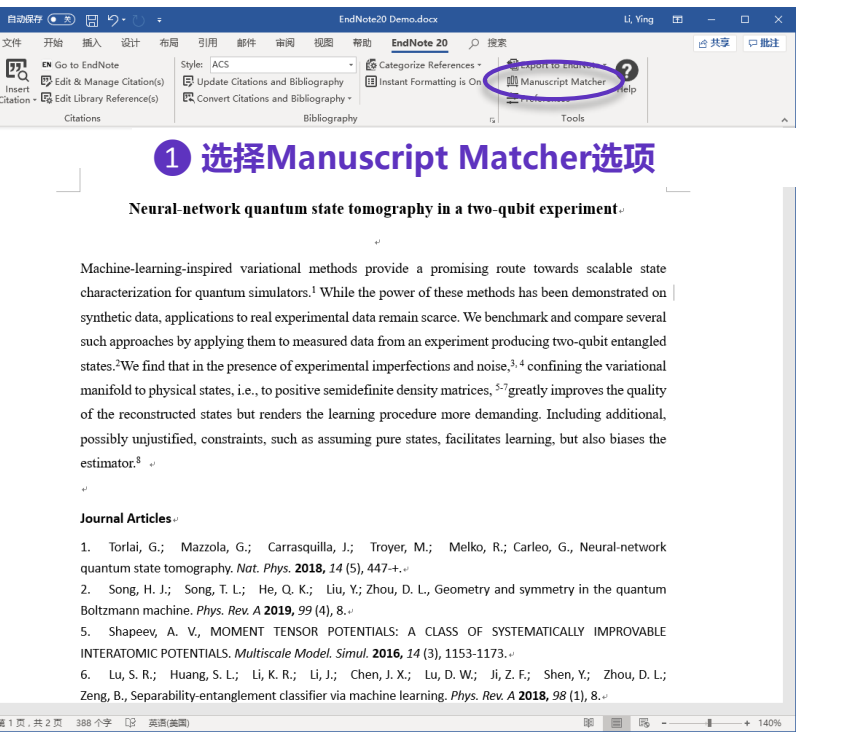

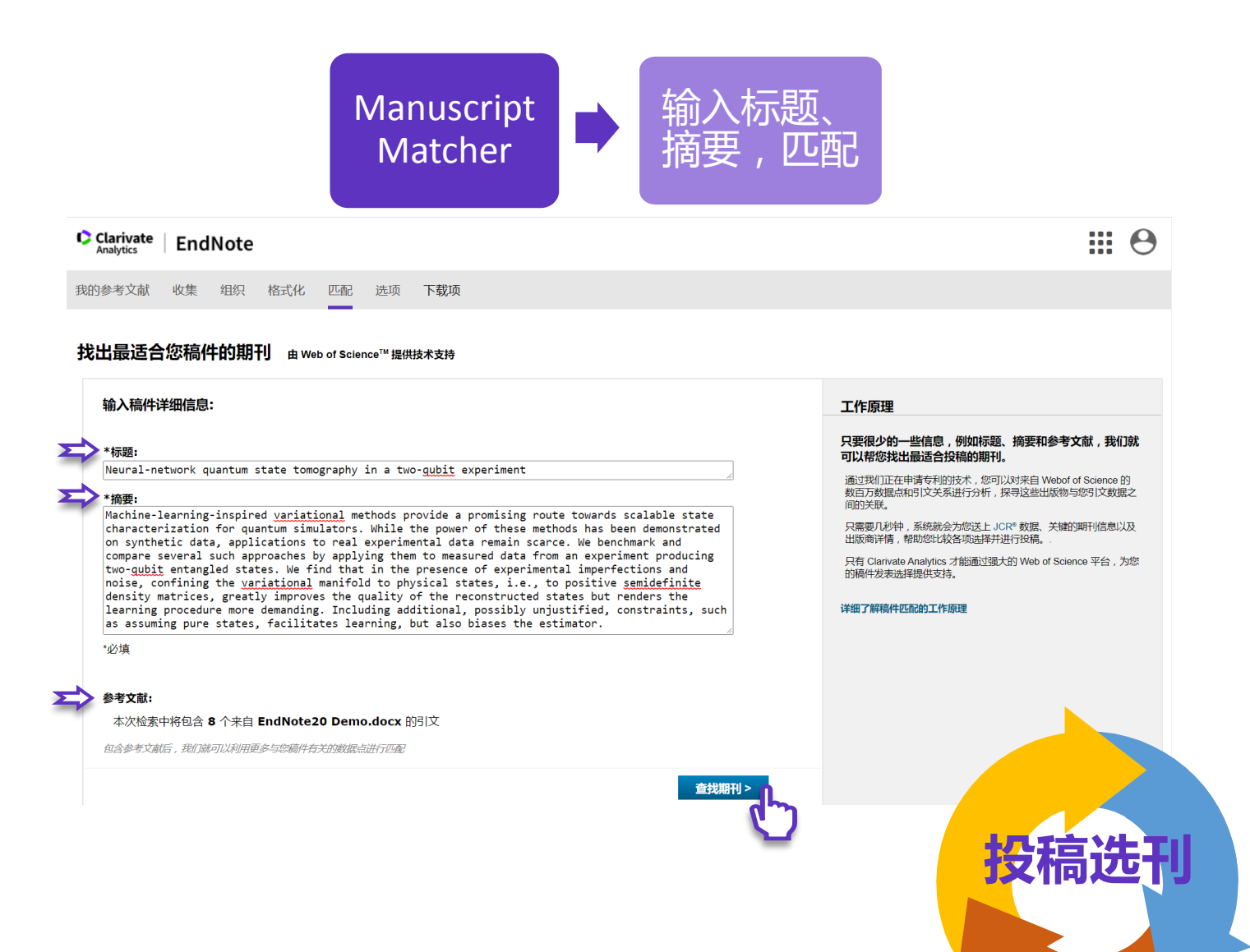

### **Manuscript Matcher**

### □ 智能匹配投稿期刊

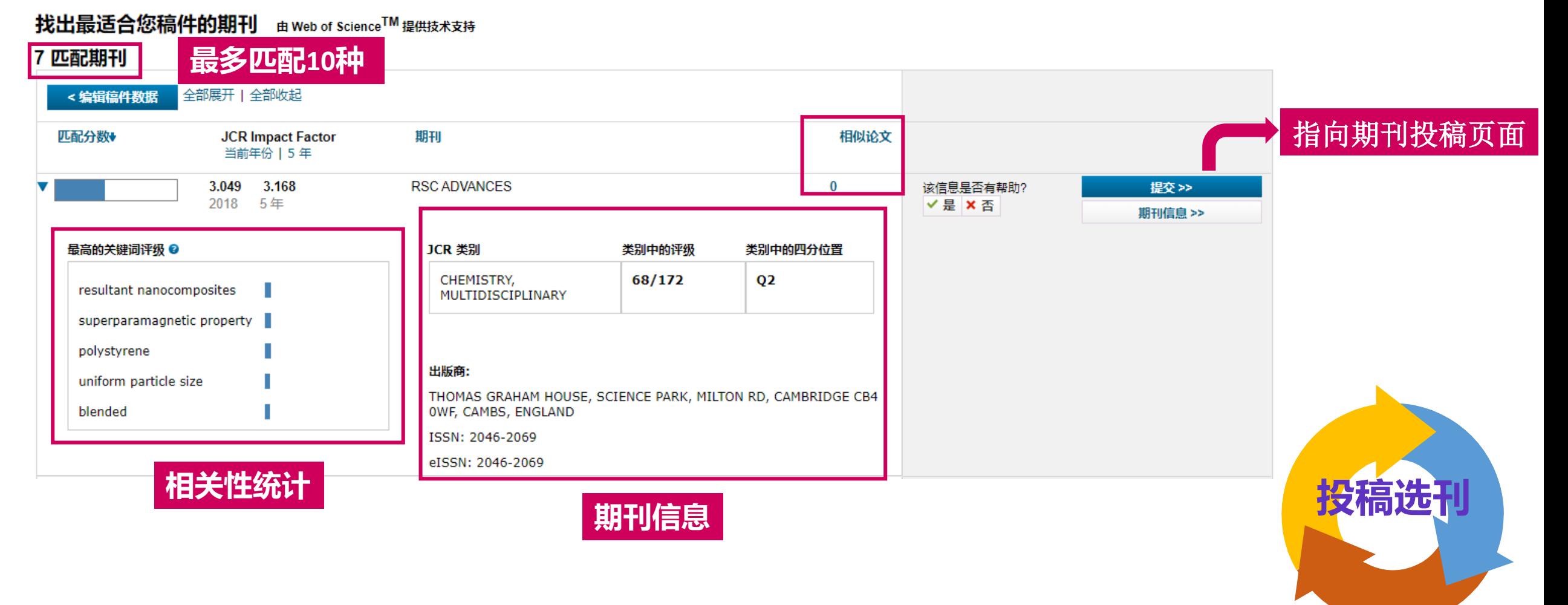

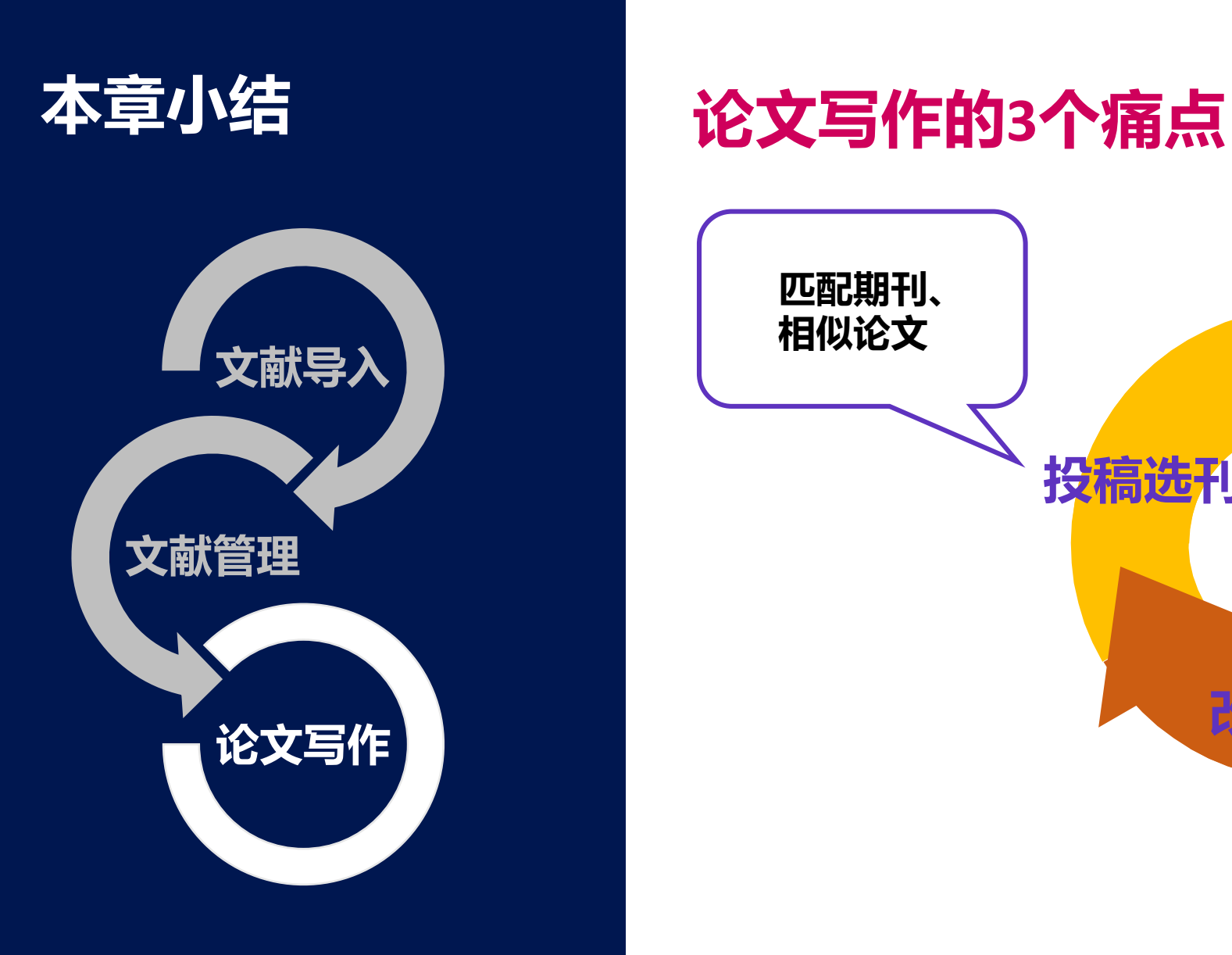

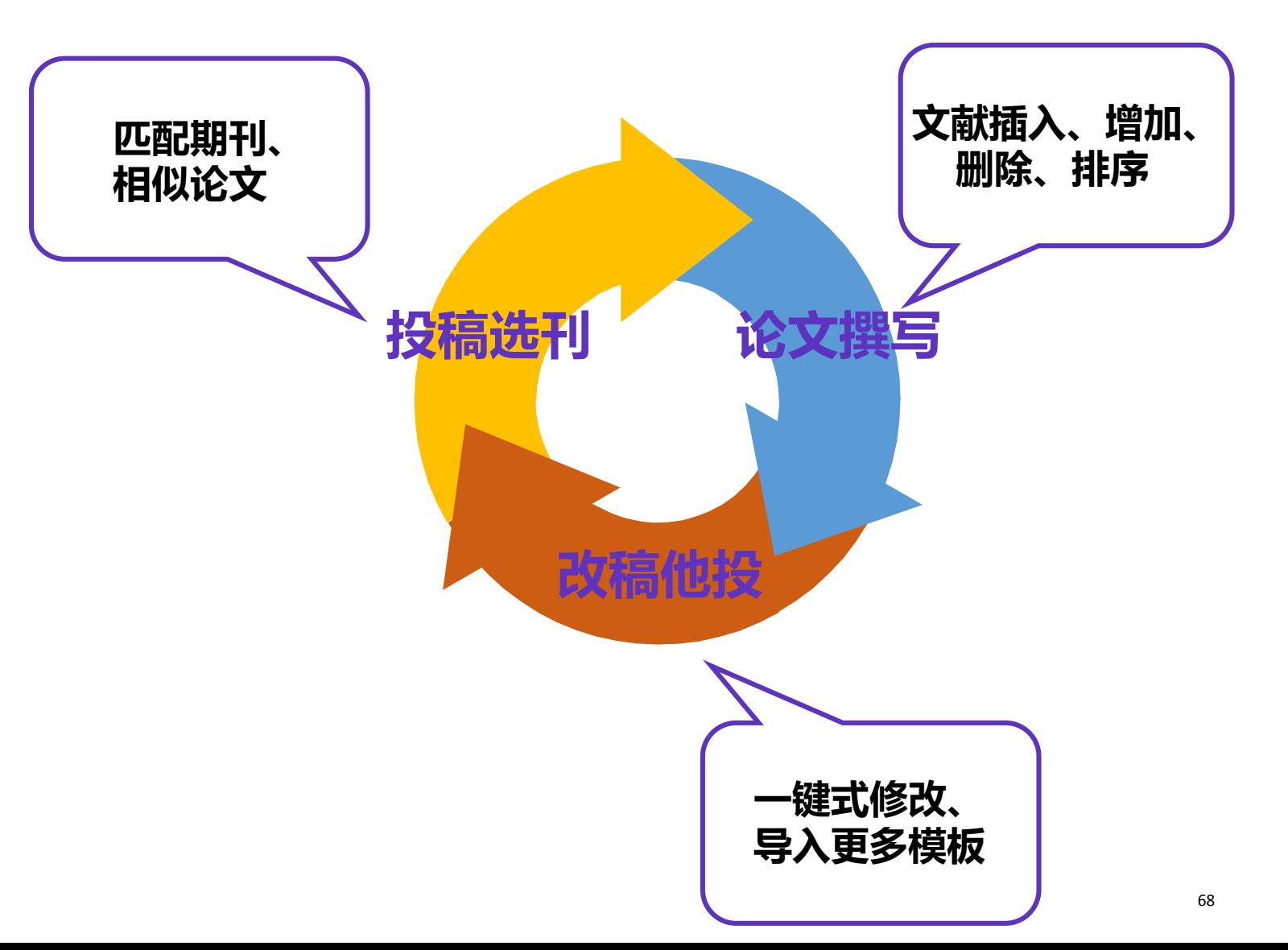

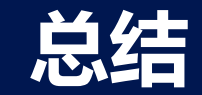

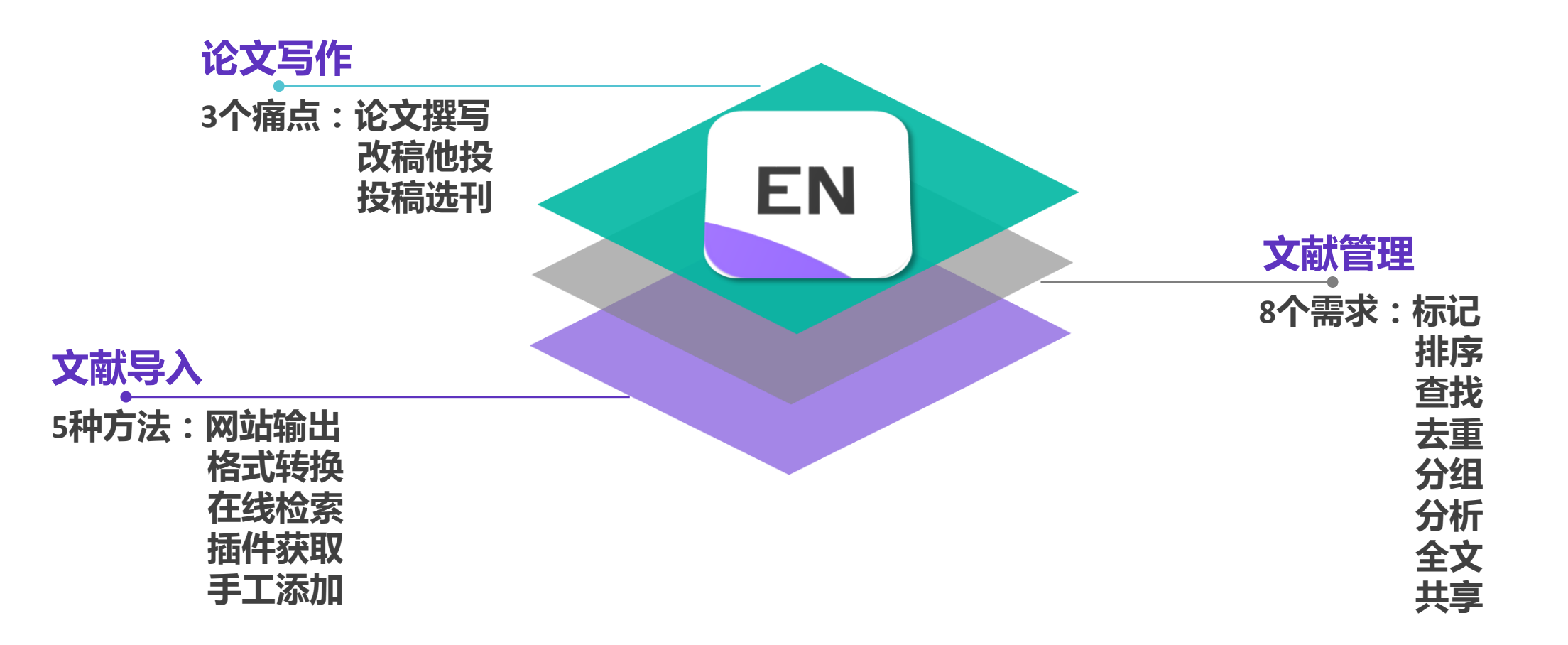

### **关注官方平台,第一时间获取最新资讯!**

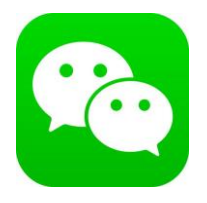

**科睿唯安 微信公众号**

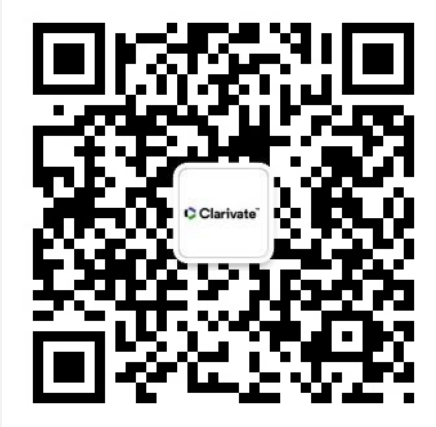

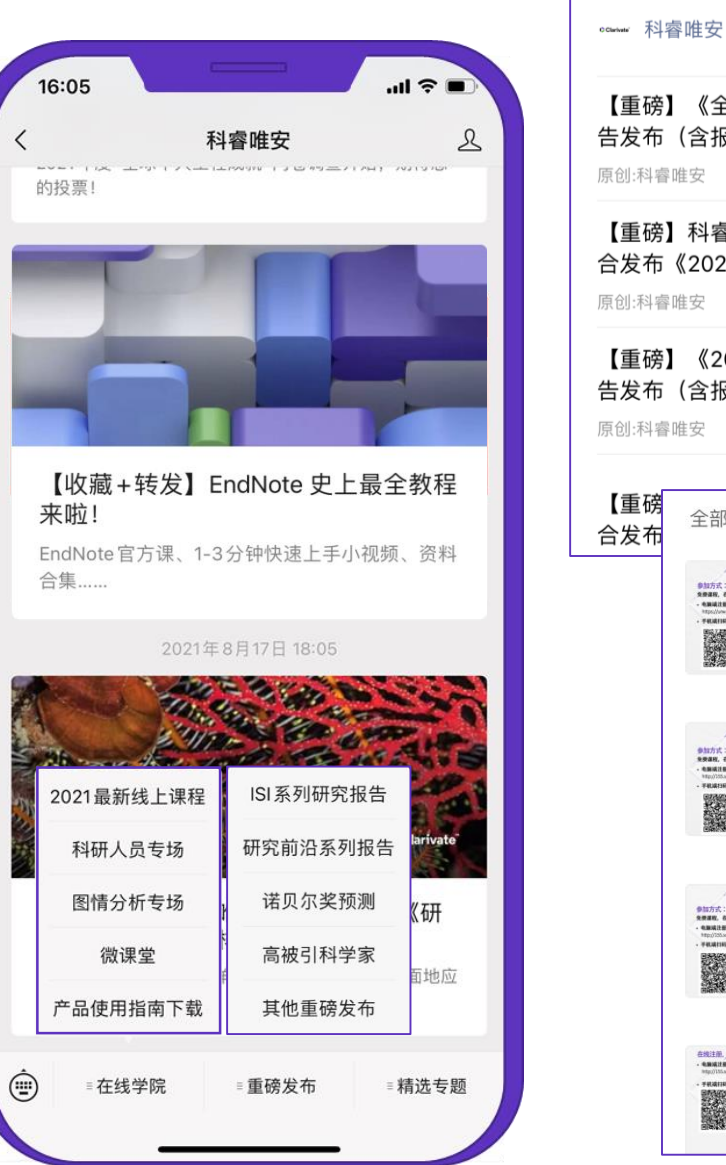

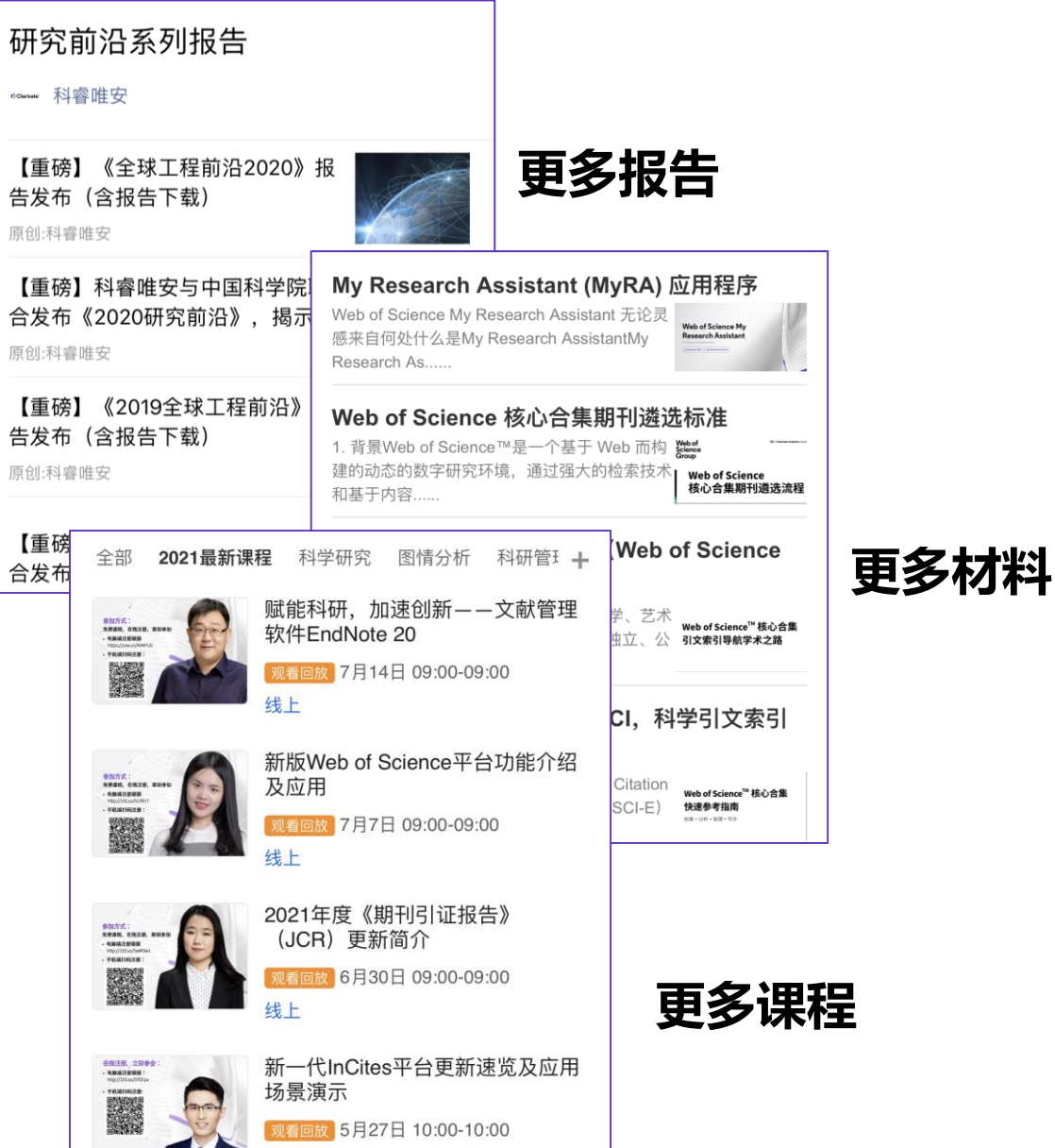

### **关注官方平台,第一时间获取最新资讯!**

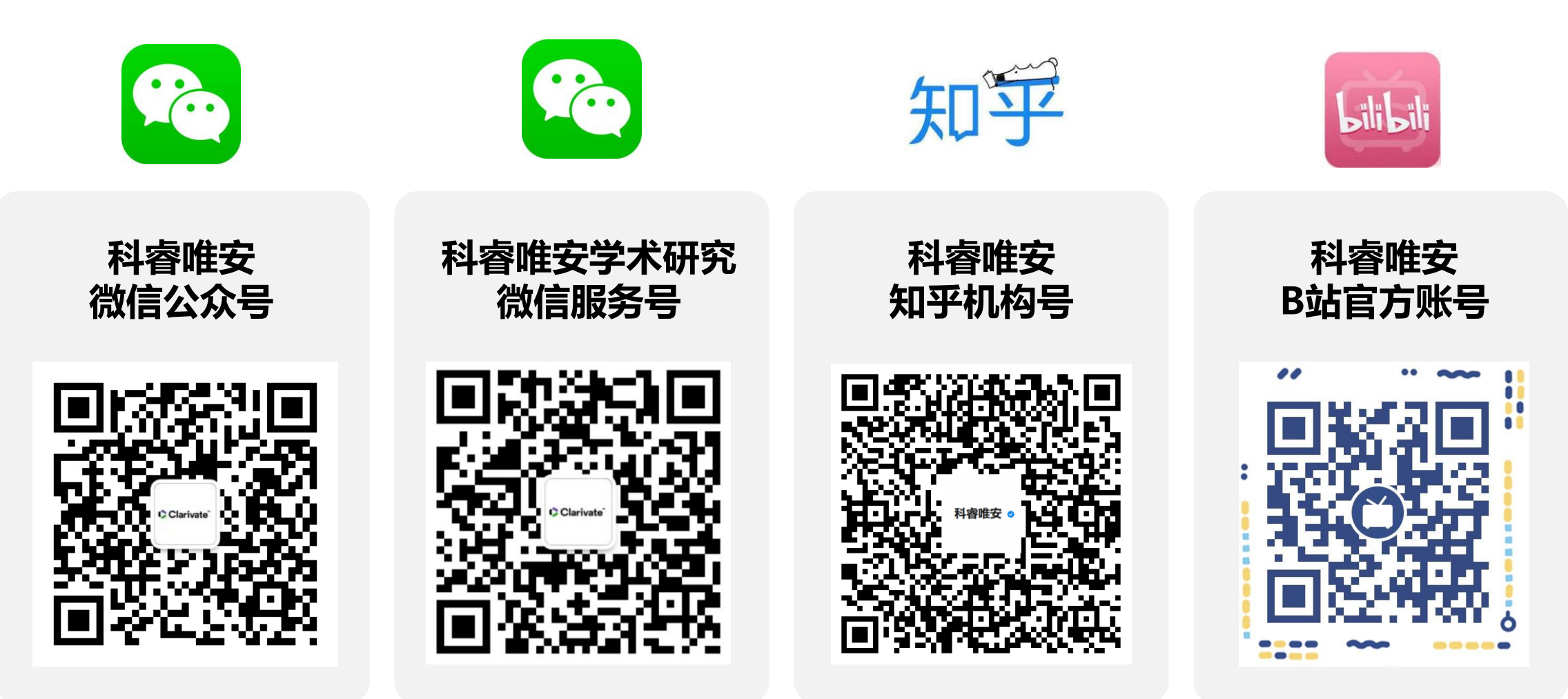

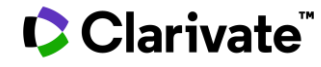